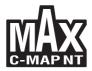

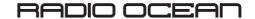

| Chart Plotter Name | Description                                                                              | SOFTWARE  |
|--------------------|------------------------------------------------------------------------------------------|-----------|
| O.CHART5           | 5" Sunlight Readeable Color Display<br>Internal GPS Receiver                             | S4xgRO5vc |
| O.CHART5F          | 5" Sunlight Readeable Color Display<br>Internal GPS Receiver & Internal Fish Finder      | S4xgRO5vc |
| O.CHART7           | 7" wide Sunlight Readeable Color Display<br>Internal GPS Receiver                        | S4xgRO8wc |
| O.CHART7F          | 7" wide Sunlight Readeable Color Display<br>Internal GPS Receiver & Internal Fish Finder | S4xgRO8wc |

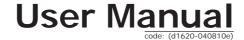

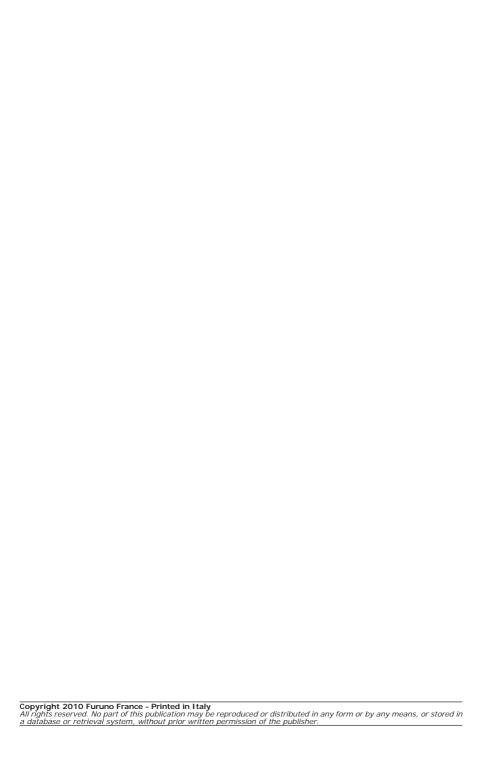

# **Table of Contents**

| ımı |      | int Information                              |                                 |        |
|-----|------|----------------------------------------------|---------------------------------|--------|
|     |      | NING                                         |                                 |        |
|     |      |                                              |                                 |        |
|     |      |                                              |                                 |        |
|     | CLEA | ANING PROCEDURE FOR TH                       | HE PLOTTER SCREEN               | 12     |
|     |      |                                              |                                 |        |
| 1.  | Intr | oduction                                     |                                 | 13     |
|     | 1.1  |                                              |                                 |        |
|     | 1.2  | BASICS                                       |                                 | 14     |
|     | 1.3  | IF YOU NEED ASSISTANCE                       | E                               | 15     |
|     |      |                                              |                                 |        |
| 2.  | Refo | ore You Begin                                |                                 | 17     |
| 2.  | 2.1  |                                              |                                 |        |
|     | 2.1  |                                              | 5/5F: The PAGE key              |        |
|     |      | 2.1.2 ONLY FOR O.CHARTZ                      | 7/7F: Zoom Slider and Map Rotor | 10     |
|     | 2.2  |                                              | TTER ON AND OFF                 |        |
|     | 2.2  | 2.2.1 Turning On                             | TIER ON AND OFF                 | 20     |
|     |      | 2.2.1 Turning On                             |                                 | 20     |
|     |      |                                              |                                 |        |
|     |      |                                              |                                 |        |
|     | 2.4  |                                              |                                 |        |
|     |      |                                              |                                 |        |
|     | 2.5  |                                              | TERFACE LANGUAGE                |        |
|     | 2.6  |                                              | ANGUAGE                         |        |
|     | 2.7  |                                              | !                               |        |
|     |      | 2.7.1 Autopilot Connecti                     | ons                             | 23     |
|     |      | 2.7.2 External NMEA Cor                      | nnections                       | 23     |
|     |      | 2.7.3 C-COM Connection                       | ns                              | 23     |
|     |      |                                              | 7/7F: External Alarm Connection | 23     |
|     | 2.8  |                                              | DATA MEDIA                      |        |
|     | 2.9  |                                              |                                 |        |
|     | 2.,  |                                              |                                 |        |
|     |      |                                              |                                 |        |
|     |      |                                              |                                 |        |
|     |      |                                              |                                 |        |
|     |      |                                              |                                 |        |
|     |      |                                              |                                 |        |
|     |      | 2.9.6 Cursor Control                         |                                 | 24     |
| _   | _    |                                              |                                 |        |
| 3.  |      | the New User                                 |                                 |        |
|     | 3.1  |                                              | URATION                         |        |
|     |      |                                              |                                 |        |
|     |      |                                              | Page                            |        |
|     |      |                                              | -                               |        |
|     |      |                                              |                                 |        |
|     |      | 3.1.5 Depth Graph Page                       | s                               | 28     |
|     |      | 3.1.6 ONLY FOR O.CHART                       | 7/7F: Video Input Pages         | 29     |
|     | 3.2  |                                              | 1 3                             |        |
|     | 3.3  |                                              | E DESTINATION                   |        |
|     |      |                                              | ing to Target                   |        |
|     |      |                                              | mig to ranget                   |        |
|     |      |                                              |                                 |        |
|     | 3.4  |                                              |                                 |        |
|     | 3.4  |                                              |                                 |        |
|     |      | 3.4.1 Adding Waypoint 3.4.2 Creating a Route |                                 | ى<br>د |
|     |      | 3.4.2 Creating a Route                       |                                 | ئ<br>د |
|     |      |                                              |                                 |        |
|     |      |                                              |                                 |        |
|     |      | 3.4.5 Deleting Target                        |                                 | 32     |
|     | 3.5  |                                              | RTOGRAPHY INFORMATION           |        |
|     |      |                                              |                                 |        |
|     |      | 3.5.2 Presentation Featu                     | ıres                            | 32     |

|    |      | 3.5.3           |              | phic Data   | related Fe | eatures   |          |           |             |     | <br>33       |
|----|------|-----------------|--------------|-------------|------------|-----------|----------|-----------|-------------|-----|--------------|
|    | 3.6  |                 | ROUND C      |             |            |           |          |           |             |     |              |
|    | 3.7  |                 | RES & DIA    |             |            |           |          |           |             |     |              |
|    |      | 3.7.1           |              |             |            |           |          |           |             |     |              |
|    |      | 3.7.2           | Expanded     | d Info on   | Objects w  | ith Pictu | ires     |           |             |     | <br>34       |
|    | 2.0  | 3.7.3<br>MAP MI | Change F     | ricture Siz | e          |           |          |           |             |     | <br>34       |
|    | 3.8  | 3.8.1           |              |             |            |           |          |           |             |     |              |
|    |      | 3.8.2           | Zoom Ty      |             |            |           |          |           |             |     |              |
|    |      | 3.8.3           |              |             |            |           |          |           |             |     |              |
|    |      | 3.8.4           |              |             |            |           |          |           |             |     |              |
|    |      | 3.8.5           |              |             |            |           |          |           |             |     |              |
|    |      | 3.8.6           |              |             |            |           |          |           |             |     |              |
|    |      | 3.8.7           |              |             |            |           |          |           |             |     |              |
|    |      | 3.8.8           | Currents     | Prediction  |            |           |          |           |             |     |              |
|    | 3.9  | INFO F          | UNCTION      |             |            |           |          |           |             |     |              |
|    |      | 3.9.1           |              |             |            |           |          |           |             |     |              |
|    |      | 3.9.2           |              |             |            |           |          |           |             |     |              |
|    |      | 3.9.3           |              |             |            |           |          |           |             |     |              |
|    | 0.40 | 3.9.4           |              |             |            |           |          |           |             |     |              |
|    | 3.10 |                 | TTINGS       |             |            |           |          |           |             |     |              |
|    |      |                 | Display N    |             |            |           |          |           |             |     |              |
|    |      | 3.10.2          |              |             |            |           |          |           |             |     |              |
|    |      |                 |              |             |            |           |          |           |             |     |              |
|    | 3.11 | FIND F          | UNCTION      |             |            |           |          |           |             |     |              |
|    |      |                 |              |             |            |           |          |           |             |     |              |
|    |      |                 |              |             |            |           |          |           |             |     |              |
|    |      | 3.11.3          | Finding P    | ort By Dis  | tance      |           |          |           |             |     | <br>45       |
|    |      |                 |              |             | ns         |           |          |           |             |     | <br>45       |
|    |      |                 | Finding V    |             |            |           |          |           |             |     |              |
|    |      |                 |              |             |            |           |          |           |             |     |              |
|    |      | 3.11.7          | Finding L    | akes Info   | mation     |           |          |           |             |     | <br>45       |
|    |      | 3.11.8          | Finding L    | akes By N   | lame       |           |          |           |             |     | <br>46       |
|    |      |                 |              |             |            |           |          |           |             |     |              |
|    |      |                 |              |             |            |           |          |           |             |     |              |
|    |      |                 |              |             |            |           |          |           |             |     |              |
|    | 3 12 |                 | S MENU       |             |            |           |          |           |             |     |              |
|    | 0.12 |                 | Auto Off     |             |            |           |          |           |             |     |              |
|    |      | 3.12.2          | Arrival Al   |             |            |           |          |           |             |     |              |
|    |      | 3.12.3          | XTE Aları    | m           |            |           |          |           |             |     | <br>47       |
|    |      | 3.12.4          | Anchor A     | larm        |            |           |          |           |             |     |              |
|    |      | 3.12.3          | Deptil Air   | aiiii       |            |           |          |           |             |     |              |
|    |      |                 | HDOP Ala     |             |            |           |          |           |             |     |              |
|    |      |                 | Heading      |             |            |           |          |           |             |     |              |
|    |      |                 |              |             |            |           |          |           |             |     |              |
|    |      |                 |              |             |            |           |          |           |             |     |              |
|    |      |                 |              |             |            |           |          |           |             |     |              |
|    |      | 5.12.1          | I ONLI TOR V | O.CHART     | //I. LXIC  | THUI AIU  |          |           |             |     | <br>70       |
| 4. | For  | the Exp         | erienced     | l User      |            |           |          |           |             |     | <br>49       |
|    |      |                 |              |             |            |           |          |           |             |     |              |
|    |      | 4.1.1           | Routes       |             |            |           |          |           |             |     | <br>49       |
|    |      |                 | 4.1.1.1      |             |            |           |          |           |             |     |              |
|    |      |                 |              |             |            |           |          |           |             |     |              |
|    |      |                 |              | Route Co    | lor        |           |          |           |             |     | <br>49       |
|    |      |                 |              | Displayin   | g Route .  |           |          |           |             |     | <br>49       |
|    |      |                 | 4.1.1.2      | Deleting    | Route      |           |          | D         |             |     | <br>49       |
|    |      |                 | 4.1.1.3      |             |            |           |          |           |             |     |              |
|    |      |                 |              |             |            |           |          |           |             |     |              |
|    |      |                 |              | Reversion   | n Route    | aiue5     |          |           |             |     | <br>50<br>50 |
|    |      |                 |              | Selection   | the Data   | boxes S   | etup and | User Poir | nts List na | ges | <br>50<br>50 |
|    |      |                 | 4.1.1.4      |             |            |           |          |           |             |     |              |
|    |      |                 | 4.1.1.5      |             |            |           |          |           |             |     |              |
|    |      |                 | 4.1.1.6      |             |            |           |          |           |             |     |              |
|    |      |                 | 4.1.1.7      |             |            |           |          |           |             |     |              |

|    |      | 4.1.2          | Waypoint           |                                                               |    |
|----|------|----------------|--------------------|---------------------------------------------------------------|----|
|    |      |                | 4.1.2.1            | Adding Waypoints                                              |    |
|    |      |                | 4.1.2.2            | Moving Waypoint                                               | 52 |
|    |      |                | 4.1.2.3            | Deleting Waypoint                                             | 53 |
|    |      |                | 4.1.2.4<br>4.1.2.5 | Editing Waypoint                                              |    |
|    |      |                | 4.1.2.5            | Inserting Waypoint                                            |    |
|    |      |                | 4.1.2.7            | Finding Waypoint                                              |    |
|    |      |                | 4.1.2.8            | Finding information on Waypoints: User Points List page       | 55 |
|    |      |                |                    | View Waypoint on the map                                      |    |
|    |      |                |                    | Find Waypoint in the User Points List page                    | 56 |
|    |      |                |                    | Deleting Waypoint                                             |    |
|    |      |                |                    | Selecting the Databoxes Setup and the Route Data Report pages |    |
|    |      |                | 4.1.2.9            |                                                               |    |
|    | 4.2  | MARKS          |                    | Receive Waypoints                                             |    |
|    | 4.2  | 4.2.1          | Adding M           |                                                               |    |
|    |      | 4.2.2          | Moving N           |                                                               |    |
|    |      | 4.2.3          | Deleting           |                                                               |    |
|    |      | 4.2.4          | Edit Mark          |                                                               |    |
|    |      | 4.2.5          | Goto               |                                                               |    |
|    |      | 4.2.6          | Finding M          |                                                               |    |
|    |      | 4.2.7          |                    | nformation on Marks: User Points List                         |    |
|    |      | 4.2.8          | Send Mar           |                                                               |    |
|    | 4.0  | 4.2.9          | Receive N          |                                                               |    |
|    | 4.3  | 4.3.1          |                    | CK FUNCTIONS                                                  |    |
|    |      | 4.3.1          | Deleting           | Track storing                                                 |    |
|    |      | 4.3.3          | Config Me          |                                                               |    |
|    |      | 4.5.5          | 4.3.3.1            | Selecting Active Track                                        |    |
|    |      |                | 4.3.3.2            | Displaying Track                                              |    |
|    |      |                | 4.3.3.3            | Selecting Track Color                                         | 58 |
|    |      |                | 4.3.3.4            | Selecting Track memorizing type                               | 58 |
|    |      |                | 4.3.3.5            | Selecting Time                                                |    |
|    |      |                | 4.3.3.6            | Selecting Distance                                            |    |
|    |      | 121            | 4.3.3.7            | Deleting All Tracks                                           |    |
|    |      | 4.3.4<br>4.3.5 |                    | Total and Partial Distance (LOG)                              |    |
|    |      | 4.3.3          | 4.3.5.1            | Track to Route                                                |    |
|    |      |                | 4.3.5.2            | Select Track Number                                           |    |
|    |      |                | 4.3.5.3            | Select Route Number                                           |    |
|    | 4.4  | MEMOR          | Y CARD N           | ИENU                                                          | 59 |
|    |      | 4.4.1          | Saving Fi          |                                                               |    |
|    |      | 4.4.2          | Loading F          |                                                               |    |
|    |      | 4.4.3          | Deleting           |                                                               |    |
|    |      | 4.4.4          | MEDIA<br>4.4.4.1   | Reading Directory on MEDIA                                    |    |
|    |      |                | 4.4.4.1            | Formatting MEDIA                                              |    |
|    |      |                | 4.4.4.3            | Sorting Directory                                             |    |
|    |      |                |                    | g oo.o. j                                                     |    |
| 5. | Spec | cial Fun       | ctions             |                                                               | 61 |
|    | 5.1  | C-WEA          |                    |                                                               |    |
|    |      | 5.1.1          |                    | er Menu                                                       |    |
|    |      |                |                    | Copy from Media                                               |    |
|    |      |                | 5.1.1.2            | Download                                                      | 61 |
|    |      |                |                    | Select Country to Call Telephone number                       |    |
|    |      |                |                    | SIM PIN                                                       |    |
|    |      |                |                    | Download Area                                                 |    |
|    |      |                | 5.1.1.3            | Weather Forecast                                              |    |
|    |      |                | 5.1.1.4            | Real Time View                                                |    |
|    |      |                | 5.1.1.5            | Type of Data                                                  |    |
|    | 5.2  | AIS ME         |                    |                                                               |    |
|    |      |                |                    | em Definitions                                                |    |
|    |      | 5.2.2          | AIS Menu           |                                                               |    |
|    |      |                | 5.2.2.1<br>5.2.2.2 | Display CPA Alarm                                             |    |
|    |      |                | 5.2.2.2            | TCPA Alarm                                                    |    |
|    |      |                | 0.2.2.0            |                                                               | 07 |

|    |                   | 5.2.3                                                                                 | To Set th                                                                                                    | ne Plotter f                                                                                                    | for Receiving AIS                                                                                                    | 65                                                                                                    |
|----|-------------------|---------------------------------------------------------------------------------------|----------------------------------------------------------------------------------------------------|----------------------------------------------------------------------------------------------------|----------------------------------------------------------------------------------------------------|----------------------------------------------------------------------------------------------------|
|    |                   | 5.2.4                                                                                 | Quick In                                                                                                    | fo on AIS                                                                                                    | Target                                                                                                    | 65                                                                                                    |
|    | 5.3               | C-LINK                                                                                |                                                                                                    |                                                                                                    |                                                                                                    | 65                                                                                                    |
|    |                   | 5.3.1                                                                                 | C-Link se                                                                                                    | erial conne                                                                                                    | ection                                                                                                    | 65                                                                                                    |
|    |                   | 5.3.2                                                                                 | C-Link N                                                                                                    | avigation [                                                                                                    | Data transfer                                                                                                    | 65                                                                                                    |
|    |                   | 5.3.3                                                                                 | Operatio                                                                                                    |                                                                                                    |                                                                                                    |                                                                                                    |
|    |                   |                                                                                       | 5.3.3.1                                                                                                    |                                                                                                    | nart Plotter                                                                                                    |                                                                                                    |
|    |                   |                                                                                       |                                                                                                    |                                                                                                    | mode                                                                                                    |                                                                                                    |
|    |                   |                                                                                       | 5.3.3.2                                                                                                    |                                                                                                    | art Plotter                                                                                                    |                                                                                                    |
|    |                   |                                                                                       | 0.0.0.2                                                                                                    |                                                                                                    | mode                                                                                                    |                                                                                                    |
|    |                   |                                                                                       |                                                                                                    |                                                                                                    | ent navigation                                                                                                    |                                                                                                    |
|    |                   |                                                                                       |                                                                                                    |                                                                                                    | avigation operation                                                                                                    |                                                                                                    |
|    |                   |                                                                                       |                                                                                                    |                                                                                                    | oute following                                                                                                    |                                                                                                    |
|    |                   |                                                                                       |                                                                                                    |                                                                                                    | dling                                                                                                    |                                                                                                    |
|    |                   |                                                                                       | 5.3.3.3                                                                                                    |                                                                                                    | ivigation data: Acquisition and Display                                                                                                    |                                                                                                    |
|    |                   |                                                                                       | 5.3.3.4                                                                                                    |                                                                                                    | ta Report                                                                                                    |                                                                                                    |
|    |                   |                                                                                       | 5.3.3.5                                                                                                    |                                                                                                    | 0                                                                                                    |                                                                                                    |
|    | 5.4               | DSC                                                                                   | 5.5.5.5                                                                                                    |                                                                                                    |                                                                                                    |                                                                                                    |
|    | 5.4               | 5.4.1                                                                                 | Distress                                                                                                    |                                                                                                    | osition Request                                                                                                    |                                                                                                    |
|    |                   | 5.4.2                                                                                 | DSC Mer                                                                                                    |                                                                                                    | osition request                                                                                                    |                                                                                                    |
|    |                   | 3.4.2                                                                                 | 5.4.2.1                                                                                                    |                                                                                                    |                                                                                                    |                                                                                                    |
|    |                   |                                                                                       | 3.4.2.1                                                                                                    |                                                                                                    |                                                                                                    |                                                                                                    |
|    |                   |                                                                                       |                                                                                                    |                                                                                                    |                                                                                                    |                                                                                                    |
|    |                   |                                                                                       |                                                                                                    |                                                                                                    |                                                                                                    |                                                                                                    |
|    |                   |                                                                                       |                                                                                                    |                                                                                                    | W                                                                                                    |                                                                                                    |
|    |                   |                                                                                       |                                                                                                    |                                                                                                    | Call/Position Request                                                                                                    |                                                                                                    |
|    |                   |                                                                                       | 5.4.2.2                                                                                                    |                                                                                                    | Sain rosition request                                                                                                    |                                                                                                    |
|    |                   |                                                                                       | 5.4.2.2                                                                                                    |                                                                                                    |                                                                                                    |                                                                                                    |
|    |                   |                                                                                       |                                                                                                    |                                                                                                    |                                                                                                    |                                                                                                    |
|    |                   |                                                                                       |                                                                                                    |                                                                                                    |                                                                                                    |                                                                                                    |
|    |                   |                                                                                       |                                                                                                    |                                                                                                    |                                                                                                    |                                                                                                    |
|    |                   | 5.4.3                                                                                 | Ouick In                                                                                                    |                                                                                                    | Icons                                                                                                    |                                                                                                    |
|    | E E               |                                                                                       | INDER ME                                                                                                    |                                                                                                    | TOHS                                                                                                    |                                                                                                    |
|    | 5.5               | 113111                                                                                | INDLK IVIL                                                                                                    |                                                                                                    |                                                                                                    | 1 2                                                                                                    |
|    |                   |                                                                                       |                                                                                                    |                                                                                                    |                                                                                                    |                                                                                                    |
| 6  | Fish              | Finder                                                                                | FOR O CH                                                                                                    | -IAPT5F/C                                                                                                    |                                                                                                    | 72                                                                                                    |
| 6. |                   |                                                                                       |                                                                                                    |                                                                                                    | D.CHART7F                                                                                                    |                                                                                                    |
| 6. | 6.1               | SETTIN                                                                                | IG THE IN                                                                                                    | ITERNAL FI                                                                                                    | D.CHART7F                                                                                                    | 73                                                                                                    |
| 6. |                   | SETTIN<br>UNDER                                                                       | IG THE IN                                                                                                    | ITERNAL FI<br>G THE FIS                                                                                                    | D.CHART7F<br>ISH FINDER ON<br>H FINDER PAGE                                                                                                    | 73<br>74                                                                                                    |
| 6. | 6.1               | SETTIN<br>UNDER<br>6.2.1                                                              | IG THE IN<br>STANDIN<br>Understa                                                                                                    | ITERNAL FI<br>G THE FIS<br>anding the                                                                                                    | D.CHART7F  ISH FINDER ON  H FINDER PAGE  Echogram display                                                                                                    | 73<br>74<br>75                                                                                                    |
| 6. | 6.1<br>6.2        | SETTIN<br>UNDER<br>6.2.1                                                              | IG THE IN<br>STANDIN<br>Understa<br>YING THE                                                                                                    | ITERNAL FI<br>G THE FIS<br>anding the<br>E FISH FIN                                                                                                    | D.CHART7F  ISH FINDER ON  H FINDER PAGE  Echogram display  IDER PAGE                                                                                                    | 73<br>74<br>75<br>76                                                                                                    |
| 6. | 6.1<br>6.2        | SETTIN<br>UNDER<br>6.2.1<br>DISPLA                                                    | IG THE IN<br>STANDIN<br>Understa<br>YING THE                                                                                                    | ITERNAL FI<br>G THE FIS<br>anding the<br>E FISH FIN<br>select the F<br>Fish Finde                                                                                                    | D.CHART7F ISH FINDER ON H FINDER PAGE Echogram display IDER PAGE ish Finder page                                                                                                    | 73<br>74<br>75<br>76<br>76<br>77                                                                                                    |
| 6. | 6.1<br>6.2        | SETTIN<br>UNDER<br>6.2.1<br>DISPLA                                                    | IG THE IN<br>STANDIN<br>Understa<br>YING THE<br>How to s                                                                                                    | ITERNAL FI<br>G THE FIS<br>anding the<br>E FISH FIN<br>select the F<br>Fish Finde                                                                                                    | D.CHART7F ISH FINDER ON H FINDER PAGE Echogram display IDER PAGE ish Finder page                                                                                                    | 73<br>74<br>75<br>76<br>76<br>77                                                                                                    |
| 6. | 6.1<br>6.2        | SETTIN<br>UNDER<br>6.2.1<br>DISPLA                                                    | IG THE IN<br>STANDIN<br>Understa<br>YING THE<br>How to s                                                                                                    | ITERNAL FI<br>G THE FIS<br>anding the<br>E FISH FIN<br>select the F<br>Fish Finde<br>The Curse                                                                                                    | D.CHART7F  ISH FINDER ON  H FINDER PAGE  Echogram display  IDER PAGE  Sish Finder page                                                                                                    | 73<br>74<br>75<br>76<br>76<br>77                                                                                                    |
| 6. | 6.1<br>6.2        | SETTIN<br>UNDER<br>6.2.1<br>DISPLA                                                    | IG THE IN<br>STANDIN<br>Understa<br>YING THE<br>How to s                                                                                                    | TERNAL FI<br>G THE FIS<br>anding the<br>E FISH FIN<br>select the F<br>Fish Finde<br>The Curso<br>The CLEA<br>The ZOON                                                                                                    | D.CHART7F  ISH FINDER ON  H FINDER PAGE  Echogram display  IDER PAGE  ISH Finder page  er Full page  or key  IR key  M IN and ZOOM OUT keys                                                                                                    | 73<br>74<br>75<br>76<br>76<br>77<br>77<br>77                                                                                           |
| 6. | 6.1<br>6.2        | SETTIN<br>UNDER<br>6.2.1<br>DISPLA                                                    | IG THE IN<br>STANDIN<br>Understa<br>YING THE<br>How to s                                                                                                    | ITERNAL FI<br>G THE FIS<br>anding the<br>E FISH FIN<br>Elect the F<br>Fish Finde<br>The Curse<br>The CLEA<br>The ZOOI<br>Fish Finde                                                                                                    | D.CHART7F ISH FINDER ON H FINDER PAGE Echogram display IDER PAGE ish Finder page er Full page or key IR key M IN and ZOOM OUT keys er Full + Databoxes page                                                                                                    | 73<br>74<br>75<br>76<br>76<br>77<br>77<br>77                                                                                           |
| 6. | 6.1<br>6.2        | SETTIN<br>UNDER<br>6.2.1<br>DISPLA                                                    | IG THE IN<br>STANDIN<br>Understa<br>YING THI<br>How to s<br>6.3.1.1                                                                                                    | ITERNAL FI<br>G THE FIS<br>anding the<br>E FISH FIN<br>Elect the F<br>Fish Finde<br>The Curse<br>The CLEA<br>The ZOOI<br>Fish Finde                                                                                                    | D.CHART7F ISH FINDER ON H FINDER PAGE Echogram display IDER PAGE ish Finder page er Full page or key IR key M IN and ZOOM OUT keys er Full + Databoxes page                                                                                                    | 73<br>74<br>75<br>76<br>76<br>77<br>77<br>77                                                                                           |
| 6. | 6.1<br>6.2        | SETTIN<br>UNDER<br>6.2.1<br>DISPLA                                                    | IG THE IN<br>STANDIN<br>Understa<br>YING THI<br>How to s<br>6.3.1.1                                                                                                    | ITERNAL FI<br>G THE FIS<br>anding the<br>E FISH FIN<br>telect the F<br>Fish Finds<br>The CLEA<br>The ZOO!<br>Fish Finds<br>Dual Fish                                                                                                    | D.CHART7F ISH FINDER ON H FINDER PAGE Echogram display IDER PAGE Fish Finder page er Full page or key M IN and ZOOM OUT keys er Full + Databoxes page Finder page                                                                                                    | 73<br>74<br>75<br>76<br>76<br>77<br>77<br>77<br>78<br>78                                                                               |
| 6. | 6.1<br>6.2        | SETTIN<br>UNDER<br>6.2.1<br>DISPLA                                                    | IG THE IN<br>STANDIN<br>Understa<br>YING THI<br>How to s<br>6.3.1.1                                                                                                    | ITERNAL FIGORIAL FINANCIAL FINANCIAL | D.CHART7F  ISH FINDER ON  H FINDER PAGE  Echogram display  IDER PAGE  ish Finder page er Full page or key  IR key  M IN and ZOOM OUT keys er Full + Databoxes page Finder page or key  IN Finder page or key                                                                                                    | 73<br>74<br>75<br>76<br>76<br>77<br>77<br>77<br>78<br>78<br>78                                                                         |
| 6. | 6.1<br>6.2        | SETTIN<br>UNDER<br>6.2.1<br>DISPLA                                                    | IG THE IN<br>STANDIN<br>Understa<br>YING THI<br>How to s<br>6.3.1.1                                                                                                    | ITERNAL FIGORIAL FINE STATE OF THE FISH FIND STATE OF THE CURSON THE CUENT FISH FIND FISH FIND THE CURSON FISH FIND THE CURSON THE CURSON THE ZOON THE THE THE THE THE THE THE THE THE THE                                                                                                    | D.CHART7F  ISH FINDER ON  H FINDER PAGE  Echogram display  IDER PAGE  Eish Finder page  er Full page  or key  IR key  M IN and ZOOM OUT keys  er Full + Databoxes page  Finder page  or key  M IN and ZOOM OUT keys                                                                                                    | 73<br>74<br>75<br>76<br>77<br>77<br>77<br>78<br>78<br>78                                                                               |
| 6. | 6.1<br>6.2        | SETTIN<br>UNDER<br>6.2.1<br>DISPLA                                                    | IG THE IN<br>STANDIN<br>Understa<br>YING THE<br>How to s<br>6.3.1.1                                                                                                    | ITERNAL FIG THE FIS anding the EFISH FING ELECT THE FISH FING THE CLEAT THE CLEAT THE COOL FISH FISH FISH FISH FISH FISH FISH FISH                                                                                                    | D.CHART7F  ISH FINDER ON  H FINDER PAGE  Echogram display  IDER PAGE  ish Finder page er Full page or key  IR key  M IN and ZOOM OUT keys er Full + Databoxes page Finder page or key  IN Finder page or key                                                                                                    | 73<br>74<br>75<br>76<br>76<br>77<br>77<br>77<br>78<br>78<br>78<br>79                                                                   |
| 6. | 6.1<br>6.2        | SETTIN<br>UNDER<br>6.2.1<br>DISPLA                                                    | IG THE IN<br>STANDIN<br>Understa<br>VING THI<br>How to s<br>6.3.1.1<br>6.3.1.2<br>6.3.1.3                                                                                                    | ITERNAL FI<br>G THE FIS<br>anding the<br>E FISH FIN<br>elect the F<br>Fish Finda<br>The Cursa<br>The CLEA<br>The ZOOI<br>Fish Finda<br>Dual Fish<br>The Cursa<br>The ZOOI<br>Fish Finda<br>The Focus                                                                                                    | D.CHART7F ISH FINDER ON H FINDER PAGE Echogram display IDER PAGE ish Finder page er Full page or key IR key IN IN and ZOOM OUT keys er Full + Databoxes page Finder page or key IN and ZOOM OUT keys er Full + Databoxes page Finder page or key IN and ZOOM OUT keys er and Chart page                                                                                                    | 73<br>74<br>75<br>76<br>77<br>77<br>77<br>78<br>78<br>79<br>79                                                                         |
| 6. | 6.1<br>6.2<br>6.3 | SETTIN<br>UNDER<br>6.2.1<br>DISPLA<br>6.3.1                                           | IG THE IN<br>STANDIN<br>Understa<br>YING THI<br>How to s<br>6.3.1.1<br>6.3.1.2<br>6.3.1.3                                                                                                    | ITERNAL FIG<br>G THE FIS<br>anding the<br>E FISH FIN<br>elect the F<br>Fish Finds<br>The Curso<br>The ZOOI<br>Fish Finds<br>Dual Fish<br>The Curso<br>The ZOOI<br>Fish Finds<br>The Focus                                                                                                    | D.CHART7F  ISH FINDER ON  H FINDER PAGE  Echogram display IDER PAGE  Tish Finder page For key  M IN and ZOOM OUT keys Finder page Finder page Finder page Finder page For key  M IN and ZOOM OUT keys Finder page For key  M IN and ZOOM OUT keys For Key  M IN and ZOOM OUT keys For Full + Databoxes page Finder page For key  M IN and ZOOM OUT keys For Action of the service window)                                                                                                    | 73<br>74<br>75<br>76<br>76<br>77<br>77<br>77<br>78<br>78<br>79<br>79<br>79                                                             |
| 6. | 6.1<br>6.2<br>6.3 | SETTIN<br>UNDER<br>6.2.1<br>DISPLA<br>6.3.1                                           | IG THE IN<br>STANDIN<br>Understa<br>VING THI<br>How to s<br>6.3.1.1<br>6.3.1.2<br>6.3.1.3<br>6.3.1.4<br>MODES<br>The Bott                                                                                                 | ITERNAL FIG THE FISS anding the EFISH FING ELEATH FINGULAR FISH FINGULAR FISH FISH FISH FISH FISH FISH FISH FISH                                                                                                    | D.CHART7F  ISH FINDER ON  H FINDER PAGE  Echogram display  IDER PAGE  ish Finder page er Full page or key  IR key  M IN and ZOOM OUT keys er Full + Databoxes page  Finder page or key  M IN and ZOOM OUT keys er and Chart page er Soft Key (to change the active window)                                                                                                    | 73<br>74<br>75<br>76<br>77<br>77<br>77<br>78<br>78<br>79<br>79<br>79                                                                   |
| 6. | 6.1<br>6.2<br>6.3 | SETTIN UNDER 6.2.1 DISPLA 6.3.1 ZOOM 6.4.1 6.4.2                                      | IG THE IN<br>STANDIN<br>Understat<br>VING THI<br>How to s<br>6.3.1.1<br>6.3.1.2<br>6.3.1.3<br>6.3.1.4<br>MODES<br>The Bott<br>The Mart                                                                                    | ITERNAL FI G THE FIS anding the E FISH FIN Belect the F FISH Finde The Curse The CLEA The ZOOP FISH FIND Dual FISH THE CURSE THE ZOOP FISH FIND THE FOCUS OM LOCK Z EET ZOOM                                                                                                    | D.CHART7F  ISH FINDER ON H FINDER PAGE Echogram display IDER PAGE Eish Finder page er Full page or key IR key M IN and ZOOM OUT keys er Full + Databoxes page Finder page or key M IN and ZOOM OUT keys er and Chart page es Soft Key (to change the active window)                                                                                                    | 73<br>74<br>75<br>76<br>76<br>77<br>77<br>77<br>78<br>78<br>79<br>79<br>79<br>79                                                       |
| 6. | 6.1<br>6.2<br>6.3 | SETTIN UNDER 6.2.1 DISPLA 6.3.1  ZOOM 6.4.1 6.4.2 FISH F                              | IG THE IN<br>STANDIN<br>Understa<br>YING THI<br>How to s<br>6.3.1.1<br>6.3.1.2<br>6.3.1.3<br>6.3.1.4<br>MODES<br>The Bott<br>The Mart<br>NDER SE                                                                          | ITERNAL FI G THE FIS anding the E FISH FIN Belect the F FISH FINd The CUrse The CLEA The ZOOI FISH FINde THE ZOOI FISH FIND THE ZOOI FISH FIND THE FOCUS OM LOCK Z KET ZOOM TUP MENU                                                                                                    | D.CHART7F  ISH FINDER ON  H FINDER PAGE  Echogram display  IDER PAGE  Esh Finder page er Full page or key  M IN and ZOOM OUT keys er Full + Databoxes page Finder page or key  M IN and ZOOM OUT keys er Full + Databoxes page Finder page or key  M IN and ZOOM OUT keys er and Chart page s Soft Key (to change the active window)                                                                                                    | 73<br>74<br>75<br>76<br>76<br>77<br>77<br>77<br>78<br>78<br>79<br>79<br>79<br>80<br>80                                                 |
| 6. | 6.1<br>6.2<br>6.3 | SETTIN UNDER 6.2.1 DISPLA 6.3.1 ZOOM 6.4.1 6.4.2                                      | IG THE IN<br>STANDIN<br>Understat<br>VING THI<br>How to s<br>6.3.1.1<br>6.3.1.2<br>6.3.1.3<br>6.3.1.4<br>MODES<br>The Bott<br>The Mart                                                                                    | ITERNAL FIG THE FISS anding the EFISH FING ELEATH FING THE CURSON THE CURSON THE CURSON THE CURSON THE CURSON THE CURSON THE FOCUS OF LOCK ZEET ZOOM TUP MENUTOOLE                                                                                                    | D.CHART7F ISH FINDER ON H FINDER PAGE Echogram display IDER PAGE ish Finder page er Full page or key IR key IN and ZOOM OUT keys er Full + Databoxes page Finder page or key IN and ZOOM OUT keys er Full + Databoxes page Finder page or key IN and ZOOM OUT keys er and Chart page s Soft Key (to change the active window)                                                                                                    | 73<br>74<br>75<br>76<br>76<br>77<br>77<br>77<br>78<br>78<br>79<br>79<br>79<br>80<br>80<br>80                                           |
| 6. | 6.1<br>6.2<br>6.3 | ZOOM 6.4.1 6.4.2 FISH F 6.5.1                                                         | IG THE IN<br>STANDIN<br>Understa<br>YING THI<br>How to s<br>6.3.1.1<br>6.3.1.2<br>6.3.1.3<br>6.3.1.4<br>MODES<br>The Bott<br>The Marl<br>HIDER SE<br>Preset M                                                             | ITERNAL FI G THE FIS anding the E FISH FIN elect the F Fish Finde The Curse The CLEA The ZOON Fish Finde Dual Fish The Curse The ZOON Fish Finde The Focus om Lock Z ker Zoom TUP MENU ode                                                                                                    | D.CHART7F  ISH FINDER ON  H FINDER PAGE  Echogram display  IDER PAGE  Esh Finder page  er Full page  or key  M IN and ZOOM OUT keys  er Full + Databoxes page  Finder page  or key  M IN and ZOOM OUT keys  er Full spage  or key  M IN and ZOOM OUT keys  er Full bataboxes page  Finder page  or key  M IN and ZOOM OUT keys  er and Chart page  s Soft Key (to change the active window)                                                                                                    | 73<br>74<br>75<br>76<br>77<br>77<br>77<br>78<br>78<br>79<br>79<br>79<br>79<br>80<br>80<br>80<br>80                                     |
| 6. | 6.1<br>6.2<br>6.3 | ZOOM<br>6.4.1<br>6.5.1<br>6.5.1<br>6.5.1                                              | IG THE IN<br>STANDIN<br>Understa:<br>VING THI<br>How to s<br>6.3.1.1<br>6.3.1.2<br>6.3.1.3<br>6.3.1.4<br>MODES<br>The Bott<br>The Mark<br>NDER SE<br>Preset M<br>Gain Mod                                                 | ITERNAL FI G THE FIS anding the E FISH FIN elect the F Fish Finde The Curse The CLEA The ZOOI Fish Finde Dual Fish The Curse The ZOOI OF FISH THE FOCUS OM LOCK Z KET ZOOM TUP MENU ode de ode                                                                                                    | D.CHART7F  ISH FINDER ON H FINDER PAGE Echogram display IDER PAGE ish Finder page er Full page or key IR key IN and ZOOM OUT keys er Full + Databoxes page Finder page or key IN IN and ZOOM OUT keys er Full + Databoxes page Finder page or key IN IN and ZOOM OUT keys er and Chart page s Soft Key (to change the active window)  OOM                                                                                                    | 73<br>74<br>75<br>76<br>77<br>77<br>77<br>78<br>78<br>79<br>79<br>79<br>79<br>80<br>80<br>80<br>81                                     |
| 6. | 6.1<br>6.2<br>6.3 | ZOOM 6.4.1 6.5.2 FISH F 6.5.1 6.5.3                                                   | IG THE IN<br>STANDIN<br>Understat<br>VING THI<br>How to s<br>6.3.1.1<br>6.3.1.2<br>6.3.1.3<br>6.3.1.4<br>MODES<br>The Bott<br>The Mart<br>INDER SE<br>Preset M<br>Gain Moo<br>Range M                                     | ITERNAL FI G THE FIS anding the E FISH FIN elect the F Fish Finde The Curse The CLEA The ZOOI Fish Finde Dual Fish The Curse The ZOOI Fish Finde The Focus Om Lock Z Cer Zoom TUP MENU ode de ode                                                                                                    | D.CHART7F ISH FINDER ON H FINDER PAGE Echogram display IDER PAGE ish Finder page er Full page or key IR key M IN and ZOOM OUT keys er Full + Databoxes page Finder page or key M IN and ZOOM OUT keys er Full + Databoxes page Finder page or key M IN and ZOOM OUT keys er and Chart page s Soft Key (to change the active window)                                                                                                    | 73<br>74<br>75<br>76<br>77<br>77<br>77<br>77<br>78<br>79<br>79<br>79<br>79<br>80<br>80<br>81<br>81                                     |
| 6. | 6.1<br>6.2<br>6.3 | ZOOM 6.4.1 6.5.1 6.5.2 6.5.3 6.5.4                                                    | IG THE IN<br>STANDIN<br>Understa<br>YING THI<br>How to s<br>6.3.1.1<br>6.3.1.2<br>6.3.1.3<br>6.3.1.4<br>MODES<br>The Bott<br>The Mari<br>NIDER SE<br>Preset M<br>Gain Moc<br>Range M<br>Depth<br>Shift                    | ITERNAL FIG THE FIS anding the EFISH FING FISH FING THE CURSON THE CURSON THE CURSON THE CURSON THE CURSON THE CURSON THE CURSON THE FOCUS THE FOCUS THE FING THE FOCUS THE FOCUS THE FISH FING THE FOCUS THE FISH FING THE FOCUS THE FISH FING THE FOCUS THE FISH FING THE FOCUS THE FISH FING THE FOCUS THE FISH FING THE FISH FISH FISH FISH FISH FISH FISH FISH                                                                                                    | D.CHART7F  ISH FINDER ON  H FINDER PAGE  Echogram display  IDER PAGE  ISH Finder page  er Full page  or key  M IN and ZOOM OUT keys  er Full + Databoxes page  Finder page  or key  M IN and ZOOM OUT keys  er Full your beys  er Full your beys  er Full your beys  er Full your beys  er Full Soom Out keys  er and Chart page  s Soft Key (to change the active window)  oom                                                                                                    | 73<br>74<br>75<br>76<br>77<br>77<br>77<br>77<br>77<br>78<br>79<br>79<br>79<br>80<br>80<br>81<br>81<br>81                               |
| 6. | 6.1<br>6.2<br>6.3 | ZOOM 6.4.1 6.5.1 6.5.2 6.5.3 6.5.4 6.5.5                                              | IG THE IN<br>STANDIN<br>Understat<br>YING THI<br>How to s<br>6.3.1.1<br>6.3.1.2<br>6.3.1.3<br>6.3.1.4<br>MODES<br>The Bott<br>The Marr<br>NDER SE<br>Preset M<br>Gain Mor<br>Range M<br>Depth                             | ITERNAL FI G THE FIS anding the E FISH FIN elect the F Fish Finde The Curse The CLEA The ZOON Fish Finde Dual Fish The Curse The COUSE THE COUSE THE COUSE THE COUSE THE COUSE THE COUSE THE TOOLE THE FOCUS THE FOCUS THE FOCUS THE FOCUS THE FOCUS THE FOCUS THE FOCUS THE FOCUS TOOLE THE FOCUS THE FOCUS THE FOCUS THE FOCUS THE FOCUS THE FOCUS THE FOCUS THE FOCUS THE FOCUS THE FOCUS THE FOCUS THE FOCUS THE FOCUS THE FOCUS THE FOCUS THE FIND THE FOCUS THE FIND THE FOCUS THE FIND THE FOCUS THE FIND THE FIND THE FOCUS THE FIND THE FIND THE FIND THE FOCUS THE FIND THE FIND | D.CHART7F  ISH FINDER ON H FINDER PAGE Echogram display IDER PAGE Esh Finder page er Full page or key M IN and ZOOM OUT keys er Full + Databoxes page Finder page or key M IN and ZOOM OUT keys er Full + Databoxes page Finder page or key M IN and ZOOM OUT keys er and Chart page es Soft Key (to change the active window)                                                                                                    | 73<br>74<br>75<br>76<br>77<br>77<br>77<br>77<br>78<br>78<br>79<br>79<br>80<br>80<br>80<br>81<br>81<br>81                               |
| 6. | 6.1<br>6.2<br>6.3 | ZOOM<br>6.3.1<br>ZOOM<br>6.4.1<br>6.5.2<br>6.5.3<br>6.5.4<br>6.5.5<br>6.5.6           | IG THE IN STANDIN Understate VING THI How to s 6.3.1.1  6.3.1.2 6.3.1.3  6.3.1.4  MODES The Bott The Mark INDER SE Preset M Gain More Range M Depth Shift Bottom F Frequency                                              | ITERNAL FI G THE FIS anding the E FISH FIN elect the F Fish Finde The Curse The CLEA The ZOOI Fish Finde Dual Fish The Curse The ZOOI Fish Finde Outer The Focus Om Lock Z Ker Zoom TUP MENU ode de ode Range                                                                                                    | D.CHART7F ISH FINDER ON H FINDER PAGE Echogram display IDER PAGE ish Finder page er Full page or key M IN and ZOOM OUT keys er Full + Databoxes page Finder page or key M IN and ZOOM OUT keys er Full + Databoxes page Finder page or key M IN and ZOOM OUT keys er and Chart page s Soft Key (to change the active window)  OOM                                                                                                    | 73<br>74<br>75<br>76<br>77<br>77<br>77<br>77<br>78<br>78<br>79<br>79<br>80<br>80<br>80<br>81<br>81<br>81<br>81                         |
| 6. | 6.1<br>6.2<br>6.3 | ZOOM 6.4.1 6.5.2 FISH F 6.5.1 6.5.3 6.5.4 6.5.5 6.5.6 6.5.7                           | IG THE IN STANDIN Understa VING THI How to s 6.3.1.1 6.3.1.2 6.3.1.3 6.3.1.4 MODES The Bott The Mark NDER SE Preset M Gain Mor Range M Depth Shift Bottom F Frequenc Interfere                                            | ITERNAL FI G THE FIS anding the E FISH FIN elect the F Fish Finde The Curse The CLEA The ZOON Fish Finde Dual Fish The Curse The COON Fish Finde The Focus om Lock Z ker Zoom TUP MENU ode de lode Range Ey ence Reject ty Menu                                                                                                    | D.CHART7F ISH FINDER ON H FINDER PAGE Echogram display IDER PAGE ish Finder page er Full page or key IR key M IN and ZOOM OUT keys er Full + Databoxes page Finder page or key M IN and ZOOM OUT keys er and Chart page s Soft Key (to change the active window)  I identify the soft of the soft of t | 73<br>74<br>75<br>76<br>77<br>77<br>77<br>78<br>78<br>79<br>79<br>79<br>80<br>80<br>81<br>81<br>81<br>81<br>81                         |
| 6. | 6.1<br>6.2<br>6.3 | ZOOM<br>6.4.1<br>6.5.1<br>6.5.2<br>6.5.3<br>6.5.4<br>6.5.5<br>6.5.6<br>6.5.7<br>6.5.8 | IG THE IN STANDIN Understa VING THI How to s 6.3.1.1 6.3.1.2 6.3.1.3 6.3.1.4 MODES The Bott The Mark NDER SE Preset M Gain Mor Range M Depth Shift Bottom F Frequenc Interfere                                            | ITERNAL FI G THE FIS anding the E FISH FIN Belect the F Fish Finde The Curse The CLEA The ZOON Fish Finde Dual Fish The Curse The ZOON THE COON THE FOCUS OM LOCK Z KER ZOOM TUP MENU ode de ode Range Cy ence Reject ty Menu Frequency                                                                                                    | D.CHART7F  ISH FINDER ON  H FINDER PAGE  Echogram display  IDER PAGE  ish Finder page er Full page or key  M IN and ZOOM OUT keys er Full + Databoxes page Finder page or key  M IN and ZOOM OUT keys er and Chart page s Soft Key (to change the active window)  oom  I                                                                                                    | 73<br>74<br>75<br>76<br>76<br>77<br>77<br>77<br>78<br>78<br>79<br>79<br>79<br>80<br>80<br>80<br>81<br>81<br>81<br>81<br>81<br>81       |
| 6. | 6.1<br>6.2<br>6.3 | ZOOM<br>6.4.1<br>6.5.1<br>6.5.2<br>6.5.3<br>6.5.4<br>6.5.5<br>6.5.6<br>6.5.7<br>6.5.8 | IG THE IN STANDIN Understat. VING THI How to s 6.3.1.1  6.3.1.2 6.3.1.3  6.3.1.4  MODES The Bott The Mark NDER SE Preset M Gain Moc Range M Depth Shift Bottom F Frequency Interfere Sensitivi                            | ITERNAL FI G THE FIS anding the E FISH FIN elect the F Fish Finde The Curse The CLEA The ZOOI Fish Finde Dual Fish The Curse The ZOOI Fish Finde The Focus Om Lock Z CEP ZOOM TUP MENU ode de ode Range Cy ence Reject ty Menu Frequenc Gain                                                                                                    | D.CHART7F  ISH FINDER ON  H FINDER PAGE  Echogram display  IDER PAGE  Esh Finder page er Full page or key  IR key  M IN and ZOOM OUT keys er Full + Databoxes page  Finder page or key  M IN and ZOOM OUT keys er and Chart page s Soft Key (to change the active window)  oom  J                                                                                                    | 73<br>74<br>75<br>76<br>77<br>77<br>77<br>77<br>78<br>78<br>79<br>79<br>79<br>80<br>80<br>81<br>81<br>81<br>81<br>81<br>81<br>82       |
| 6. | 6.1<br>6.2<br>6.3 | ZOOM<br>6.4.1<br>6.5.1<br>6.5.2<br>6.5.3<br>6.5.4<br>6.5.5<br>6.5.6<br>6.5.7<br>6.5.8 | IG THE IN STANDIN Understat. VING THI How to s 6.3.1.1  6.3.1.2 6.3.1.3  6.3.1.4  MODES The Bott The Mark NDER SE Preset M Gain Moc Range M Depth Shift Bottom F Frequenc Interfere Sensitivi 6.5.9.1 6.5.9.2 6.5.9.3     | ITERNAL FI G THE FIS anding the E FISH FIN elect the F Fish Finde The Curse The CLEA The ZOON Fish Finde The Focus The Focus The Focus The Focus The Focus The Focus The Focus THE FOCUS THE FOCUS THE FOCUS TOP MENU TO THE FOCUS TO THE FOCUS TO THE FOCUS TO THE FOCUS TO THE FOCUS TO THE FOCUS TO THE FOCUS TO THE FOCUS TO THE FOCUS TO THE FOCUS TO THE FOCUS TO THE FOCUS TO THE FOCUS TO THE FOCUS TO THE FOCUS TO THE FOCUS TO THE FINANCIAL THE FOCUS THE FINANCIAL THE FINANCIAL T | D.CHART7F ISH FINDER ON H FINDER PAGE Echogram display IDER PAGE Esh Finder page er Full page or key M IN and ZOOM OUT keys er Full + Databoxes page Finder page or key M IN and ZOOM OUT keys er Full + Databoxes page Finder page or key M IN and ZOOM OUT keys er and Chart page s Soft Key (to change the active window)  J  J  J  J  J  J  J  J  J  J  J  J  J                                                                                                    | 73<br>74<br>75<br>76<br>77<br>77<br>77<br>77<br>77<br>77<br>77<br>77<br>79<br>79<br>80<br>80<br>81<br>81<br>81<br>81<br>81<br>82<br>82 |
| 6. | 6.1<br>6.2<br>6.3 | ZOOM<br>6.4.1<br>6.5.1<br>6.5.2<br>6.5.3<br>6.5.4<br>6.5.5<br>6.5.6<br>6.5.7<br>6.5.8 | IG THE IN STANDIN Understate VING THI How to s 6.3.1.1 6.3.1.2 6.3.1.3 6.3.1.4 MODES The Bott The Mart NDER SE Preset M Gain Moo Range M Depth Shift Bottom Frequence Interfere Sensitivi 6.5.9.1 6.5.9.2 6.5.9.3 6.5.9.3 | ITERNAL FIG THE FIS anding the FISH FIN select the Fish Finde The Curson The CLEA The ZOON Fish Finde Dual Fish The Curson Lock Zeer Zoom TUP MENU ode de lode Range Cyence Reject ty Menu Frequenco Gain STC STC Leng                                                                                                    | D.CHART7F ISH FINDER ON H FINDER PAGE Echogram display IDER PAGE ish Finder page er Full page or key IR key M IN and ZOOM OUT keys er Full + Databoxes page Finder page or key M IN and ZOOM OUT keys er and Chart page s Soft Key (to change the active window)  oom  I  Ith                                                                                                    | 73<br>74<br>75<br>76<br>77<br>77<br>77<br>77<br>77<br>77<br>77<br>77<br>79<br>79<br>80<br>80<br>81<br>81<br>81<br>82<br>82<br>82       |
| 6. | 6.1<br>6.2<br>6.3 | ZOOM<br>6.4.1<br>6.5.1<br>6.5.2<br>6.5.3<br>6.5.4<br>6.5.5<br>6.5.6<br>6.5.7<br>6.5.8 | IG THE IN STANDIN Understat. VING THI How to s 6.3.1.1  6.3.1.2 6.3.1.3  6.3.1.4  MODES The Bott The Mark NDER SE Preset M Gain Moc Range M Depth Shift Bottom F Frequenc Interfere Sensitivi 6.5.9.1 6.5.9.2 6.5.9.3     | ITERNAL FIG THE FIS anding the FISH FIN select the Fish Finde The Curson The CLEA The ZOON Fish Finde Dual Fish The Curson Lock Zeer Zoom TUP MENU ode de lode Range Cyence Reject ty Menu Frequenco Gain STC STC Leng                                                                                                    | D.CHART7F ISH FINDER ON H FINDER PAGE Echogram display IDER PAGE Esh Finder page er Full page or key M IN and ZOOM OUT keys er Full + Databoxes page Finder page or key M IN and ZOOM OUT keys er Full + Databoxes page Finder page or key M IN and ZOOM OUT keys er and Chart page s Soft Key (to change the active window)  J  J  J  J  J  J  J  J  J  J  J  J  J                                                                                                    | 73<br>74<br>75<br>76<br>76<br>77<br>77<br>77<br>77<br>77<br>77<br>77<br>77<br>77<br>77<br>77                                           |

|     |       | 6.5.10         |                           | Noise Filter                                     |     |
|-----|-------|----------------|---------------------------|--------------------------------------------------|-----|
|     |       |                |                           | ettings                                          |     |
|     |       |                |                           | g Speed                                          |     |
|     |       |                |                           | ne                                               |     |
|     |       |                |                           | mbols                                            |     |
|     |       | / F 11         |                           | emperature                                       |     |
|     |       | 0.5.11         |                           | set                                              |     |
|     |       |                |                           | e Sound Speed                                    |     |
|     |       |                |                           | e Water Speed                                    |     |
|     |       |                |                           | e Water Temperature                              |     |
|     |       |                |                           | e Aux Temperature                                |     |
|     |       |                | 6.5.11.6 Set Defa         | ault settings                                    |     |
|     |       | 6.5.12         | Alarms                    |                                                  |     |
|     |       |                |                           | Water                                            |     |
|     |       |                |                           | ater                                             |     |
|     |       |                |                           | iter Temperatureter Temperature                  |     |
|     |       |                |                           | emperature Rate                                  |     |
|     |       |                |                           | rm                                               |     |
|     |       | 6.5.13         | Save & Load               |                                                  |     |
|     |       |                |                           | ttings from MEDIA                                |     |
|     |       |                |                           | ttings to MEDIA                                  |     |
|     |       |                |                           | Current Preset Defaults                          |     |
|     | 6.6   | Transd         |                           |                                                  |     |
|     |       | 6.6.1          | Dedicated Availab         | le Transducers                                   | 85  |
| 7.  | Terr  | ns & Fu        | unctions                  |                                                  | 87  |
| 8.  | Svst  | em Te          | st                        |                                                  | 99  |
|     |       | SYSTE          |                           |                                                  |     |
|     |       | 8.1.1          | RAM Menu                  |                                                  |     |
|     |       | 8.1.2          | DIM Menu                  |                                                  |     |
|     |       | 8.1.3          | Cartridges                |                                                  |     |
|     |       | 8.1.4          | Modem Test                |                                                  |     |
|     |       | 8.1.5<br>8.1.6 | Serial Port<br>Video Test |                                                  |     |
|     |       | 8.1.7          |                           | 7/7F: External Alarm                             |     |
|     |       | 0.1.7          |                           |                                                  |     |
| app | endi  | хА.            | Troubleshooting           | ]                                                |     |
| O.C |       |                | HART5F                    |                                                  |     |
|     |       |                | SPECIFICATIONS            | U. F. (2014) FO COOK!                            | 103 |
|     | UNLY  | FOR U.C        | HARISE EF MODE            | ULE 600W-50-200KHz TECHNICAL SPECIFICATIONS DURE | 104 |
|     | IIVSE |                |                           | DORE                                             |     |
|     |       |                | ing MEDIA                 |                                                  |     |
|     | DIM   | ENSION         |                           |                                                  |     |
|     |       | ALLATI         |                           |                                                  |     |
|     | EXT   | ERNAL V        | VIRING                    |                                                  |     |
|     |       |                |                           |                                                  |     |
| O.C |       |                | HART7F                    |                                                  |     |
|     |       |                |                           | ULE 600W-50-200KHz TECHNICAL SPECIFICATIONS      |     |
|     |       |                |                           | DURE                                             |     |
|     | IIVOL |                | ng MEDIA                  | -DOKE                                            |     |
|     |       |                | ing MEDIA                 |                                                  |     |
|     | DIM   | ENSION         |                           |                                                  |     |
|     |       | ALLATI         |                           |                                                  |     |
|     | EXTE  | ERNAL V        | VIRING                    |                                                  | 110 |
| Wir | ing E | Diagrar        | ns                        |                                                  | 113 |
| _   |       |                |                           |                                                  | 110 |

# **Important Information**

#### WARNING

Electronic charts displayed by the chart plotter are believed to be accurate and reliable, but they are not intended to replace official charts which should remain your main reference for all the matters related to the execution of a safe navigation. For this reason we would like to remind you that you are required to carry on board and use the officially published and approved nautical charts.

# LIMITED WARRANTY

FURUNO France warrants every RADIO OCEAN units to be free from defects in material and workmanship under normal use and service for a period of 24 months from original retail purchase. During the warranty period, FURUNO France will repair or replace any component which fails in normal use without charges for parts or labour. Are not concerned accessories and consumables.

Given technological developments, modifications and upgrades of software are not covered by warranty (except commercial decision).

After troubleshooting and repair of an antenna, parts and changed the relevant labor are guaranteed for a period of three months.

To receive warranty service, contact your local authorized dealer for shipping instructions. The chart plotter should be securely packed with its tracking code clearly written on the outside of the package, shipping to be paid by the customer. Include a copy of the original sales receipt as the proof of purchase.

This limited warranty does not extent to any chart plotter which has been subjected to misuse, neglect, accident, incorrect wiring or improper installation. FURUNO France reserves the right to repair or replace the chart plotter at its sole discretion. For more warranty information please see the web site: www.furuno.fr/ GarantieMondiale web.

FURUNO France invites you to contact us should you require technical advice or assistance at:

FURUNO France Tel: 05 56 13 48 00 Fax: 05 56 13 48 01

N° Hotline Furuno Aftersale – SAV: 0825.000.150 (0,18€ ttc/min)

12 rue Laplace - Espace Phare BP 90268 - 33698 Mérignac

# CAUTION

- Please read through this manual before the first operation. If you have any questions, please contact the Company's customer service or your local dealer.
- The chart plotter is not built water proof. Please give attention to avoid water intrusion into the chart plotter. Water damage is not covered by the warranty.
- Extensive exposure to heat may result in damage to the chart plotter.
- Connection to the power source with reversed polarity will damage the chart plotter severely. This damage is not covered by the warranty.
- The chart plotter contains dangerous high voltage circuits which only experienced technicians MUST handle.
- The C-MAP By Jeppesen MEDIA are available from your local dealer.
- Exposure of the display to UV rays may shorten the life of the liquid crystals used in your plotter. This limitation is due to the current technology of the LCD displays.
- Avoid overheating which may cause loss of contrast and, in extreme cases, a darkening of the screen. Problems which occur from overheating are reversible when temperature decreases.

#### WARNING ON SERIAL PORTS CONNECTION

Please be aware that the serial ports are not opto-isolated and then the external device is electrically connected to the chart plotter. This allows the connection of high speed devices, like Fish Finder. If you are connecting a NMEA0183 device and you would like to isolate it from the chart plotter, you have to add the opto-isolator externally.

# CLEANING PROCEDURE FOR THE PLOTTER SCREEN

Cleaning your chart plotter screen is a very important operation and must be done carefully. Since the surface is covered by an antireflective coating, the procedure for cleaning all the surfaces can be performed in the following way. You use a tissue or lens tissue and a cleaning spray containing Isopropanol (a normal spray cleaner sold for the PC screen, for example PolaClear by Polaroid). Fold the tissue or lens tissue into a triangular shape, moisten the tip and use the index finger behind a corner to move the tissue across the surface, in overlapping side to side strokes. If the tissue is too wet, a noticeable wet film will be left in its path and you will need to repeat the process. If too dry, the tissue won't glide easily, and may damage the surface.

We will not be liable for errors contained herein, or for incidental or consequential damages in connection with the performance or use of this material.

# 1. Introduction

If you have not used a position-finding instrument before and intend to use your chart plotter for navigating, we suggest you should read this User Manual and make sure you are familiar with its contents.

The User Manual is divided into three main parts. Chapter "Before You Begin" introduces you to the basic information to get you start using the chart plotter. Chapter "For the New User" should be read first to become familiar with your new instrument. Chapter "For the Experienced User" introduces the advanced features of the chart plotter.

Throughout this User Manual, the labelled keys are shown in capitals letters enclosed between single inverted commas, for example 'MENU'; the software keys are shown in small capital letters enclosed in square brackets, for example 'Accept'.

Menu operations are in bold characters listed by keys sequence with the menu names enclosed between inverted commas, for example 'ENTER' + "MARK" + 'ENTER' + 'Move' + 'Accept' means: press the 'ENTER' key, using the cursor key select the Mark option and press 'ENTER' to place Mark, press the software key 'Move' to change the Mark position and press the software key 'Accept' to confirm the new position.

Terms underlined, for example Mark, are explained in the Chapter 7.

Into all information windows items are displayed in gray color when there are not active (it is not possible to select them and place on the cursor).

Any menu operation and function activation in this User Manual is related to all chart plotter models (see the previous table). The pictures are related to the 5" vertical chart plotters, whenever it is necessary a note has been inserted for the other models.

# 1.1 FEATURES

The chart plotter is a computer specifically designed for nautical use but, more precisely, to ease and speed up all calculations, which so far have been done manually. If connected to a positioning instrument, the chart plotter displays the current position, the speed, and the <a href="heading">heading</a> of the boat and its <a href="Irack">Irack</a>. The user information like <a href="Waypoints">Waypoints</a>, <a href="Marks">Marks</a> and <a href="Irack">Irack</a>s can then be stored on a <a href="MEDIA">MEDIA</a> and can be recalled at any time. On the screen are shown navigation data and cartographic information obtained from electronic charts of C-MAP By Jeppesen DATA <a href="MEDIA">MEDIA</a>.

 "C-MAP By JEPPESEN" MAX electronic charts, object-oriented chart system with enhanced functionality including:

Guardian alarm, Safety Status Bar, Safe Route Checking Perspective View Satellite Image coverage Turbo and Smooth Zoom Multilanguage
Enhanced Port Information database
Tides & Currents data
Photos & Diagrams
Automatic Information on all chart objects and User Points
Find function for Ports Services, Ports By Name, Ports By Distance,
Tide Stations, Wrecks, Obstructions, Lakes Information, Lakes By
Name, Points Of Interest, Cursor, Coordinates and User Points

- · Positional information from GPS
- · Depth Graph pages
- · Navigation Data page
- · Rolling Road page
- · GPS Status page
- · AIS Report List page
- · DSC Log and DSC Directory pages
- O.CHART7/7F : Video Input pages
- · Fish Finder pages
- O.CHART5/5F : 500 Waypoints/Marks and 25 Routes
  - 1000 Track Points and 3 Tracks
- O.CHART7/7F : 10000 Waypoints/Marks and 50 Routes
  - 10000 Track Points and 5 Tracks
- Create, Move, Insert, Edit, Delete, Send, Receive Waypoint
- · Create, Move, Edit, Delete, Send, Receive Mark/Event
- · Navigation to Goto
- · Create, Save, Name, Edit, Delete, Send, Receive or Follow a Route
- Route Data Report and User Points (Marks/Waypoints) List pages
- · Display vessel's position, direction and Track
- Alarms Handling (Auto Off, Arrival Alarm, XTE Alarm, Anchor Alarm, Depth Alarm, HDOP Alarm, Heading Alarm, Grounding Alarm, Only For O.CHART7/7F External Alarm)
- Man OverBoard (MOB) to navigate back to a missing person or object
- C-Link and C-Weather Service
- R-B function
- · Simulation Mode with cursor control
- · O.CHART5F/7F : Internal Fish Finder

# 1.2 BASICS

The chart plotter is controlled by a keyboard: there are labelled keys and software keys ( $\underline{soft\ keys}$ ).

The labelled keys are dedicated to specific functions, the  $\underline{soft\ key}$ s have different functions according to the modes of operation: their labels for the current

functions, located on the front panel, are shown on the screen right above the keys. There is also a cursor key to move a cursor across the screen.

As you press a key, a single audio beep confirms the key action; every time the key pressed is not valid, three rapid beeps sound indicates that no response is available.

# 1.3 IF YOU NEED ASSISTANCE

If your chart plotter does not operate properly, please refer to System Test (see Chapter 8). Most common operating difficulties can be diagnosed using these tests.

If you still need assistance, call your local dealer, reporting the information available in the System Information page, selected following the procedure:

MENU' + "About..." + 'ENTER'

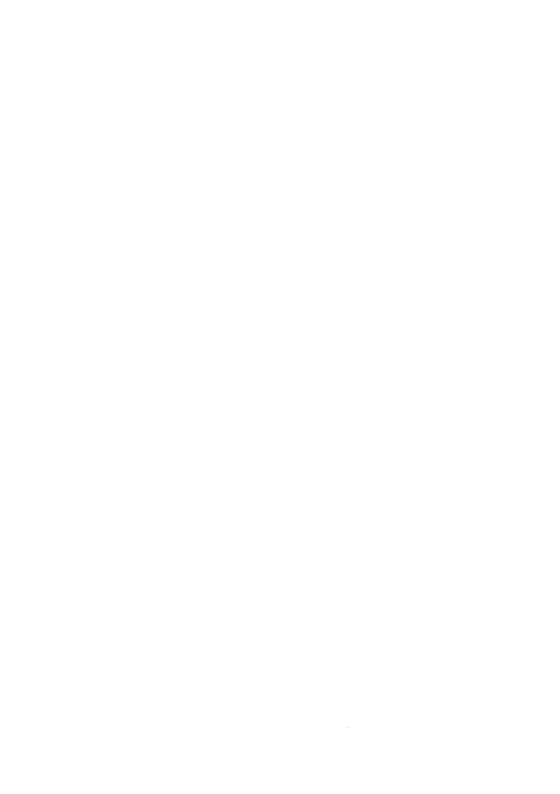

# 2. Before You Begin

This chapter provides basic information to get you start using the chart plotter; it will help you to become familiar with the chart display and the functions of the controls before you start using the chart plotter.

# 2.1 THE KEYBOARD

#### The cursor key

Moves the cursor about on the display screen, quickly and accurately. It also scrolls the desired option in the menu page(s): up/down move the current menu selection; right executes the function assigned to the active selection in the menu (same as 'ENTER'). Up/down in the number/character input procedure changes the value, left/right move the cursor on the previous/next position.

If in Home (Navigate) mode, it allows to exit from Home mode.

# The 'ZOOM IN' and 'ZOOM OUT'

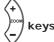

Press 'ZOOM IN' shows more details of a smaller area, by changing the chart scale and zooming in on your display. Press 'ZOOM OUT' to operate similarly to the 'ZOOM IN', except in reverse, by changing the scale and showing a wider, otherwise less detailed view.

# The 'ENTER' (ENTER) key

Selects the desired option, confirms selection, creates Objects ( $\underline{Mark}$ ,  $\underline{Way-point}$ ,  $\underline{MOB}$ ) and finds  $\underline{Info}$ rmation on Objects.

# The 'CLEAR' CLEAR key

Excluding specific situations, returns to the previous menu or leaves a menu without making changes. If you are not into a menu, if the <u>GPS</u> computing a valid fix position and the chart plotter is not in <u>Home</u> mode, pressing 'CLEAR' sets <u>Home</u> mode. When <u>Home</u> (called also <u>Navigate</u>) mode is set, the cursor is not shown anymore and all cartographic functions (zoom, scroll, etc.) are leaded by the fix position. The fix is centered in the map display and the map scrolls underneath as the fix position changes. To deactivate <u>Home</u> mode move the cursor.

# The 'GOTO' key

Allows to select the main navigation functions to a <u>Target</u>. The 'GOTO' key is an *auto-diagnostic* type because the associated menu disables automatically the menu items that are not allowed in that moment. A menu item is disabled when the label is shown in

light grey color, otherwise if the item label is shown in black color, the item is enabled. An item is automatically disabled when the associated function is not allowed.

The Goto menu that appears after the 'GOTO' key pressing shows the following 6 items: "LAST GOTO", "CURSOR", "MARK", "ROUTE", "PORT SERVICES", "CLEAR GOTO".

The "LAST GOTO" item when selected shows a window with the coordinates of the previous inserted <u>Target</u>.

The "CURSOR" item is disabled when in <u>Navigation</u> mode (for the <u>Navigation</u> (<u>Home</u>) mode meaning see the 'CLEAR' key in this paragraph); this item is enabled only if the cursor is moved to the desired position for inserting <u>Target</u>.

The "MARK" item is disabled if no Mark has been stored.

The "ROUTE" item is disabled if no Waypoint has been stored.

The "PORT SERVICES" item is disabled if no MEDIA with charting data has been inserted.

The "CLEAR GOTO" is enabled only if a <u>Target</u> has been inserted and all other items are disabled (because the <u>Target</u> is present yet).

Another characteristic of the 'GOTO' key is the following: to confirm selection it is possible to press 'ENTER' or 'GOTO'. So you can set many navigation functions without moving finger from the 'GOTO' key. For example to set navigation to cursor, pressing 'GOTO' twice, or to delete navigation pressing this key for 3 times.

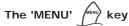

Press 'MENU' to open the Settings menu.

# The software keys ( soft keys)

The software keys (<u>soft key</u>) have different functions according to the modes of operation: their labels for the current functions, located on the front panel, are shown on the screen right above the <u>soft key</u>. When the <u>soft key</u> labels are shown, by pressing the associated <u>soft key</u> the relative function is executed. By pressing 'CLEAR' the four <u>soft key</u> labels disappear.

When the <u>soft key</u> labels are not shown and any menu is not open, by pressing one of the four <u>soft key</u>s their labels for the current functions are shown on the screen immediately above the <u>soft key</u>s:

'Map' : selects the Map Menu

'Data': selects wrap around the User Points List, the Route Data Report and the

Databox Setup pages

'Focus' : is active only if the Fish Finder mode has been selected. Allows to select the active page among the Chart page and the Fish Finder page.

# The 'POWER' (b) key

Press and hold 'POWER' down for 1 second to turn the chart plotter On. Press and hold 'POWER' down (once the chart plotter has been turned On) for 3 seconds turns the chart plotter Off.

Press 'POWER' adjusts brightness and contrast and handles the Palette.

#### 2.1.1 ONLY FOR O.CHART5/5F: THE PAGE KEY

The 'PAGE' ( key

Press 'PAGE' to select the configuration. After pressing 'PAGE', the Page selection menu (with current page selected) is shown on the screen.

#### 2.1.2 ONLY FOR O.CHART7/7F: ZOOM SLIDER AND MAP ROTOR

On the front panel of the chart plotter, there are two special "controls" or sensors, Zoom Slider and Map Rotor. Both sensors became active by keeping the finger on the sensible area for more than 2 seconds. When the sensors are active, you will see a little icon on the lower right bottom of the display, see the following picture. If you don't touche any sensor for 5 seconds, this icon disappears from the screen.

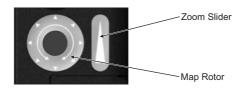

Fig. 2.1.2 - Zoom Slider and Map Rotor

#### The Zoom Slider

The Zoom Slider is always used to change the chart scale (Zoom In and Zoom Out): sliding up, the chart plotter recognizes a Zoom Out; sliding down, the chart plotter recognizes a Zoom In.

When the movement on the Zoom Slider is from top to bottom, Zoom In operation is executed. Otherwise when the movement on the Zoom Slider is from bottom to top, Zoom Out operation is executed.

A more advanced use of the Zoom Slider takes into account the movement range. If the movement has a short range, the Zoom operation (Zoom In or Zoom Out) is executed only once. If the movement has a wider range, the Zoom operation (Zoom In or Zoom Out) is executed twice or more times.

#### The Map Rotor

The function associated to the Map Rotor depends on the status of the function Perspective View, see the Par. 3.8.3.

When Perspective View is set On, the Map Rotor rotates the chart in the center of the screen, the rotation is proportional to the movement.

When Perspective View is set Off, the Map Rotor scrolls the chart (acts like when the cursor touches the edge of the scrollable chart and keeps moving to the same direction).

#### The Sensors Calibration menu

The Sensors Calibration menu is accessible from the Setup menu:

#### ➤ 'MENU' + "Setup" + 'ENTER' + "Sensors Calibration" + 'ENTER'

Two options are available: Default and Manual. Default sets the sensitivity value to 7. Otherwise if Manual has been selected, the screen shows an image with the two sensors, Zoom Slider and Map Rotor on the page. You can change the level of sensitivity by pressing 'ZOOM IN' or 'ZOOM OUT' keys.

You touche the desired sensor, Zoom Slider or Map Rotor. The screen shows an indicator (green line) over the image of the relative sensor. The position of the indicator corresponds to the touched location on the physical sensor.

You can save the selected level and exit by pressing 'ENTER' (otherwise pressing 'CLEAR' you can exit without saving settings).

# 2.2 TURNING THE CHART PLOTTER ON AND OFF

Before powering On the chart plotter, check for the correct voltage (10-35 volt dc) and the correct connections with the positioning instrument.

#### 2.2.1 TURNING ON

#### Press and hold 'POWER' for 1 second

The chart plotter emits one rapid beep sound and a title page is opened. After a few seconds, the Caution Notice pages is displayed, reminding you that the chart plotter is only an aid to navigation, and should be used with appropriate prudence. The electronic charts are not intended to substitute for the official charts.

#### 2.2.2 TURNING OFF

Press 'POWER' and hold for 3 seconds: a countdown timer appears on the screen, if you release the key before the countdown timer reaches zero, the chart plotter will remain On.

#### 2.3 FIRST SETUP PAGE

This menu allows you to configure the chart plotter and the external devices the first time the chart plotter is powered On. This information can be changed at any time either from the Setup menu (see Chapter 7) or by resetting the chart plotter. Select the correct setup option and press **'ENTER'**, when complete press **'O\kappa'** to exit.

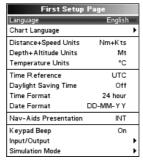

Fig. 2.3 - First Setup Page menu

The possible selections are listed in the table below:

| Language             | : | The map information will still be displayed in the language of the official digitalized paper chart.                                        |
|----------------------|---|----------------------------------------------------------------------------------------------------|
| Chart Language       | : | Selects a sub-menu with two items: Language to set the language to display chart information and Mode to define how objects are translated. |
| Distance+Speed Units | : | Selects the unit for Distance and Speed (among Nm+Kts, Sm+Mph, Km+Kph). The <u>default</u> setting is Nm+Kts.                               |
| Depth+Altitude Units | : | Selects the unit for Depth and Altitude among Ft and Mt. The <u>default</u> setting is Mt.                                                  |
| Temperature Units    | : | Selects the unit among °C and °F. The <u>default</u> setting is °C.                                                                         |

| Time Reference              | : Allows switching between UTC or local time, by entering the Local Time offset. The <u>defau</u> setting is UTC.                                                                                                    |
|-----------------------------|----------------------------------------------------------------------------------------------------|
| <b>Daylight Saving Time</b> | : Sets On/Off the Daylight Saving Time. The <u>default</u> setting is Off.                                                                                                    |
| Time Format                 | : Selects the format for the time between 12 and 24 hour. The <u>default</u> setting is 24 hour.                                                                                                    |
| Date Format                 | : Selects the Date Format between MM-DD-YY (month-day-year) and DD-MM-YY (day month-year). The <u>default</u> setting is DD-MM-YY.                                                                                                    |
| Nav-Aids Presentation       | : Allows to set the Nav Aids presentation as US (Draw Nav-Aids using NOAA symbology) of INTERNATIONAL (Draws Nav-Aids using international symbology). When selected affects Lights, Signals, Buoys & Beacons display. The <a href="default">default</a> setting is INT. |
| Keypad Beep                 | : Enables or disables the single audio beeps emitted any time the chart plotter keypad i pressed. If the incorrect key is pressed or the function required cannot be executed, the cha plotter emits three beeps. The <u>default</u> setting is On.                     |
| Input/Output                | : Allows to setup the devices that needs a dedicated port as C-Com, BBFF 50/200 and Al 38400. The <u>default</u> setting is None for all.                                                                                                    |
| Simulation Mode             | : Allows to setup the simulation data before use the Simulation function .                                                                                                    |

# 2.4 LCD ADJUSTMENT

To adjust the brightness and contrast of the LCD screen follow the procedure:

> 'POWER'

or:

'MENU' + "LCD Adjustment" + 'ENTER'

On the screen two control bars appear, that indicate the actual values for contrast and brightness.

The screen brightness can be controlled using the 'BRIGHT -' and 'BRIGHT +'  $\underline{soft\ key}s$ : adjusting the control bar the backlight reaches the desired level. Press 'ENTER' to confirm the new value (the  $\underline{soft\ key}$  and the graphic windows disappear from the screen). To modify the contrast value follow the same procedure, using the 'CONTR -' and 'CONTR +'  $\underline{soft\ key}$ .

The new values for contrast and brightness are retained until they are reset.

#### 2.4.1 PALETTE

It is possible to set the palette used to enhance the visibility of the screen depending on the surrounding light condition. To select this option:

> 'POWER' + 'MENU'

or:

# 'MENU' + "LCD Adjustment" + 'ENTER' + 'MENU'

It is possible to select Normal, Sunlight, Night Vision or NOAA for Palette. **Normal** is recommended when the chart plotter is not exposed to the direct sunlight. When this mode is set the maps are displayed in order to use colors as similar as possible to the ones used in the original paper charts. **Sunlight** is designed to enhance the visibility of the screen when the chart plotter is exposed to the sunlight. The maps are much brighter than in the other modes and the depth areas are filled with white color so different depth areas are not easily distinguishable. **Night Vision** is recommended when the environment is dark in order to reduce the glare of the display. The chart plotter displays maps and screen in darker colors. **NOAA** allows setting NOAA paper chart colors presentation.

# 2.5 SELECTING THE USER INTERFACE LANGUAGE

It is possible to set the language to display menus, data pages, warning/alarm messages, full/quick info, list of objects found by find/nearest function, and on charts (such as place's names, buoy's names and so on). To select the language you want:

'MENU' + "Setup" + 'ENTER' + "Language" + 'ENTER'

#### Note

If the selected language is not available on cartographic data, English language is used instead.

#### WARNING

If you have accidentally selected an incomprehensible language, and you don't be able to reselect your language (the above procedure is not of help to you), follow this procedure: press 'MENU', then move the cursor to highlight: For O.CHART5/5F the first item and For O.CHART7/7F the second item (starting from the top) which corresponds to the Setup menu and press 'ENTER'. Then a window appears with "Language" message, press 'ENTER': now select your language and press 'ENTER' again. Anyway if you in trouble, see Chapter 8 "System Test" for a RAM Clear operation: the chart plotter will also return all selections, in particular language, to original default values.

# 2.6 SELECTING THE CHART LANGUAGE

To select the language you want:

'MENU' + "Setup" + 'ENTER' + "Chart Language" + 'ENTER'

The possible choices are listed below:

- LANGUAGE: Allows setting the language to display chart information. The language is chosen among the list of languages available on the cartographic data (DATA MEDIA or embedded charts).
- MODE : Defines how objects are translated. It is possible to choose between the three following options:
  - Off Uses the same Language used for LANGUAGE. If the selected language is not present on the objects information. English is used instead:

**English** Always uses English;

**Local** Uses the first Local language present on data. If no Local language is available, English is used instead.

#### Note

a.When User Interface Language is changed, Chart Language settings are set as follows: MODE is set to Off and Chart Language is set as the User Interface Language selection if available on the chart data, otherwise is set to English.

b. If the cartographic data is changed (for example the DĂTA MEDIA is removed or replaced), Chart Language settings should be verified and if necessary changed.

# 2.7 EXTERNAL CONNECTIONS

Note

In the following paragraphs,  $n=1,\,2,\,3$  for O.CHART5/O.CHART 5F and  $n=1,\,2,\,3,\,4,\,5$  for O.CHART7/O.CHART 7F.

#### 2.7.1 AUTOPILOT CONNECTIONS

To connect the Autopilot to the serial Port n. To choose your preferred setting follow the procedure:

'MENU' + "Input/Output" + 'ENTER' + "Port n Output" + 'ENTER'

Then choose your preferred setting among the NMEA available settings NMEA-0183 4800-N81-N, NMEA-0180, NMEA-0180/CDX (the <u>default</u> setting is NMEA-0183 4800-N81-N) and press 'ENTER' to confirm.

#### 2.7.2 EXTERNAL NMEA CONNECTIONS

To connect the External NMEA to the serial Port n. To choose your preferred setting follow the procedure:

'MENU' + "Input/Output" + 'ENTER' + "Port n Input" + 'ENTER'

Then choose your preferred setting among the NMEA available settings NMEA-0183 1200-N81-N, NMEA-0183 4800-N81-N, NMEA-0183 4800-N81-N, NMEA-0183 9600-N81-N, NMEA-0183 9600-O81-N (the <u>default</u> setting is NMEA-0183 4800-N81-N) and press 'ENTER' to confirm.

#### 2.7.3 C-COM CONNECTIONS

To connect the modem C-COM to the chart plotter Port 1 verify that the Port 1 setting is the following:

'MENU' + "Input/Output" + 'ENTER' + "Port 1 Input" + 'ENTER' + "C-COM" + 'ENTER'

Note

The connection is valid for the C-COM IR and C-COM RS232 too.

Also the modem C-COM can be connected to the other ports, in this case set the format for the selected Port.

#### 2.7.4 ONLY FOR O.CHART7/7F: EXTERNAL ALARM CONNECTION

Once the connection is active, to enable the External Alarm follow the procedure:

'MENU' + "Alarms" + 'ENTER' + "External Alarm + 'ENTER' + "On" + 'ENTER'

Note

# The connection is available also on the AUX-IN I/O Port.

# 2.8 USING C-MAP By Jeppesen DATA MEDIA

The chart plotter has a built-in world map. To use the chart plotter as a navigation aid, DATA <u>MEDIA</u> with detailed information for the area you wish to navigate are required. See the technical details of your chart plotter for inserting/removing DATA <u>MEDIA</u> procedure.

# 2.9 SIMULATION MENU

Used in order to use your chart plotter without input data. It generates a display with a moving vessel, so that you can practice using the controls in safety.

\* 'MENU' + "Simulation" + 'ENTER'

#### 2.9.1 SIMULATION MODE

Enables (On) or disables (Off) the <u>Simulation</u> mode. The <u>default</u> setting is Off.

'MENU' + "Simulation" + 'ENTER' + "Simulation Mode" + 'ENTER'

#### 2.9.2 SPEED

Sets the value for speed in the <u>Simulation</u> mode. The <u>default</u> setting is 1.0 Kts.

\*\*MENU' + "Simulation" + 'ENTER' + "Speed" + 'ENTER'

#### 2.9.3 HEADING

Sets the desired value for  $\underline{\text{heading}}$  in  $\underline{\text{Simulation}}$  mode. The  $\underline{\text{default}}$  setting is 000° M.

'MENU' + "Simulation" + 'ENTER' + "Heading" + 'ENTER'

#### 2.9.4 DATE

Sets the date of the simulated fix.

'MENU' + "Simulation" + 'ENTER' + "Date" + 'ENTER'

#### 2.9.5 TIME

Sets the time of the simulated fix.

'MENU' + "Simulation" + 'ENTER' + "Time" + 'ENTER'

#### 2.9.6 CURSOR CONTROL

Enables (On)/disables (Off) the cursor control. The default setting is Off.

'MENU' + "Simulation" + 'ENTER' + "Cursor Control" + 'ENTER'

# 3. For the New User

In order to get started using your chart plotter, you must do the following things:

- 1) Your chart plotter must have been installed properly according to the installation instruction.
- 2) You must have performed the proper settings for use with your positioning instrument and inserting the DATA <u>MEDIA</u> for navigating in area you wish.
- 3) You must have Power On to the chart plotter and adjust the brightness and contrast of the display.

Once this is done, you can use your chart plotter for navigation.

#### 3.1 SCREEN DISPLAY CONFIGURATION

The chart plotter screen may be displayed in several modes. To select the screen configuration you wish:

ONLY FOR O.CHART5/5F

> 'PAGE'

ONLY FOR O.CHART7/7F

'MENU' + "Page" + 'ENTER'

An icons menu appears on the screen: it shows the available pages. Move the cursor to select the page you want and the press **'ENTER'**. In the following paragraphs are displayed examples of these pages.

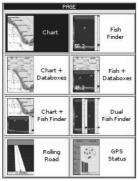

Fig. 3.1 - Example of Page Selection menu

Note that if the Fish Finder pages are not available, the Chart + Fish Finder, full Fish Finder and Fish + Data boxes pages are respectly replaced by Chart + Depth, full Depth and Depth + Data boxes pages, if valid NMEA0183 depth data is available. If the Fish Finder is present, then the Depth pages are not shown in this page.

At the same time as these pages displayed, it is possible to show on the screen the display of chart and/or navigation information:

# Press any soft key + 'DATA'

to select wrap around the User Points List, the Route Data Report and the Databox Setup pages, see the following figure:

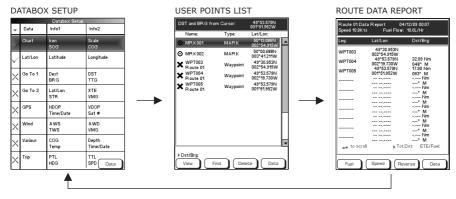

Fig. 3.1a - Example of Data pages

**Databox Setup** 

: Selects the desired configuration for the data window, allowing to select the number of lines (max 4) and the values that are shown in the Text Area. The first column says that the line is displayed or not: moving the cursor up and down select the desired line and using 'ENTER' to select it. After pressing 'ENTER' the data type has been selected.

User Points List : Displays information on all stored User Points (Marks and Waypoints).

Route Data Report: Displays information on Routes.

#### 3.1.1 CHART PAGE

It is very important to know what is displayed on the screen.

ONLY FOR O.CHART5/5F

'PAGE' + "Chart" + 'ENTER"

ONLY FOR O.CHART7/7F

'MENU' + "Page" + 'ENTER' + "Chart" + 'ENTER"

shows the chart at full screen:

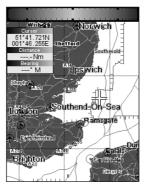

Fig. 3.1.1 - Example of Chart page

#### 3.1.2 CHART+DATABOXES PAGE

It is possible to display the chart and the selected Data Boxes on the screen:

ONLY FOR O.CHART5/5F

'PAGE' + "Chart+Databoxes" + 'ENTER"

ONLY FOR O.CHART7/7F

➤ 'MENU' + "Page" + 'ENTER' + "Chart+Databoxes" + 'ENTER"

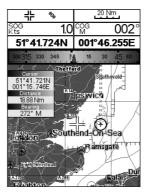

Fig. 3.1.2 - Example of Chart+Databoxes page

#### 3.1.3 ROLLING ROAD PAGE

The <u>Rolling Road</u> page displays the navigation data in graphic mode. It is possible to set the information in the page according to the user requirements.

ONLY FOR O.CHART5/5F

'PAGE' + "Rolling Road" + 'ENTER"

ONLY FOR O.CHART7/7F

'MENU' + "Page" + 'ENTER' + "Rolling Road" + 'ENTER"

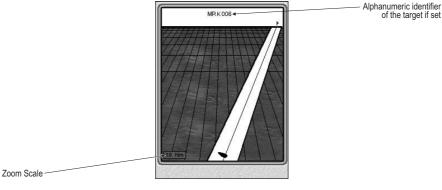

Fig. 3.1.3 - Example of Rolling Road page

#### 3.1.4 GPS STATUS PAGE

The GPS data page shows in graphic mode GPS data.

ONLY FOR O.CHART5/5F

'PAGE' + "GPS Status" + 'ENTER"

ONLY FOR O.CHART7/7F

'MENU' + "Page" + 'ENTER' + "GPS Status" + 'ENTER"

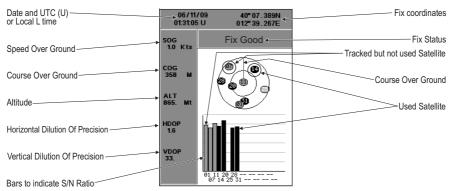

Fig. 3.1.4 - Example of GPS Status page

On the top side of the screen, there is a polar representation of the <u>azimuth</u> and elevation of each satellites. The circle contains a number indicating the PRN of the satellite and it is filled when it is used for the fix solution. On the bottom side there are histograms indicating the S/N ratio (<u>SNR</u>). The bar is filled when the satellite is used for solution. When a valid fix is received, the Lat/Lon, Date, Time, <u>HDOP</u>, VDOP, <u>SOG</u>, <u>COG</u> and <u>Altitude</u> are shown in the page.

#### 3.1.5 DEPTH GRAPH PAGES<sup>1</sup>

The Depth Graph can be selected in three different modes: in a reduced form with chart, in a reduced form with Databoxes, or at full screen.

To select the Depth Graph with chart follow the procedure:

ONLY FOR O.CHART5/5F

'PAGE' + "Chart + Depth" + 'ENTER"

ONLY FOR O.CHART7/7F

28

'MENU' + "Page" + 'ENTER' + "Chart+Depth" + 'ENTER"

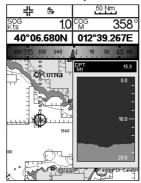

Fig. 3.1.5 - Example of Depth Graph with charts

and to select the Depth Graph with Data Boxes:

ONLY FOR O.CHART5/5F

'PAGE' + "Depth+Databoxes" + 'ENTER"

ONLY FOR O.CHART7/7F

'MENU' + "Page" + 'ENTER' + "Depth+Databoxes" + 'ENTER"

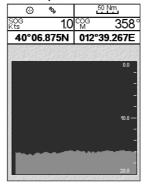

Fig. 3.1.5a - Example of Depth Graph with Data Boxes

Otherwise to select the Depth Graph at full screen, select:

ONLY FOR O.CHART5/5F

➤ 'PAGE' + "Depth" + 'ENTER"

ONLY FOR O.CHART7/7F

'MENU' + "Page" + 'ENTER' + "Depth" + 'ENTER"

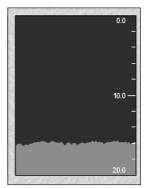

Fig. 3.1.5b - Example of Depth Graph at full screen

#### Note1

If valid NMEA0183 depth data is not available, or the Fish Finder is present, Chart + Depth, full Depth and Depth + Data boxes pages are respectly replaced by the Chart + Fish Finder, full Fish Finder and Fish + Data boxes pages.

#### 3.1.6 ONLY FOR O.CHART7/7F: VIDEO INPUT PAGES

It is possible to see a video input picture on the chart plotter screen. This is allowed only if an external video signal source is connected to the chart plotter.

To select the Video Input pages follow the procedure:

'MENU' + "Page" + 'ENTER' + select the Video Input page you want + 'ENTER' + 'YES'

Two types of Video pages are available. The Chart + Video page that shows the chart at full screen and the image from the video camera on a rectangular window which can be moved up/down and/or left/right using the cursor key, to select where the window is placed. Otherwise it is available the Video page displayed at full screen.

#### Note

Once the Video Mode is active, press 'POWER' and use the following keys to adjust video settings: press the Soft Keys to adjust LCD contrast and backlight; move cursor up/down to adjust brightness and left/right to adjust colors; press 'ZOOM IN'/ZOOM OUT' to adjust hue phase. Press any other key to exit from Video Mode.

# 3.2 MAP ORIENTATION

Selects the orientation of your chart according to: North Up (the map is shown with North upwards), Head Up (the map is shown with the ship's current heading upwards) and Track Up (the map is shown with the currently selected course leg upwards). The <u>default</u> setting is North Up.

➤ 'MENU' + "Setup" + 'ENTER' + "Map Orientation" + 'ENTER'

If Head Up or Track Up has been selected, a window is shown to insert the Map Resolution:

'MENU' + "Setup" + 'ENTER' + "Map Orientation" + 'ENTER' + "Head Up" or "Track Up" + 'ENTER' + use cursor to insert values + 'ENTER'

The resolution angle, which may be selected in the range [5-60] degrees, defines the maximum variation of the reference angle after which the map changes its orientation.

# 3.3 NAVIGATING TO A SINGLE DESTINATION

#### 3.3.1 DISTANCE AND BEARING TO TARGET

Place the cursor on location to navigate to and press 'GOTO', select "CURSOR" and press 'GOTO' again or 'ENTER'.

A straight line is shown on the screen connecting the <u>Target</u> with the ship's position. When the <u>Target</u> is placed, all navigation data are referred to this <u>Target</u>.

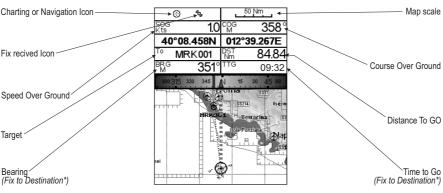

Fig. 3.3.1 - Navigation to a single destination

#### 3.3.2 TIME TO GO

When the Target is set the  $\overline{\text{TTG}}$  value (if selected) is displayed in the Text Area (see Fig. 3.3.1).

# 3.3.3 DELETING TARGET

Place cursor on <u>Target</u> icon, press 'Stop'. A window to confirm the navigation interruption appears on the screen. Press 'ENTER' or 'GOTO': the symbol that identifies Target remains on the screen until it is redrawn.

# 3.4 NAVIGATION ON A ROUTE

It is possible to define several positions, <u>Waypoints</u>, in a sequence called <u>route</u> and to navigate follow the <u>route</u> towards the end point.

#### 3.4.1 ADDING WAYPOINT

To create a <u>Waypoint</u> place the cursor on the desired position, press 'ENTER', select "WAYPOINT", press 'ENTER' again. The <u>Waypoint</u> is shown on the screen and it becomes the first point of the first <u>route</u>. A window with information on <u>route</u> number, symbol and name, Latitude/Longitude of <u>Waypoint</u> is shown on the screen. Also it is indicated the distance to cover (and/or covered, if there are several <u>Waypoints</u>) refer to the next <u>Waypoint</u>.

#### 3.4.2 CREATING A ROUTE

Repeat the "Adding Waypoint" procedure described in the previous Par. 3.4.1. The sequence of moving the cursor and pressing 'ENTER' is continued to create the route, until you have reached the last Waypoint, your final destination. Segments connecting the Waypoints are shown, and the starting point is identified by a circle surrounding the first Waypoint of the route; the distance to cover is shown too.

#### 3.4.3 DELETING WAYPOINT

To delete the <u>Waypoint</u>, place the cursor on the desired <u>Waypoint</u>, press 'Delete'. Press 'Accept' to confirm the deletion. The <u>Waypoint</u> is deleted and a new line between previous and next <u>Waypoint</u> is shown. The deleted <u>Waypoint</u> remains shaded until the screen is redrawn.

When the cursor is placed on the desired starting <u>Waypoint</u> (it can be the first <u>Waypoint</u> of the <u>route</u> or not) press 'GOTO', select "CURSOR" and press 'GOTO' again or 'ENTER'. The <u>Waypoint</u> symbol is shown enclosed in a circle and a dot line connecting the <u>Target</u> with the ship. All navigation data are referred to the <u>Target</u> placed.

The  $\underline{\text{Target}}$  automatically is moved on the next  $\underline{\text{Waypoint}}$  on the  $\underline{\text{route}}$  when the  $\underline{\text{Target}}$  is reached.

Otherwise placing the cursor on <u>Target</u> and pressing 'Next' the <u>Target</u> is moved on the next <u>Waypoint</u> on the <u>route</u>. The cursor is moved on the actual <u>Waypoint Target</u> (if the <u>Target</u> is placed on the last <u>Waypoint</u> on the <u>route</u> 'Next' is not active). When the cursor is on the <u>Target</u>, pressing 'Previous' the <u>Target</u> is moved on the previous <u>Waypoint</u> in the <u>route</u>. The cursor is moved on the actual <u>Waypoint Target</u> (if the <u>Target</u> is on the first <u>Waypoint</u> of the <u>route</u> 'Previous' is not active).

#### 3.4.4 TIME TO GO

When the <u>Target</u> is placed the <u>TTG</u> value (if selected) is shown in the Text Area.

#### 3.4.5 DELETING TARGET

Place cursor on  $\underline{\text{Target}}$  icon, press 'STOP'. Press 'ENTER' or 'GOTO': the symbol that identifies  $\underline{\text{Target}}$  remains the screen until it is redrawn.

# 3.5 C-MAP By Jeppesen MAX CARTOGRAPHY INFORMATION

MAX is a major evolution of the product technology. Key points are:

#### 3.5.1 DATA FEATURES

- ISO Certification (electronic chart production process with quality certification)
- Extra Large Coverage (all the C-MAP By JEPPESEN electronic chart detail and a huge coverage without having to change cartridge)
- Official data source (data based on use of official data sources)
- Detailed World Background (worldwide background chart with details)
- Depths & Land Elevation (color shading of sea depth and land altitude for improved chart reading)
- Bathymetric & Spot Soundings (additional Data Base with depth and bathy information for an extraordinary view of the seabed depth)
- Detailed Port Plan (complete port and marina charts with detail)
- Search & Find (quickly locates chart contents and objects)
- Tides Preview (dynamic simulation of tides)
- Dynamic Currents (current arrows dynamically display direction and speed)
- Dynamic Nav-Aids (displays Nav-Aids in true color and with real interval lighting)
- Port Info (all the information of the available services in the ports and how to contact them)
- Enhanced Port Info & Roads (details of the available facilities and services in ports and surrounding areas)
- Object Info (indicates restricted area details and related information)
- Quick Info (full information on objects, buoys, wrecks, shoals and Nav-Aids)
- Photos & Diagrams (high definition pictures of ports, piers, bridge diagrams and nav-aids)
- Multilanguage Support (displays charts in the local character set)
- True-Type Font (improves text on chart for optimal reading)

# 3.5.2 PRESENTATION FEATURES

- Clear View (advanced legibility techniques providing more chart data on the screen)
- Clear Info (sophisticated "Human Dictionary" to translate Nav-Aid abbreviations found on paper charts)
- Dynamic Nav-Aids (an innovative and dynamic presentation mode)

- Flexi-Zoom (increased Under and Over Zoom between chart levels, resulting in optimal scale display for any situation)
- Dynamic Elevation Data (optimized palettes including the NOAA color palette)
- Perspective View ("Real World" perspective view of the chart, updated real-time during navigation)
- Smooth-Zoom (smooth transition of cartographic levels)
- Enhanced Turbo-Zoom (extra fast cartography level change displaying the most important cartographic objects)
- Enhanced Mixing Levels (seamless data presentation)
- Off-line redraw (cartography level transition without image construction)

#### 3.5.3 CARTOGRAPHIC DATA RELATED FEATURES

- Guardian Alarm (automatic control and alarm over obstacles on charts in front of your boat)
- Safety Toolbar (interactive alarm system for situational awareness on screen)
- Safety Route Check (sophisticated function checking dangerous objects along your navigation route)

# 3.6 BACKGROUND CHARTS

The internal background charts can be updated to include the MAX A and B level charts which provide improved marine data, rivers, lakes, terrestrial data (major streets , highways , railways, etc...), nav-aids, depth areas, territorial water areas, etc... by reading them from a special DATA <u>MEDIA</u> (contact your local dealer).

#### 3.7 PICTURES & DIAGRAMS

The MAX data format allows assigning one or more image to any cartographic object. These *Pictures* are typically used to facilitate the identification of cartographic objects or places around the map: they can be the landscape layout nearby a harbor, the shape of a bridge or of a buoy etc. On some objects, such as bridges, the image associated can represent the *Diagram* representing the shape of the objects and the various characteristics (length, height, type of bridge etc.).

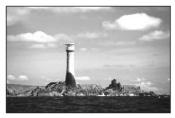

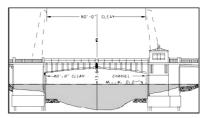

Fig. 3.7 - Pictures and Diagrams

#### 3.7.1 QUICK INFO ON OBJECTS WITH PICTURES

On the Quick Info, there will be the camera icon on the top bar of the window if at least one of the objects found has one or more pictures associated.

#### 3.7.2 EXPANDED INFO ON OBJECTS WITH PICTURES

On the Full Info, there will be the small camera icon on a corner of the square containing the object icon or a big photo icon centered on the square for the object without icon. To see the picture press 'PICTURE' when the object with a picture is highlighted.

#### 3.7.3 CHANGE PICTURE SIZE

When the picture is shown, it is possible to fit it to screen by pressing 'ENTER'.

#### 3.8 MAP MFNU

To select the map configuration (available only from the chart page):

Press any soft key + 'MAP'

#### 3.8.1 **ZOOM TYPE**

# ➤ Press any soft key + 'Map' + "Zoom Type" + 'ENTER'

Allows larger expansion or compression of the chart scale while zooming in or out. Zoom Type has two options; Standard (default) or Flexi-Zoom. When in Flexi-Zoom mode, a short 'ZOOM...' push causes a change of chart, whilst a long 'ZOOM...' push (press and hold) causes a pop-up window to be displayed on a corner of the screen. The window shows the current Zoom Factor. By pressing 'ZOOM IN'/'ZOOM OUT' the map is expanded or compressed according to the zoom factor selected. The Window is automatically closed if 'ZOOM...' is not pressed for 2 seconds and the selected zoom factor will be used at the next zoom in/out.

#### 3.8.2 FONTS & SYMBOLS

# Press any soft key + 'Map' + "Fonts & Symbols" + 'ENTER'

It is possible to set the size of all names and symbols drawn on the charts, selecting between Normal size (the regular characters size) and Large size.

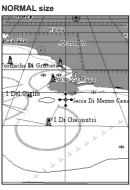

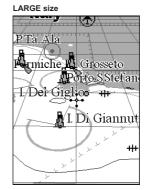

Fig. 3.8.2 - Example of Normal size (on the left side) and Large side (on the right side) settings

#### 3.8.3 PERSPECTIVE VIEW

#### Press any soft key + 'Map' + "Perspective View" + 'ENTER'

Chart data may be projected in perspective mode during navigation. This function allows setting the panoramic view of the chart. As the upper side of the map is more compressed than the lower side, a wider map area is visible. The perspective view allows showing more chart information immediately ahead and around the cursor.

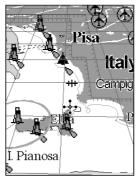

Fig. 3.8.3 - Perspective View

Note \_\_\_\_\_\_ONLY For O.CHART7/O.CHART 7F
See also the Rotor usage on Par. 2.1.1.

#### 3.8.4 DYNAMIC NAV-AIDS

#### ► Press any soft key + 'Map' + "Dynamic Nav-Aids" + 'ENTER'

This function allows settings blinking lights on Nav-Aids. The blinking period and color of each Nav-aid is read from the Nav-Aid attributes available on the data cartridge. When the ship is inside the Nav-Aid nominal range, the light of the Nav-Aid will start blinking.

#### 3.8.5 MIXING LEVELS

#### Press any soft key + 'MAP' + "Mixing Levels" + 'ENTER'

When the map coverage at the current zoom level does not fill the entire screen, the chart plotter draws the rest of the map expanding the cartographic information read from, at most, two zoom levels above the current zoom level. For this reason the map is drawn three times: firstly it draws the two levels before the current level and then the current level. The area covered by the cartographic data read from the previous levels is identified by a grayed pattern. When the cursor is moved on an area not covered by data of the current level the chart plotter zooms out to the first level covered by cartographic data. The <u>default</u> setting is Off.

Note

The Mixing Levels function affects the speed of the redraw of the screen. If this function is not used it maybe disabled.

# 3.8.6 SAFETY STATUS BAR (DSI = Data Safety Indicator)

Press any soft key + 'Map' + "Safety Status Bar" + 'ENTER'

The possible choices are listed in the table below:

ON : the Safety Status Bar is shown
OFF : the Safety Status Bar is not shown

 ICON: the Safety Status Bar is not shown, but a Warning alarm Icon will blink on the corner of the map screen as soon as any item controlled by the DSI (Data Safety Indicator) function returns an alarm condition. The Warning Icon remains displayed until the alarm condition persists.

When Safety Status Bar is On, a status bar with six boxes showing the status of certain functions is displayed. Any warning or alarm condition is identified by the red color to indicate possible risk.

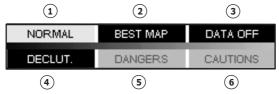

Fig. 3.8.6 - Safety Status Bar

Boxes definition is as follows:

# 1 Zoom

Normal: when the chart is displayed at normal scale.

U. Zoom : red when the chart is under-zoomed out more than twice normal scale, gray otherwise.

O. Zoom : red when the chart is over-zoomed in more than twice normal scale, gray otherwise.

Chart Lock: red when the chart is zoomed in more than twice normal scale, gray otherwise.

# 2 Best Map

Red when a more detailed chart is available under the cursor position.

# 3 Data Off

Red when at least one of the following objects or layers is turned off (by the user): Depths/soundings; Wrecks/obstructions; Tracks/routes; Attention areas: Nav-Aids.

# (4) Declutter

Displays when Clear View function is On.

# 5 Dangers

Red When "Guardian Technology" detects one of the following objects: Land, Intertidal, Depth Area, Rocks, Obstructions, Shoreline Constructions, Fishing Facility, Wrecks, Dredged area, Diffusion area, Mooring facilities, Pingos and Production installations.

# (6) Cautions

Red when "Guardian Technology" detects cautionary or restricted area.

#### 3.8.7 SATELLITE IMAGERY

#### Press any soft key + 'Map' + "Satellite Imagery" + 'ENTER'.

It is possible to overlay the satellite image for background map. When it is set On, the Palette is set to Normal to display the proper colors.

#### 3.8.8 CURRENTS PREDICTION

#### Press any soft key + 'Map' + "Currents Prediction" + 'ENTER'.

It is possible to see the variation of the Tidal arrows on the selected area at any given time. A window is shown on the low-left side of the chart, press 'Set' to set data and time, and 'Decr'/'INCR' to decrease/increase the time. Press 'Exit' to exit.

# 3.9 INFO FUNCTION

Place the cursor on the desired position then:

Press any soft key + 'MAP' + "Info" + 'ENTER'

to display the Info tree and the expanded Info page.

#### 3.9.1 INFO TREE AND EXPANDED INFO PAGE

This page combines the Info Tree and the Expanded Info pages; this gives the advantage of showing the details of the object selected on the Info Tree while the cursor is moving through the Info Tree's items. The upper side of the page contains the Info Tree and the lower side contains the expanded information. While moving the cursor through the Info Tree, all the relevant information of the selected object is shown on the lower part of the page. When the selected object is a Tide Height, pressing 'ENTER' the Tide page is shown. Pressing 'CLEAR' the page is closed. To select the next page press 'PAGE DN'. 'Home' restarts the Expanded Info function.

# 3.9.2 GETTING TIDE INFO

To obtain Tide Info:

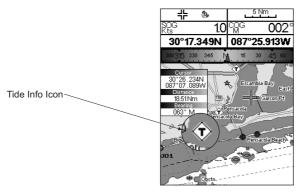

Fig. 3.9.2 - Tide Info icon

Place the cursor on the Tide symbol, an automatic Info window is opened:

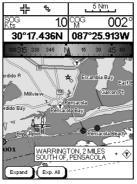

Fig. 3.9.2a - Automatic Info on Tide

To display the Tide Graph page press 'Expand' then 'ENTER' (otherwise press 'Exp All' to select all available information).

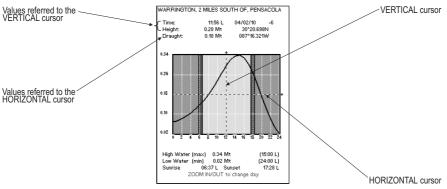

Fig. 3.9.2b - Tide Graph

Using the cursor key, it is possible to move the cursor anywhere on the graph and display the time, height (vertical cursor) and drought (horizontal cursor) on a particular graph point. Also use 'ZOOM IN' or 'ZOOM OUT' to go to previous or next day and 'ENTER' to set date (move the cursor key up/down to insert the desired number and use it left/right to move cursor to left/right).

#### Note

Tide graphs are an approximation of the tide and they should be used in conjunction with traditional tide tables and navigational methods.

#### 3.9.3 GETTING PORT INFO

Upon viewing the chart of a port or harbor, you will see a <u>Port Info</u> icon that can be clicked on to query the available information immediately displayed with many details.

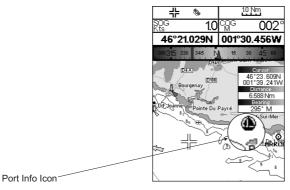

Fig. 3.9.3 - Port Info icon

The available information is shown in the Automatic Info window where icons of the available services are shown:

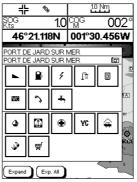

Fig. 3.9.3a - Automatic Info window

To expand information on the object press 'EXPAND' (otherwise press 'EXP ALL' to select all available information).

#### 3.9.4 ENHANCED PORT INFO

MAX charts include additional port services that were not present before. Additional attributes of Port Areas and Port Marinas have been included (Location, Country, Region, State, Harbor master telephone number etc).

## 3.10 MAP SETTINGS

This menu allows the user to customize the screen:

➤ Press any soft key + 'Map' + "Other Map Configurations" + 'ENTER'

#### 3.10.1 DISPLAY MODE

User Manual

➤ Press any soft key + 'Map' + "Other Map Configurations" + 'ENTER' + "Display Mode" + 'ENTER'

Selects from a predefined table what cartographic objects are displayed and which display options are set. Preprogrammed settings are user selectable from Full, Medium, Low, Radar, Tides, Custom.

The table below shows the selections for each mode:

| Setting                  | Full    | Medium    | Low       | Radar     | Tides   | Custom (Default values) |
|--------------------------|---------|-----------|-----------|-----------|---------|-------------------------|
| Place Names              | On      | On        | On        | On        | On      | On                      |
| Name Tags                | On      | Off       | Off       | Off       | Off     | Off                     |
| Nav Aids & Light Sectors | On      | No Sector | No Sector | No Sector | Off     | No Sector               |
| Attention Areas          | On      | On        | Off       | Off       | Off     | On                      |
| Tides & Currents         | On      | Off       | Off       | Off       | On      | On                      |
| Seabed Type              | On      | Off       | Off       | Off       | Off     | Off                     |
| Ports & Services         | On      | On        | Off       | On        | Off     | On                      |
| Tracks & Routes          | On      | Off       | Off       | Off       | Off     | On                      |
| Depth Range Min          | O Mt    | 0 Mt      | 0 Mt      | 0 Mt      | 0 Mt    | 0 Mt                    |
| Depth Range Max          | 9999 Mt | 9999 Mt   | 9999 Mt   | 9999 Mt   | 9999 Mt | 10 Mt                   |
| Land Elevation           | On      | On        | Off       | Off       | Off     | On                      |
| Land Elevation Values    | On      | Off       | Off       | Off       | Off     | Off                     |
| Roads                    | On      | Off       | Off       | Off       | Off     | On                      |
| POI                      | On      | Off       | Off       | Off       | Off     | Off                     |

| Lat/Lon Grid             | On         | Off   | Off   | Off   | Off   | Off   |
|--------------------------|------------|-------|-------|-------|-------|-------|
| Chart Boundaries         | On         | Auto  | Off   | Off   | Off   | Auto  |
| Value-Added Data         | On         | Off   | Off   | Off   | On    | On    |
| Chart Lock               | On         | On    | On    | On    | On    | On    |
| Underwater Objects Limit | 304 Mt     | 10 Mt | 10 Mt | 10 Mt | 10 Mt | 10 Mt |
| Rocks                    | Icon+Depth | Icon  | Icon  | Icon  | Icon  | Icon  |
| Obstructions             | Icon+Depth | Icon  | Icon  | Icon  | Icon  | Icon  |
| Diffusers                | Icon+Depth | Icon  | Icon  | Icon  | Icon  | Icon  |
| Wrecks                   | Icon+Depth | Icon  | Icon  | Icon  | Icon  | Icon  |

The following are the available selections only if Custom has been selected:

Place Names: Turns On/Off the displaying of the names.

Press any soft key + 'MAP' + "Other Map Configurations" + 'ENTER' + "Display Mode" + 'ENTER' + "Custom" + 'ENTER' + "Place Names" + 'ENTER'

**Name Tags**: Displays a tag for particular chart objects that either includes the name of the chart object or the depth of an underwater chart object.

Press any soft key + 'MAP' + "Other Map Configurations" + 'ENTER' + "Display Mode" + 'ENTER' + "Custom" + 'ENTER' + "Name Tags" + 'ENTER'

Nav Aids & Light Sectors: Turns On (Nav Aids & Light Sectors are shown)/Off (Nav Aids & Light Sectors are not shown)/No Sector (Nav Aids are shown, Light Sectors are hidden).

Press any soft key + 'Map' + "Other Map Configurations" + 'ENTER' + "Display Mode" + 'ENTER' + "Custom" + 'ENTER' + "Nav Aids & Light Sectors" + 'ENTER'

**Attention Areas**: Turns On/Off the displaying of the Attention Areas, areas in which special attention by the mariner is required, because of natural or man-made hazards, or sailing regulations and restrictions.

Press any soft key + 'Map' + "Other Map Configurations" + 'ENTER' + "Display Mode" + 'ENTER' + "Custom" + 'ENTER' + "Attention Areas" + 'ENTER'

**Tides & Currents**: Turns On/Off the displaying of the Tides and Currents. The worldwide database with tidal stream information is available with MAX DATA MEDIA.

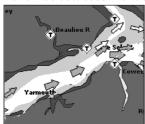

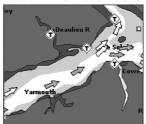

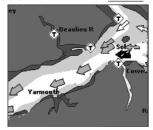

When data/time is available, Tidal stream arrows are shown on the charts, indicating the direction and strength of the Tide. If no data/time is available from the <u>GPS</u> or the chart plotter is not in Simulation mode, the icon on the map is generic one. The color of the arrow denotes the strength of the current as follows:

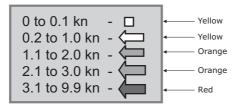

Press any soft key + 'MAP' + "Other Map Configurations" + 'ENTER' + "Display Mode" + 'ENTER' + "Custom" + 'ENTER' + "Tides & Currents" + 'ENTER' Seabed Type: Turns On/Off the displaying of the Seabed Type.

- ➤ Press any soft key + 'Map' + "Other Map Configurations" + 'ENTER' + "Display Mode" + 'ENTER' + "Custom" + 'ENTER' + "Seabed Type" + 'ENTER'
- **Ports & Services**: Turns On/Off the displaying of the nearest available facilities of a particular type (i.e. the nearest Hospital, sailmaker, bank, etc.). The icons list of the available services is shown on the screen.
- ➤ Press any soft key + 'MAP' + "Other Map Configurations" + 'ENTER' + "Display Mode" + 'ENTER' + "Custom" + 'ENTER' + "Ports & Services" + 'ENTER'

**Tracks & Routes**: Turns On/Off the displaying of Tracks and Routes (recommended and established routes for ships at sea, including traffic separation schemes, deep water routes, ...).

Press any soft key + 'Map' + "Other Map Configurations" + 'ENTER' + "Display Mode" + 'ENTER' + "Custom" + 'ENTER' + "Tracks & Routes" + 'ENTER'

**Depth Range Min**: Allows to insert a minimum value for the depth range.

Press any soft key + 'Map' + "Other Map Configurations" + 'ENTER' + "Display Mode" + 'ENTER' + "Custom" + 'ENTER' + "Depth Range Min" + 'ENTER'

**Depth Range Max**: Allows to insert a maximum value for the depth range.

Press any soft key + 'MAP' + "Other Map Configurations" + 'ENTER' + "Display Mode" + 'ENTER' + "Custom" + 'ENTER' + "Depth Range Max" + 'ENTER'

Land Elevation: Turns On/Off the displaying of Land Elevation.

Press any soft key + 'Map' + "Other Map Configurations" + 'ENTER' + "Display Mode" + 'ENTER' + "Custom" + 'ENTER' + "Land Elevation" + 'ENTER'

Land Elevation Values: Turns On/Off the displaying of Land Elevation Values.

Press any soft key + 'Map' + "Other Map Configurations" + 'ENTER' + "Display Mode" + 'ENTER' + "Custom" + 'ENTER' + "Land Elevation Value" + 'ENTER'

Roads: Turns On/Off the displaying of Roads on the screen.

Press any soft key + 'MAP' + "Other Map Configurations" + 'ENTER' + "Display Mode" + 'ENTER' + "Custom" + 'ENTER' + "Roads" + 'ENTER'

POI: Turns On/Off the displaying of Points Of Interest.

Press any soft key + 'Map' + "Other Map Configurations" + 'ENTER' + "Display Mode" + 'ENTER' + "Custom" + 'ENTER' + "POI" + 'ENTER'

Lat/Lon Grid: Turns On/Off the displaying of the Latitude and Longitude grids.

Press any soft key + 'MAP' + "Other Map Configurations" + 'ENTER' + "Display Mode" + 'ENTER' + "Custom" + 'ENTER' + "Lat/Lon Grid" + 'ENTER'

**Chart Boundaries**: Turns On or turns Off the displaying of the Chart Boundaries. Selecting Auto instead, if we are in background charts only the first charts level contained in the DATA <u>MEDIA</u> are displayed, if we are in a charts level contained in the DATA <u>MEDIA</u> the next four charts level are displayed.

➤ Press any soft key + 'MAP' + "Other Map Configurations" + 'ENTER' + "Display Mode" + 'ENTER' + "Custom" + 'ENTER' + "Chart Boundaries" + 'ENTER'

Value-Added Data: The Value-Added Data (VAD) is a collection of additional cartographic objects which are not present on the original paper chart (from which the electronic chart derives). These objects have been obtained from other sources and then merged to the electronic charts in order to provide more information useful for the navigation. VAD object can be any cartographic objects and it can be distinguished from the official-chart-objects from the Quick Info. A dedicated icon is shown on the Quick Info window to indicate that the object queried is a VAD. The same icon is also shown on the Full Info page and in addition the extended text Value-Added Data is shown on the details of the VAD object.

➤ Press any soft key + 'Map' + "Other Map Configurations" + 'ENTER' + "Display Mode" + 'ENTER' + "Custom" + 'ENTER' + "Value-Added Data" + 'ENTER'

Chart Lock: When Chart Lock is On, the available zoom scales are only the ones containing cartographic data. Instead when Chart Lock is Off, it is possible to zoom down into zoom scales not covered by cartographic data after the last available zoom scale covered by cartographic data.

#### Note

When an empty level is entered, the message "No cartographic coverage" is shown on a window in a corner of the map display. The warning message is always displayed as long as the current zoom has no data coverage. The DSI window, if present, will show "NO CHART".

Press any soft key + 'Map' + "Other Map Configurations" + 'ENTER' + "Display Mode" + 'ENTER' + "Custom" + 'ENTER' + "Chart Lock" + 'ENTER"

Underwater Object Limit: Selects the max depth value to display Underwater Objects.

Press any soft key + 'Map' + "Other Map Configurations" + 'ENTER' + "Display Mode" + 'ENTER' + "Custom" + 'ENTER' + "Underwater Object Limit" + 'ENTER'

If value is set to 0 Mt, the Underwater Objects are not shown on the charts. Menu options are greyed out.

If value is more than 0 Mt (i.e. 10 Mt), in the Range from 0 Mt to the selected value the Underwater Objects are displayed according to their setting below.

Rocks: Turns Off/Icon/Icon+Depth (\*).

Press any soft key + 'MAP' + "Other Map Configurations" + 'ENTER' + "Display Mode" + 'ENTER' + "Custom" + 'ENTER' + "Rocks" + 'ENTER'

Obstructions: Turns Off/Icon/Icon+Depth (\*).

Press any soft key + 'MAP' + "Other Map Configurations" + 'ENTER' + "Display Mode" + 'ENTER' + "Custom" + 'ENTER' + "Obstructions" + 'ENTER'

**Diffusers**: Turns Off/Icon/Icon+Depth (\*).

► Press any soft key + 'MAP' + "Other Map Configurations" + 'ENTER' + "Display Mode" + 'ENTER' + "Custom" + 'ENTER' + "Diffusers" + 'ENTER'

Wrecks: Turns Off/Icon/Icon+Depth (\*).

Press any soft key + 'MAP' + "Other Map Configurations" + 'ENTER' + "Display Mode" + 'ENTER' + "Custom" + 'ENTER' + "Wrecks" + 'ENTER'

#### Note\*

Choose the option:

OFF : the object is not visible independently of the selected "Underwater Object

Depth Value"

**ICON** : the object icon is visible without tags, in the range selected from "Underwater

Object Depth Value" option ICON+DEPTH: the object icon and tag is visible, in the range selected from "Underwater Object Depth Value" option

#### 3.10.2 GETTING AUTOMATIC INFO

The type of Automatic Info is user selectable.

'MENU' + "Setup" + 'ENTER' + "Auto Info" + 'ENTER'

The possible settings are:

Off : disabled, no automatic info shown at all

On Points: only on points. This is the default setting

: on all objects (points, lines and areas)

The Automatic Info On Points shows information when the cursor is placed on points (as Port Services, Tides, lights, wrecks, rocks, buoys, beacons, obstructions, land markers, etc.). The Automatic Info On All shows information when the cursor is placed on points, on lines (as Depth contours, Traffic Separation, Territorial Sea, Cartographic Lines etc.) on areas (Depth, Built-up, Sea, Attention, Restricted etc.) and on names (on the beginning of the text -hot spot- or on any of the characters of the name -name message box-). The details on Land, Source of Data,

Cartographic Area and Spot Soundings are not shown.

If you press 'EXPAND' you get the information about that object. Otherwise press 'EXP ALL' to select all available information.

#### 3.10.2.1 Quick Info on Lakes

Upon viewing the chart of a lake, you will click on to query the available information immediately displayed with many details. Example: see the following picture:

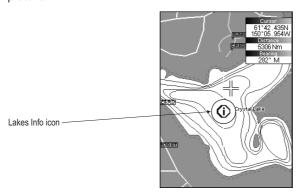

Fig. 3.10.2.1 - Example of Lakes info

When the cursor is placed over the icon, the icons of the available services are shown:

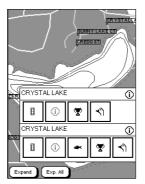

Fig. 3.10.2.1a - Quick Info: available services

If you press 'Expand' all available information about the cartographic point under the cursor will be shown. See the next paragraph.

#### 3.10.2.2 Full Info on Lakes

The following is an example of Full Info on Lakes:

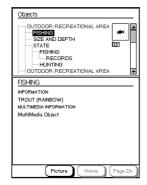

Fig. 3.10.2.2 - Example of Full Info page

To see the "Fishing" object press 'PICTURE' (when the "Fishing" object is highlighted). On the screen appears:

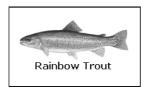

Fig. 3.10.2.2a - Example of picture associated to the Fishing object

## 3.11 FIND FUNCTION

The chart plotter allows to find and display on the screen the nearest and available objects: Port Services, Port By Name, Port By Distance, Tide Stations, Wrecks, Obstructions, Lakes Information, Lakes By Name, Points of Interest, Cursor, Coordinates and User Points. The research of these objects referes to the boat position (if a valid fix is received) or to the cursor position (if the received fix position is not valid).

#### 3.11.1 FINDING PORT SERVICES

To select the research of Port Services (up to 10) (i.e. the nearest Hospital, sailmaker, bank, etc.) following the procedure:

Press any soft key + 'MAP' + "Find" + 'ENTER' + "Port Services" + 'ENTER'

The icons of the available services are shown. Use the cursor key to select any facility and press 'ENTER' or 'FIND'. The list of the nearest ports containing the facility will be shown on the screen. Then choose the port you want and press 'ENTER' or 'FIND'.

44 User Manual

#### 3.11.2 FINDING PORT BY NAME

To select the research of Port By Name following the procedure:

Press any soft key + 'MAP' + "Find" + 'ENTER' + "Port by Name" + 'ENTER' + "Port by Name" + 'ENTER'

Shows the list in alphabetical order of all ports stored on the DATA MEDIA. To select next/previous page press 'ZOOM IN'/'ZOOM OUT' or use the cursor key up/down to slide in the list; otherwise press 'NAME' and use the cursor key to manually insert the name of port. Press 'ENTER' or 'FIND' to locate it on the map.

#### Note

To filter the list, select the distance range by following the procedure:

Press any soft key + 'MAP' + "Find" + 'ENTER' + "Port by Name" + 'ENTER' + "Range" + 'ENTER' + Insert the desired value

#### 3.11.3 FINDING PORT BY DISTANCE

To select the research of Port By Distance (up to 10) following the procedure:

Press any soft key + 'MAP' + "Find" + 'ENTER' + "Port by Distance" + 'ENTER'
Shows the list of ports stored on the DATA MEDIA in closest distance order.
Use the cursor key up/down to select one of them and press 'ENTER' or 'FIND' to

#### 3 11 4 FINDING TIDE STATIONS

To select the research of Tide Station (up to 10) following the procedure:

Press any soft key + 'Map' + "Find" + 'ENTER' + "Tide Stations" + 'ENTER'

Shows the list of  $\underline{\text{Tide}}$  Stations. Choose one of them and press 'ENTER' or 'FIND' to display the  $\underline{\text{Tide}}$  Graph page). Press 'CLEAR' to locate on the map the  $\underline{\text{Tide}}$  Station chosen.

#### 3.11.5 FINDING WRECKS

locate it on the map.

To select the research of Wrecks (up to 10) following the procedure:

Press any soft key + 'Map' + "Find" + 'ENTER' + "Wrecks" + 'ENTER'

Shows the list of wrecks stored on the DATA  $\underline{\text{MEDIA}}$  in closest distance order. Use the cursor key up/down to select one of them and press 'ENTER' or 'FIND' to locate it on the map.

#### 3.11.6 FINDING OBSTRUCTIONS

To select the research of Obstructions (up to 10) following the procedure:

Press any soft key + 'Map' + "Find" + 'ENTER' + "Obstructions" + 'ENTER'

Shows the list of obstructions stored on the DATA  $\underline{\text{MEDIA}}$  in closest distance order. Use the cursor key up/down to select one of them and press 'ENTER' or 'FIND' to locate it on the map.

#### 3.11.7 FINDING LAKES INFORMATION

To select the research of Lakes Information following the procedure:

Press any soft key + 'Map' + "Find" + 'ENTER' + "Lakes Info" + 'ENTER'

#### Note

An optional MAX Lake MEDIA must be inserted into the chart plotter to take advantage Lakes Information. The available MAX Lake MEDIA are: NA-M017 USA: North; NA-M018 USA: East; NA-M019 USA: South; NA-M020 USA: West; NA-M029: Alaska; NA-M048: Canada.

It founds the Outdoor Recreational Area objects. See the following picture:

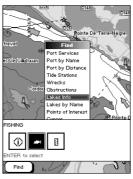

Fig. 3.11.7 - Outdoor Recreational Area objects

Use the cursor key to select any objects and press 'FIND'. The list of the nearest lakes (up to 10) containing the facility will be shown on the screen.

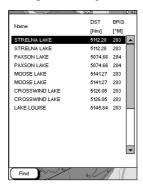

Fig. 3.11.7a - Nearest Lakes list

Choose the lake you want and press 'FIND': the Full Info page is shown.

#### 3.11.8 FINDING LAKES BY NAME

To select the research of Lakes By Name following the procedure:

Press any soft key + 'Map' + "Find" + 'ENTER'+ "Lakes by Name" + 'ENTER'+ "Lakes by Name" + 'ENTER'

Shows the list in alphabetical order of all lakes stored on the DATA MEDIA. To select next/previous page press 'ZOOM IN'/'ZOOM OUT' or use the cursor key up/down to slide in the list; otherwise press 'Name' and use the cursor key to manually insert the name of lake. Press 'ENTER' or 'FIND' to locate it on the map.

#### Note

To filter the list, select the distance range by following the procedure:

Press any soft key + 'MAP' + "Find" + 'ENTER' + "Lakes by Name" + 'ENTER' + "Range" + 'ENTER' + Insert the desired value

#### 3.11.9 FINDING POINTS OF INTEREST

To select the research of Points of Interest (POI) following the procedure:

Press any soft key + 'Map' + "Find" + 'ENTER' + "Points of Interest" + 'ENTER'

A sub-menu is shown to find different categories of POIs. Use the cursor key to select the category and press 'ENTER' to display the list of points. Press 'ENTER' again to locate the point on the map.

#### 3.11.10 FINDING CURSOR

To select the research of Cursor position following the procedure:

Press any soft key + 'Map' + "Find" + 'ENTER' + "Cursor" + 'ENTER'
Shows the cursor placing it on the center of the screen.

#### 3.11.11 FINDING COORDINATES

To select the research of Coordinates following the procedure:

Press any soft key + 'MAP' + "Find" + 'ENTER' + "Coordinates" + 'ENTER'

Use the cursor key to manually insert the coordinates and press 'ENTER' o
'CONFIRM' to locate them on the map.

#### 3.11.12 FINDING USER POINTS

To select the research of User Points following the procedure:

Press any soft key + 'MAP' + "Find" + 'ENTER' + "User Points" + 'ENTER'

Use the cursor key to manually insert the user point name and press 'ENTER' or 'CONFIRM' to locate it on the map.

### 3.12 ALARMS MENU

Sets the desired values/settings for the alarms.

#### 3.12.1 AUTO OFF

To set the automatic shutdown of the alarms when the alarm condition disappears. The <u>default</u> setting is On.

MENU' + "Alarms" + 'ENTER' + "Auto Off" + 'ENTER'

### 3.12.2 ARRIVAL ALARM

To set an acoustic alarm to sound when the vessel is approaching the destination. Specifies the radius of a circle around the <u>Waypoint</u> of a <u>route</u>: when your vessel reaches this circle the alarm sounds. You can disable (Off) the Arrival Alarm or insert value. The <u>default</u> setting is 4.99 Nm.

MENU' + "Alarms" + 'ENTER' + "Arrival Alarm" + 'ENTER'

## 3.12.3 XTE ALARM

To set an acoustic alarm to sound when the vessel is deviating from a defined course. The <u>default</u> setting is Off.

➤ 'MENU' + "Alarms" + 'ENTER' + "XTE Alarm" + 'ENTER'

#### 3.12.4 ANCHOR ALARM

This function allows inserting of the limit of anchor dragging: beyond that, the alarm is activated. The chart plotter computes the distance between the current <u>GPS</u> position and the <u>GPS</u> position saved at the activation of the anchor alarm in the

menu. If the computed distance exceeds the value set in the menu, the chart plotter shows the alarm message and starts the acoustic alarm. The <u>default</u> setting is Off.

'MENU' + "Alarms" + 'ENTER' + "Anchor Alarm" + 'ENTER'

#### 3.12.5 DEPTH ALARM

This function is used to set an acoustic alarm automatically triggered when the depth value read by the depth transducer is too shallow. The <u>default</u> setting is Off.

MENU' + "Alarms" + 'ENTER' + "Depth Alarm" + 'ENTER'

#### 3.12.6 HDOP ALARM

This function is used to show a warning when the received HDOP value exceeds the Alarm Limit for more than 2 seconds. The <u>default</u> setting is Off.

MENU' + "Alarms" + 'ENTER' + "HDOP Alarm" + 'ENTER'

## 3.12.7 HEADING ALARM

This function is used to show a warning when the HDG sentence is not received from a magnetic sensor reading. The <u>default</u> setting is Off.

MENU' + "Alarms" + 'ENTER' + "Heading Alarm" + 'ENTER'

#### 3.12.8 GROUNDING ALARM

The chart plotter is provided with a function that, by querying the map's data, verifies potential danger to navigation due to shallow water, land, rocks, obstructions and shoreline constructions. The maps are scanned periodically (every 10 seconds). When the Grounding Alarm is active, the chart plotter scans an area in front of the boat. This area is identified by a triangle drawn in front of the boat icon whose direction is determined by the current boat heading. The length of the triangle is user selectable and its angle is 30 degrees. If any of the above objects are found, the chart plotter notifies the danger on a dedicated warning message box in the Grounding Alarm Report page. The Grounding Alarm is switched Off by default after a Master Reset. Once the Grounding Alarm has been activated, a warning message is shown.

'MENU' + "Alarms" + 'ENTER' + "Grounding Alarm" + 'ENTER'

#### 3.12.9 GROUNDING ALARM RANGE

Allows setting the length of the sector to be detected among 0.25, 0.5, 1.0 Nm. The <u>default</u> setting is 0.5 Nm. When any of the searched objects is found in the scanned area, a tick marker is printed on the relative box in the <u>Grounding Alarm Report</u> page to identify which dangerous objects have been currently detected.

MENU' + "Alarms" + 'ENTER' + "Grounding Alarm Range" + 'ENTER'

#### 3.12.10 GROUNDING ALARM REPORT

Allows displaying the report of the dangerous objects currently detected.

➤ 'MENU' + "Alarms" + 'ENTER' + "Grounding Alarm Report" + 'ENTER'

#### 3.12.11 ONLY FOR O.CHART7/7F: EXTERNAL ALARM

When any alarm condition occurs the pin is switched from High Impedance to ground. This signal can be used by an external device (as a hooter or buzzer). The <u>default</u> setting is On.

'MENU' + "Alarms" + 'ENTER' + "External Alarm" + 'ENTER'

# 4. For the Experienced User

Now you have had a chance to became familiar with your new chart plotter, there are a great number of advanced features that you will find helpful.

## 4.1 MORE ABOUT CREATING AND USING ROUTES

At anytime, you may add or delete <u>Waypoints</u>, see a <u>route</u> summary, reverse the direction of the <u>route</u> or erase the entire <u>route</u>.

#### **4.1.1 ROUTES**

To select the Routes menu:

'MENU'+ "Route" + 'ENTER'

The following functions are used for the <u>route</u> management.

## 4.1.1.1 Selecting Route

'MENU'+ "Route" + 'ENTER' + "Select" + 'ENTER'

A window appears with the <u>route</u> number list and the related <u>route</u> name. Select the <u>route</u> number. The following functions are available.

#### Changing Notes

► 'MENU'+ "Route" + 'ENTER' + "Select" + 'ENTER'+ 'Notes'

Another window is opened: insert the notes (it is possible only if the <u>route</u> is already created). Press 'ENTER' or 'CONFIRM' ('CLEAR' or 'CANCEL' otherwise).

#### **Route Color**

User Manual

'MENU'+ "Route" + 'ENTER' + "Select" + 'ENTER' + 'Color'

A window allows to choose the color, by using the cursor key. Press 'ENTER' or 'CONFIRM' ('CLEAR' or 'CANCEL' otherwise).

#### Displaying Route

➤ 'MENU'+ "Route" + 'ENTER' + "Select" + 'ENTER' + 'Hide'/'Show'

The function allows to hide/show the segment that joins the Waypoints.

#### 4.1.1.2 Deleting Route

'MENU'+ "Route" + 'ENTER' + "Delete" + 'ENTER'

A window is opened: press 'ENTER' or 'Confirm' ('CLEAR' or 'Cancel' otherwise). The <u>route</u> remains on the screen shaded until the screen is redrawn.

#### 4.1.1.3 Finding Info on Route: Route Data Report

MENU'+ "Route" + 'ENTER' + "Report" + 'ENTER'

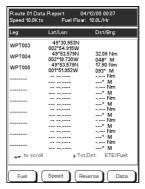

Fig. 4.1.1.3 - Route Data Report page

The following functions are available:

#### Changing Fuel values

- 'MENU' + "Route" + 'ENTER' + "Report" + 'ENTER' + 'FUEL'
  - Initial Fuel: insert value by using the cursor key. Press 'CLEAR' to confirm.
  - **Fuel:** insert value by using the cursor key to insert the forecast consumption (liters per hour). Press 'CLEAR' to confirm.

Press 'CLEAR' to confirm and to return to the previous menu.

#### **Changing Speed values**

- MENU' + "Route" + 'ENTER' + "Report" + 'ENTER' + 'Speed'
- Manual: insert value by using the cursor key. Press 'ENTER' or 'Accept' ('CLEAR' or 'CANCEL' otherwise).
  - Auto: is used the value automatically computed.

#### **Reversing Route**

'MENU' + "Route" + 'ENTER' + "Report" + 'ENTER' + 'REVERSE'

Reversing a <u>route</u> plan is most typically used to return to the point where the route originally started.

### Selecting the Databoxes Setup and User Points List pages

MENU' + "Route" + 'ENTER' + "Report" + 'ENTER' + 'DATA'

To select wrap around the Databox Setup, the User Points List and the Route Data Report pages, see also Par. 3.1 and Par. 4.1.2.8.

#### 4.1.1.4 Route Color

'MENU' + "Route" + 'ENTER' + "Color" + 'ENTER'

A window allows to choose the color, by using the cursor key. Press 'ENTER' or 'CONFIRM' ('CLEAR' or 'CANCEL' otherwise).

#### 4.1.1.5 Sending Route

'MENU' + "Route" + 'ENTER' + "Send" + 'ENTER'

It transmits the Active Route information onto the NMEA output port. The NMEA WPL & RTE messages are sent to the output port.

#### 4.1.1.6 Receiving Route

MENU' + "Route" + 'ENTER' + "Receive" + 'ENTER'

It saves Route information received from the NMEA input port. The received route is saved on the Active route, overwriting it. The NMEA WPL & RTE messages are sent to the input port.

## 4.1.1.7 Safe Route Checking

This function checks the presence of particular cartographic objects (see the list below) on a range set by the user for all Route legs:

- · Land Areas
- Shallow Water
- Intertidal Areas
- Rocks
- Wrecks
- Obstructions
- · Shoreline Constructions
- Fishing Facility
- · Dredged Areas
- Diffusers
- Mooring/Warping Facility
- · Production Installation
- Pingos
- No Data Available

If any of these alarm conditions is detected, then the chart plotter highlights the list of dangerous objects and the correspondent dangerous Route leg. The Route leg is then drawn in a different color.

It is possible to make the Safe Route Check from menu following the procedure:

MENU' + "Route" + 'ENTER' + "Route Check Report" + 'ENTER'

► Place the cursor on the desired Route leg + 'CHECK'

The list of the dangerous objects found on the charts crossed by the Route is shown in the Route check report.

It is also possible to activate this function in automatic mode:

'MENU' + "Route" + 'ENTER' + "Automatic Route Check" + 'ENTER' + "On" + 'ENTER'

If Automatic Route Check is activated, the modified Route legs are checked everytime a Waypoint is added, inserted, edited or moved.

Before activating the function, you could change the function parameters, as the width and the depth of the detected area and the research accuracy.

To select the width of the detected area aside the Route:

'MENU' + "Route" + 'ENTER' + "Route Width" + 'ENTER' + insert the desired value + 'ENTER'

Note

Safe Route width value represents half the total width checked by the function.

To select the depth of the detected area aside the Route:

MENU' + "Route" + 'ENTER' + "Route Depth" + 'ENTER' + insert the desired value + 'ENTER'

It also possible to select the accuracy for the Route check, among Minimum, Low, Medium, High and Maximum:

'MENU' + "Route" + 'ENTER' + "Route Check Accuracy" + 'ENTER'

#### 4.1.2 WAYPOINTS

You may add <u>Waypoints</u> (see Par. 3.4.1), delete <u>Waypoints</u> from a <u>route</u>, move any <u>Waypoint</u> in the <u>route</u> to another location, insert a <u>Waypoint</u> between two existing ones, find any <u>Waypoint</u> at anytime.

# 4.1.2.1 Adding Waypoints

#### ➤ 'ENTER' + "WAYPOINT" + 'ENTER'

The <u>Waypoint</u> appears on the cursor position. An info window is shown containing <u>route</u> number, date and time, <u>Waypoint</u> name, symbol and <u>Latitude/Longitude</u>, information on previous/next <u>Waypoint</u>. It is also shown the distance to cover (and/or covered, if there are several <u>Waypoints</u>) refer to next <u>Waypoint</u>. The sequence of moving the cursor and pressing 'ENTER' selecting "WAYPOINT" and pressing 'ENTER' again is continued to create the <u>route</u>.

Every time you place the cursor on a <u>Waypoint</u>, the following functions are available:

### 4.1.2.2 Moving Waypoint

Adding Waypoint ('ENTER' + "WAYPOINT" + 'ENTER') or Place cursor on Waypoint Press 'Movɛ'. Use the cursor key to move the cursor: a dotted line, connecting the Waypoint to the new position, is shown.

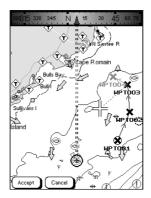

Fig. 4.1.2.2 - Moving Waypoint function (I)

Press 'ENTER' or 'Accept' ('CLEAR' or 'Cancel' otherwise) and the  $\underline{\text{Waypoint}}$  will be placed in the new position.

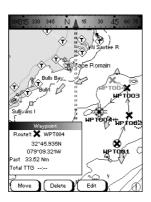

Fig. 4.1.2.2a - Moving Waypoint function (II)

The "old" Waypoint remains on the screen shaded until the screen is redrawn.

#### 4.1.2.3 Deleting Waypoint

Adding Waypoint ('ENTER' + "WAYPOINT" + 'ENTER') or Place cursor on Waypoint

Press 'Delete'. A window is opened: press 'ENTER' or 'Accept' ('CLEAR' or 'Concept' otherwise). The Waypoint is deleted and a new line between previous and

'CANCEL' otherwise). The <u>Waypoint</u> is deleted and a new line between previous and next <u>Waypoint</u> is shown. The deleted <u>Waypoint</u> remains shaded until the screen is redrawn.

4.1.2.4 Editing Waypoint

Adding Waypoint ('ENTER' + "WAYPOINT" + 'ENTER') or Place cursor on Waypoint Press 'EDIT'. A window will be shown with Symbol, Name, Color and Latitude/Longitude of the Waypoint.

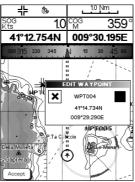

Fig. 4.1.2.4 - Edit Waypoint

Use the cursor key to select the field.

If Symbol field is selected, press 'ENTER': a window with 16 different symbols appears.

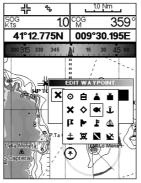

Fig. 4.1.2.4a - Waypoint symbols

Use the cursor key to select the symbol and press 'ENTER'.

If Name field is selected, press 'ENTER': use the cursor key to insert the character (8 characters max), then press 'ENTER'.

If Color field is selected, press 'ENTER': a window with 8 different colors appears. Use the cursor key to select the color and press 'ENTER'.

If Coordinates field is selected, press 'ENTER'. Use the cursor key to insert the value and press 'ENTER'.

Press 'ENTER' or 'ACCEPT'.

#### 4.1.2.5 Goto

Adding Waypoint ('ENTER' + "WAYPOINT" + 'ENTER') or Place cursor on Waypoint Press 'GOTO', select "CURSOR" and press 'GOTO' again or 'ENTER': a circle surrounds the Waypoint symbol. A line is shown, connecting the Target with the ship's

position. When the Target is placed, all navigation data are referred to this Target.

Press 'GOTO', select "LAST GOTO" and press 'GOTO' again or 'ENTER': a windows appears on the screen containing coordinates of the previous inserted Targets. Select the desired Target and press 'GOTO' again or 'ENTER': the Target is placed on the selected previous Target.

Otherwise press 'GOTO', select "ROUTE" and press 'GOTO' again or 'ENTER: the <u>Target</u> is placed on the first <u>Waypoint</u> of the <u>route</u>.

Press 'GOTO', select "MARK" and press 'GOTO' again or 'ENTER': the User Points List is shown on the screen. Select the desired User Point and press 'GOTO' again or 'ENTER': the Target is placed on the selected User Point.

# Inserting Waypoint

Every time you place the cursor on the segment connecting two existing Waypoints of a route the following function is available.

Place cursor on route leg

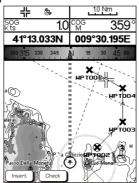

Fig. 4.1.2.6- Placing Waypoint between two existing ones (I)

Press 'Insert'. The line between the two Waypoints is turned into a dotted line: move the cursor to the new position. When the cursor is stationary for one second or two, the line will "rubberband", drawing a dotted line between the last Waypoint and the cursor, and another dotted line between the cursor and the next Waypoint:

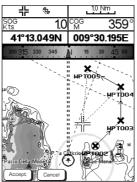

Fig. 4.1.2.6a - Placing Waypoint between two existing ones (II)

Once you have positioned the cursor at new location, press 'ENTER' or 'Accept' ('CLEAR' or 'CANCEL' otherwise).

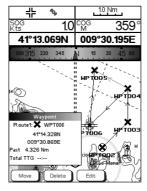

Fig. 4.1.2.6b - Placing Waypoint between two existing ones (III)

## 4.1.2.7 Finding Waypoint

#### Press any soft key + 'Map' + "FIND" + 'ENTER' + "USER POINTS" + 'ENTER'

A window is shown to find the <u>Waypoint</u> inserting label. Using the cursor to insert the name and press 'Accept' ('Cancel' otherwise). For example, if the inserted name is W005, the cursor will be placed on this <u>Waypoint</u>, and the window containing <u>route</u> information is shown.

# 4.1.2.8 Finding information on Waypoints: User Points List page MENU' + "List" + 'ENTER' + "List" + 'ENTER'

A full page window is shown with information on stored <u>User Points</u>. Move cursor up/down to select the desired <u>User Point</u>.

#### Note

In the list a circle surrounds the User Point symbol of the User Point on which the Target is set.

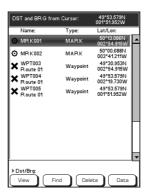

Fig. 4.1.2.8 - User Points List page

#### View Waypoint on the map

'MENU' + "List" + 'ENTER' + "List" + 'ENTER' + 'VIEW'

The chart plotter exits from the <u>User Points</u> List page and redraws the map. On the

screen the selected point appears centered, with the cursor placed on it. Press 'Exit' to return to the <u>User Points</u> List page.

#### Find Waypoint in the User Points List page

'MENU' + "List" + 'ENTER' + "List" + 'ENTER' + 'FIND'

A window is shown to insert the name by using the cursor key. Press 'ENTER' and the chart plotter will point the <u>Waypoint</u> out in the <u>User Points</u> List page.

## **Deleting Waypoint**

➤ 'MENU' + "List" + 'ENTER' + "List" + 'ENTER' + 'DELETE'
To delete Waypoints:

- **Deleting Selected Waypoint:** Using the cursor key to select the <u>Waypoint</u> to delete and press 'Selected'. A warning message appears, press 'ENTER' or 'Yes' ('CLEAR' or 'No' otherwise). If you want to delete the <u>Waypoint</u> on which Target is set, first delete the Target and then delete the Waypoint.
- Deleting all stored User Points: A warning message appears. Press 'ENTER' or 'Yes' ('CLEAR' or 'No' otherwise) to delete all stored <u>User Points</u>. If a <u>Target</u> is set on an <u>User Point</u>, first delete the <u>Target</u> and then delete all <u>User Points</u>.

# Selecting the Databoxes Setup and the Route Data Report pages

MENU' + "List" + 'ENTER' + "List" + 'ENTER' + 'DATA'

To select wrap around the Databox Setup, the User Points List and the Route Data Report pages, see also Par. 3.1 and Par. 4.1.2.8.

# 4.1.2.9 Send Waypoints

To transmit all <u>User Point</u>s onto the NMEA output port.

MENU' + "List" + 'ENTER" + "Send" + 'ENTER'

# 4.1.2.10 Receive Waypoints

To save all <u>User Points</u> received from the NMEA input port.

'MENU' + "List" + 'ENTER' + "Receive" + 'ENTER'

## 4.2 MARKS

You may tag a location on the chart with a <u>Mark</u> symbol and number, which you can record for later use.

#### 4.2.1 ADDING MARK

'ENTER' + "MARK" + 'ENTER'

The new <u>Mark</u> appears on your cursor position. An info window containing <u>Mark</u> symbol, name and <u>Latitude/Longitude</u> is shown.

Every time you place the cursor on a Mark the following functions are available:

#### 4.2.2 MOVING MARK

#### Adding Mark ('ENTER' + "MARK" + 'ENTER') or Place cursor on Mark

Press 'Move'. Use the cursor key to move the cursor: a dotted line, connecting the <u>Mark</u> to the new position, is shown. Press 'ENTER' or 'Accept' ('CLEAR' or 'CANCEL' otherwise) and the <u>Mark</u> will be placed in the new position. The "old" <u>Mark</u>, remains on the screen shaded until the screen is redrawn.

56 User Manual

#### 4.2.3 **DELETING MARK**

#### Adding Mark ('ENTER' + "MARK" + 'ENTER') or Place cursor on Mark

Press 'Delete'. A window is opened: press 'ENTER' or 'Accept' ('CLEAR' or 'CANCEL' otherwise). The deleted Mark remains shaded until the screen is redrawn.

#### 4.2.4 **EDIT MARK**

## Adding Mark ('ENTER' + "MARK" + 'ENTER') or Place cursor on Mark

Press 'EDIT'. A window will be shown with Symbol, Name, Color and Latitude/ Longitude of the Mark.

Use the cursor key to select the field.

If Symbol field is selected, press 'ENTER': a window with 16 different symbols appears.

Use the cursor key to select the symbol and press 'ENTER'.

If Name field is selected, press 'ENTER': use the cursor key to insert the character (8 characters max), then press 'ENTER'.

If Color field is selected, press 'ENTER': a window with 8 different colors appears. Use the cursor key to select the color and press 'ENTER'.

If Coordinates field is selected, press 'ENTER'. Use the cursor key to insert the value and press 'ENTER'.

Press 'ENTER' or 'Accept'.

#### GOTO 4.2.5

#### Adding Mark ('ENTER' + "MARK" + 'ENTER') or Place cursor on Mark

Press 'GOTO', select "CURSOR" and press 'GOTO' again or 'ENTER': a circle surrounds the Mark symbol. A line is shown, connecting the Target with he ship's position. When the Target is placed, all navigation data are referred to this Target.

Otherwise press 'GOTO', select "MARK" and press 'GOTO' again or 'ENTER': the User Points List is shown on the screen. Select the desired User Point (the Mark) and press 'GOTO' again or 'ENTER': the Target is placed on the selected User Point.

#### 4.2.6 FINDING MARK

#### Press any soft key + 'Map' + "FIND" + 'ENTER' + "USER POINTS" + 'ENTER'

A window is shown to find the Mark inserting label. Use the cursor to insert the name and press 'Accept' ('Cancel' otherwise).

#### 4.2.7 FINDING INFORMATION ON MARKS: USER POINTS LIST 'MENU' + "List" + 'ENTER' + "List" + 'ENTER'

A full page window is shown with information on stored User Points (Mark e

Waypoint). Moving cursor up/down select the desired <u>User Point</u>. See the previous Par. 4.1.2.8.

#### 4.2.8 **SEND MARKS**

To transmit all User Points onto the NMEA output port.

'MENU' + "List" + 'ENTER' + "Send" + 'ENTER'

#### 4.2.9 RECEIVE MARKS

To save all User Points received from the NMEA input port.

'MENU' + "List" + 'ENTER' + "Receive" + 'ENTER'

# 4.3 USING THE TRACK FUNCTIONS

The chart plotter can be set up for recording your  $\underline{track}$  as you move and for plotting this  $\underline{track}$  on the chart.

'MENU' + "Track" + 'ENTER'

#### 4.3.1 ENABLING TRACK STORING

'MENU' + "Track" + 'ENTER' + "Activate" + 'ENTER'

To enable the  $\underline{\text{track}}$  storing. It is not possible to use the  $\underline{\text{track}}$  storing if you are not receiving a valid fix.

To disable the <u>track</u> storing (if the <u>track</u> is enabled):

'MENU'+ "Track" + 'ENTER' + "Deactivate" + 'ENTER'

#### 4.3.2 DELETING TRACK

'MENU' + "Track" + 'ENTER' + "Delete" + 'ENTER'

Delete the all  $\underline{\text{track}}$  or only a part. 'WhoLE', 'BEGIN' and 'END' allow to identify the begin and end points of the segment to be delete.

#### 4.3.3 CONFIG MENU

'MENU' +"Track" + 'ENTER' + "Config" + 'ENTER'

# 4.3.3.1 Selecting Active Track

➤ 'MENU' + "TRACK" + 'ENTER' + "Config" + 'ENTER' + "Active Track" + 'ENTER' Select the number of the active <u>track</u>. The <u>default</u> setting is 1.

# 4.3.3.2 Displaying Track

MENU' + "Track" + 'ENTER' + "Config" + 'ENTER' + "Display Mode" + 'ENTER'
Select to display (Visible) or not (Hidden) the track. The <u>default</u> setting is Visible

## 4.3.3.3 Selecting Track Color

➤ 'MENU' + "Track" + 'ENTER' + "Config" + 'ENTER' + "Color" + 'ENTER'

Select the desired color for the selected <u>track</u>. The <u>default</u> setting is Black.

## 4.3.3.4 Selecting Track memorizing type

'MENU' + "Track" + 'ENTER' + "Config" + 'ENTER' + "Step Unit" + 'ENTER'

Select the Distance (the chart plotter can store a fix when the distance from its last stored position is greater than a defined distance) or Time (the chart plotter can store a fix after a defined time). The default setting is Time.

## 4.3.3.5 Selecting Time

➤ 'MENU' + "Track" + 'ENTER' + "Config" + 'ENTER' + "Time Step" + 'ENTER'

When the tracking function is On and the type of <u>track</u> storing is Time, the chart plotter can store a fix after a defined time. It allows to choose among 1, 5, 10, 30 sec, 1, min. The <u>default</u> setting is 1 sec.

#### 4.3.3.6 Selecting Distance

'MENU' + "Track" + 'ENTER' + "Config" + 'ENTER' + "Distance Step" + 'ENTER'

58 User Manual

When the tracking function is On and the type of <u>track</u> storing is Distance, you can store a fix when the <u>distance</u> from its last stored position is greater than a defined distance. It allows to choose in the range 0.01, 0.05, 0.1, 0.5, 1.0, 2.0, 5.0, 10.0 Nm (the distance unit is selected by the user, see <u>Setup</u> menu Cap. 7). The <u>default</u> setting is 0.01 Nm.

## 4.3.3.7 Deleting All Tracks

➤ 'MENU' + "Track" + 'ENTER' + "Config" + 'ENTER' + "Delete All Tracks" + 'ENTER' A warning window appears: press 'ENTER' or 'Yes' ('CLEAR' or 'No' otherwise).

## 4.3.4 DELETING TOTAL AND PARTIAL DISTANCE (LOG)

'MENU' + "Track" + 'ENTER' + "Log" + 'ENTER'

It is possible to reset the total and partial distance that the ship has travelled from the begin of the navigation. Press 'Total' to reset the total Log or 'Parz' to reset the partial Log.

#### 4.3.5 TRACK TO ROUTE CONVERSION

This function creates a Route from a pre-recorded Track. To select this menu:

'MENU' + "Track" + 'ENTER' + "Track To Route" + 'ENTER'

A new window appears on the screen with the following options.

#### 4.3.5.1 Track to Route

Executes the function that converts the given Track into a Route.

'MENU' + "Track" + 'ENTER' + "Track To Route" + 'ENTER' + "Track To Route" + 'ENTER'

#### 4.3.5.2 Select Track Number

Selects the Track input number

➤ 'MENU' + "Track" + 'ENTER' + "Track To Route" + 'ENTER' + "Select Track No." + 'ENTER'

#### 4.3.5.3 Select Route Number

Selects the Route output number

MENU' + "Track" + 'ENTER' + "Track To Route" + 'ENTER' + "Select Route No." + 'ENTER'

## 4.4 MFMORY CARD MFNU

The chart plotter allows to copy information to a <u>MEDIA</u>. You can also return the information to internal memory at a later time. This allows virtually unlimited storage.

'MENU'+ "Memory Card" + 'ENTER'

#### 4.4.1 SAVING FILE

➤ 'MENU' + "Memory Card" + 'ENTER' + 'Save'

Select the data type to save pressing respectively 'Mark', 'Event', 'Route' or 'Track'. A window is opened with a <u>default</u> name shown: use the cursor key to insert the desired name and press 'ENTER' or 'Accept' ('CLEAR' or 'Cancel' otherwise).

#### Note

When naming a file, you may have trouble finding a name that uniquely identifies the file's contents. Dates, for example, are often used in filenames: however, they take up several characters, leaving you with little flexibility. The secret is to find a compromise, a point where you can combine a date with a word, creating a unique filename. The maximum length of the filename is 8 characters. The characters may be numbers (0, ..., 9), letters (A, ..., Z) and spaces (for example legal identifiers are "ABC", "AA", "12121212", "A B C", "1 A 1", and so on.

#### 4.4.2 LOADING FILE

➤ 'MENU' + "Memory Card" + 'ENTER' + 'LOAD'

In the list choose the file name using the cursor key and press 'LOAD'.

#### 4.4.3 DELETING FILE

► 'MENU' + "Memory Card" + 'ENTER' + 'DELETE'

A warning window is shown, press 'ENTER' or 'Accept' ('CLEAR' or 'CANCEL' otherwise). This operation remove old or unnecessary <u>files</u> to clean up your <u>MEDIA</u>. Remember that this option permanently erases the <u>file</u>.

#### 4.4.4 MEDIA

➤ 'MENU' + "Memory Card" + 'ENTER' + 'Media'

## 4.4.4.1 Reading Directory on MEDIA

► 'MENU' + "Memory Card" + 'ENTER' + 'Media' + 'Read'

Appears the list of the <u>files</u> present on the <u>MEDIA</u> inserted. During the reading, if it is going well, the message "READING DIR .. OK" appears in the frame in the right bottom corner.

## 4.4.4.2 Formatting MEDIA

➤ 'MENU' + "Memory Card" + 'ENTER' + 'Media' + 'Format'

A warning window is shown, press 'ENTER' or 'Accept' ('CLEAR' or 'CANCEL' otherwise). The <u>formatting</u> of the <u>MEDIA</u> must be done before using a new <u>MEDIA</u>: this operation prepares the <u>MEDIA</u> to receive and store information.

# 4.4.4.3 Sorting Directory

► 'MENU' + "Memory Card" + 'ENTER' + 'Media' + 'Sort By'

Sort <u>files</u> in the directory. This is possible in the following modes:

- Press 'Name' to sort using <u>file</u> name
- Press 'TIME' to sort using the <u>file</u> creation time
- Press 'Type' to sort using the <u>file</u> data

# 5. Special Functions

#### 5.1 C-WEATHER

<u>C-Weather</u> is an innovative meteorological forecasting system with the ability to visualize the weather forecast, overlaying it on cartography. The weather data is held on Jeppesen Marine's weather server, which can be accessed via a C-COM modem connected to the chart plotter or by using the PC Planner (or the DPS - Dealer Programming System) saving the weather data on a <u>MEDIA</u>. The weather data are overlaid on a map page as layers. The weather format data available are:

| Data Type                   | Display             |
|-----------------------------|---------------------|
| WIND (Speed & Dir)          | <b>-</b> 0 <b>+</b> |
| WAVE Height & Dir           | <b>-</b> 1 <b>→</b> |
| TEMPERATURE                 | 18°                 |
| HUMIDITY (%)                | 30                  |
| VISIBILITY                  | 20                  |
| WEATHER TYPE: Sun           | 3.4                 |
| WEATHER TYPE: Rain          | Œ                   |
| WEATHER TYPE: Fog           |                     |
| WEATHER TYPE: Snow          | 200<br>200          |
| WEATHER TYPE: Clouds        | 9                   |
| WEATHER TYPE: Partly Cloudy | ٨                   |
| WEATHER TYPE: Thunderstorm  | Ŕ                   |

Fig. 5.1 - Weather data package

#### 5.1.1 C-WEATHER MENU

To select the menu:

'MENU' + "C-Weather" + 'ENTER'

The  $\underline{\text{C-Weather}}$  menu is shown on the screen, the items are described in the following paragraphs.

# 5.1.1.1 Copy from Media

MENU' + "C-Weather" + 'ENTER' + "Copy from Media" + 'ENTER'
Allows the <u>C-Weather</u> data loading from the <u>MEDIA</u>.

#### 5.1.1.2 **Download**

'MENU' + "C-Weather" + 'ENTER' + "Download" + 'ENTER'

Allows to connect the software to the Jeppesen Marine weather server and to download Jeppesen Marine weather data directly via C-COM. It activates the following sub-menu:

#### **Select Country to Call**

Allows the selection of the country to call. The whole telephone number set is automatically updated after every download.

#### Telephone number

Shows the telephone number to get through to the server.

#### SIM PIN

Allows inserting of the PIN relating of the SIM.

#### **Download Area**

Allows the weather download: a squared grey area, where the weather data will be downloaded, is centered on cursor position.

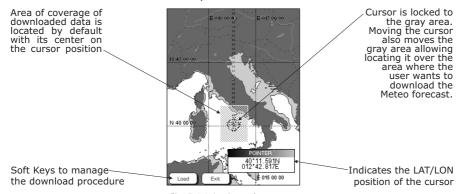

Fig. 5.1.1.2 - Area of coverage

Press 'Load' to activate the <u>C-Weather</u> Download: the whole data package (see the previous "Weather data package" table) are downloaded. At the end of the operation press 'Exit' to close the window.

#### 5.1.1.3 Weather Forecast

#### 'MENU' + "C-Weather" + 'ENTER' + "Forecast" + 'ENTER'

Allows selecting the Layer of specific weather data to be displayed on the screen and to change date and time of the forecast preview.

The following functions are available:

- Panning: Default usage of the cursor key is the normal panning function.
- Zoom In/Out: allowed as usual by using 'ZOOM IN'/'ZOOM OUT'.
- Set type of data: 'Type' to choose data among: Wind, Wave Data, Wheater, Humidity, Temperature, Visibility.
- Set Date and Time: ' $\mbox{\rm 'DATE/TIME'}$  to choose date and time among the pre-set one by the server.
  - **Exit:** 'Exit' to close the weather prediction page.

#### 5.1.1.4 Real Time View

#### 'MENU' + "C-Weather" + 'ENTER'+ "Real Time View" + 'ENTER'

The following selections are available:

- **Real Time View On:** The data is shown (the area of the download) at the current date and time (received from the <u>GPS</u>)
  - Real Time View Off: The weather data is not displayed.

    The layer displayed is the one selected into the previous menu item.

62 User Manual

#### **5.1.1.5** Type of Data

## MENU' + "C-Weather" + 'ENTER' + "Type of Data" + 'ENTER'

Allows selecting the type of data among: Wind, Wave Data, Wheater, Humidity, Temperature, Visibility. See the previous Fig. 5.1.

## 5.2 AIS MENU

<u>AIS</u> is an Automatic Identification System. It has been introduced to improve the safety of navigation by assisting in the efficient operation of ship-to ship, ship reporting and VTS applications. The system should enable operators to obtain information from the ship automatically, requiring a minimum of involvement of ship's personnel, and should have a high level of availability. <u>AIS</u> transponders installed on IMO vessels use VHF frequencies to:

- Transmit details of their own vessel
- Receive details from other vessels or navigation aids within VHF range. Information being transmitted from vessels over 300 tons that, due to recent worldwide legislation, are required to fit Class "A" AIS transponders.

Connecting to the chart plotter an <u>AIS</u> receiver (please contact your local dealer), vessels with <u>AIS</u> transponder within VHF range are displayed on screen giving the skipper or navigator a visual interpretation of the data of nearby vessels. This improves safety, and specifically for collision avoidance reasons.

#### 5.2.1 AIS SYSTEM DEFINITIONS

| Target | = It is a vessel equipped with <u>AIS</u> . Information about the tar- |
|--------|------------------------------------------------------------------------|
|        | gets is being received by AIS Receiver and displayed on the            |

screen.

**CPA** = Closest Point of Approach is the closest distance that will be

achieved between your vessel and the tracked target, based on your vessel's speed and direction and the target's speed

and direction.

**CPA Limit** = This is the distance from your vessel that a target may reach

before a target is deemed a threat.

**CPA Alarm** = Occurs if CPA is less or equal to CPA Limit. This test is done

for active targets only.

**TCPA** = Time to closest Point of Approach is the time remaining until

the CPA will occur.

**TCPA Limit** = This is the time remaining before the CPA is reached.

TCPA Alarm = Occurs if TCPA is less or equal to TCPA Limit. This test is done

for active targets only and if CPA value is less or equal to CPA

LIIIII.

Radio Call Sign = International call sign assigned to vessel, often used on voice

radio.

Name = Name of ship, 20 characters.

**MMSI** = Maritime Mobile Service Identity.

MMSI number = A unique 9 digit number that is assigned to a DSC radio

station. It primarily registers the boat information in the U.S. Coast Guard's national distress database for use in emer-

gency situations.

 represented by oriented triangle with COG and Heading vectors. Rate of turn may also be displayed.

Dangerous Target = Target detected by CPA or TCPA Alarm. Dangerous target is Active Target by definition. For better visibility Dangerous Target symbol is flashing.

**Sleeping Target** = Target located outside the Activation Range. Sleeping target is represented by a small oriented triangle.

Lost Target = When the AIS info is not received from that vessel for 3.5 minutes. The presentation will be a flashing black triangle with a cross through.

Activation Range = Range around your boat where targets become active. AIS target become active within this range. Activation Range should be greater than CPA Limit by definition.

#### Note

A target is removed from the screen if data is not received for 10 minutes. The maximum number of tracked targets is 200.

Depending on the scale the presentation of the targets change to remove clutter on the screen. This information is updated every 3 seconds to 6 minutes depending on speed and rate of turn, enabling the track of the vessels in range to be plotted.

| TARGET STATUS    | DESCRIPTION                                                                               | SYMBOL   |
|------------------|-------------------------------------------------------------------------------------------|----------|
| ACTIVE TARGET    | Target located within the Activation Range.                                               | Ā        |
| DANGEROUS TARGET | Target detected by CPA or TCPA Alarm.<br>Dangerous Target is Active Target by definition. | Flashing |
| SLEEPING TARGET  | Target located outside the Activation Range.                                              | Δ        |
| LOST TARGET      | Ais info is not received from that vessel for 3.5 minutes.                                | A        |

Fig. 5.2.1 - AIS Symbols

#### 5.2.2 **AIS MENU**

To configure the chart plotter to receive <u>AIS</u> data, follow the procedure:

'MENU' + "Devices" + 'ENTER' + "AIS" + 'ENTER'

The  $\underline{\mathsf{AIS}}$  menu is shown on the screen, the items are described in the following paragraphs.

# 5.2.2.1 **Display**

MENU' + "Devices" + 'ENTER' + "AIS" + 'ENTER' + "Display" + 'ENTER'

Turns Off the display of  $\underline{AIS}$  targets overlay on the cartography or defines the range from the fix within which the  $\underline{AIS}$  Target becomes active. The values allowed are from 0.1 to 20 Nm. The  $\underline{default}$  setting is 5 Nm.

#### 5.2.2.2 CPA Alarm

➤ 'MENU' + "Devices" + 'ENTER' + "ALS" + 'ENTER' + "CPA Alarm" + 'ENTER'

Turns Off the alarm or defines the CPA Limit (the values allowed are from 0.1 to 10 Nm). The <u>default</u> setting is Off.

#### 5.2.2.3 TCPA Alarm

'MENU' + "Devices" + 'ENTER' + "AIS" + 'ENTER' + "TCPA Alarm" + 'ENTER'

Turns Off the alarm or defines the TCPA Limit (The values allowed are from 1 to 30 min). The <u>default</u> setting is Off.

#### 5.2.3 TO SET THE PLOTTER FOR RECEIVING AIS

Make sure that the  $\underline{AIS}$  receiver is properly connected to the chart plotter. The chart plotter reads the  $\underline{AIS}$  NMEA message VMD, type 1, 2, 3 and 5.

Select the used serial port and transmission speed by following the procedure:

➤ 'MENU' + "Input/Output" + 'ENTER' + "Port n Input" + 'ENTER' + "m" + 'ENTER' Where:

- m = NMEA-0183 4800-N81-N or AIS 38400 according to the transmission speed of your <u>AIS</u> receiver
- n = 1, 2, 3 for O.CHART5/O.CHART 5F 1, 2, 3, 4, 5 for O.CHART7/O.CHART 7F

#### 5.2.4 QUICK INFO ON AIS TARGET

By placing the cursor over a AIS target icon, this information is displayed:

- Vessel Name
- MMSI number
- · Radio Call Sign
- SOG
- COG
- CPA and TCPA values

#### Note

The selected AIS target icon is surrounded by a square frame when user places the cursor over the icon.

# 5.3 C-LINK

## 5.3.1 C-LINK SERIAL CONNECTION

The two chart plotters should be connected via serial ports. Any of the available ports can be used, the software will recognize automatically the serial ports used. A typical connection is as follows:

| Chart Plotter 1 |                 | Chart Plotter 2 |
|-----------------|-----------------|-----------------|
| TX              | <del>&gt;</del> | RX              |
| RX              | <               | TX              |
| GND             | <>              | GND             |

#### 5.3.2 C-LINK NAVIGATION DATA TRANSFER

The chart plotters can be set to operate in two modes:

- Master mode (Primary chart plotter)
- Slave mode (Secondary chart plotter)

When the navigation is activated on the Master chart plotter, the <u>C-Link</u> navigation data will be continuously sent to the Slave until the navigation is active.

If the Master is navigating to a Single Destination, the Slave will show the Destination position and activate the navigation to it.

If the Master is navigating to a route, the Slave will show the route leg

composed by the Destination and the <u>Waypoint</u> after the Destination (Next <u>Waypoint</u>) and activate the navigation to it.

Any variation to the current <u>C-Link</u> Navigation Data will be transferred from the Master to the Slave.

The Slave will be provided with a dedicated page to show the <u>C-Link</u> Navigation Data received from the Master, selected from the Route menu:

'MENU'+ "Route" + 'ENTER' + "Report" + 'ENTER'

A data page (different from the Route Data Report page) appears on the screen, that shows the <u>C-Link</u> Navigation Data sent from the Master.

#### 5.3.3 OPERATIONS

It is important remark, once more, that this function does not transfer the whole <u>route</u> but just the information relative to the navigation. Such information will be removed from the Slave chart plotter as soon as the navigation is terminated. <u>C-Link</u> Navigation Data is exchanged by using two NMEA-0183 C-MAP proprietary sentences: \$PCMPN,1 and \$PCMPN,2.

When the navigation is activated on the Master, it starts outputting the <u>C-Link</u> Navigation Data. If the Slave is connected, all <u>C-Link</u> Navigation Data received are stored in its memory and the navigation is started.

The information sent by the Master consists of the following values:

- Navigation mode (To Single Destination/to a Route)
- Route Name\*
- Destination ID
- · Destination Position
- Next Waypoint ID\*
- Range from Destination to next Waypoint\*
- Bearing from Destination to next Waypoint\*
- Route Lenath\*
- Distance from Destination to Last Route Waypoint\*
- Remaining Route Legs\*
- Planned Cruising Speed
- Average Fuel Consumption
- Initial Fuel Load

Values identified by \* are sent only for Route Following navigation. The Destination Icon, Navigation leg (Fix Position to Destination), the Next Waypoint Icon and all other relevant  $\underline{\text{C-Link}}$  Navigation Data will be shown on the Slave chart plotter. Any variation of the  $\underline{\text{C-Link}}$  Navigation Data on the Master will be communicated to the Slave so to keep data aligned on both devices.

#### 5.3.3.1 Master Chart Plotter

#### Operating mode

To select the Master mode (Primary Station) follow the procedure:

'MENU' + "Input/Output" + 'ENTER' + "C-Link" + 'ENTER' + "Primary Station" + 'ENTER'

Master mode is the <u>default</u> factory setting. All regular chart plotters functions are allowed. As soon as the Destination is placed, the Master chart plotter will start transmitting all <u>C-Link</u> Navigation Data.

In Master mode the  $\underline{\text{C-Link}}$  Navigation Data received from the NMEA port is ignored. So, if the two chart plotters are both operating in Master mode, the  $\underline{\text{C-Link}}$  Navigation Data sent by the other chart plotter never processed. Under such condition if the navigation is activated on one of the two chart plotters, a warning message will be shown to notify that the  $\underline{\text{C-Link}}$  Navigation Data will be ignored by the other chart plotter.

#### 5.3.3.2 Slave Chart Plotter

#### Operating mode

To select the Slave mode (Secondary Station) follow the procedure:

'MENU' + "Input/Output" + 'ENTER' + "C-Link" + 'ENTER' + "Secondary Station" + 'ENTER'

When Slave mode is set, the chart plotter cannot manipulate the <u>C-Link Navigation Data anymore</u>.

It is necessary to disable the Internal  $\underline{GPS}$  on the Slave chart plotter before start to work with the  $\underline{C\text{-Link}}$  system:

MENU' + "Input/Output" + 'ENTER' + "GPS Configuration" + 'ENTER' + "GPS Antenna" + 'ENTER' + "No" + 'ENTER'

#### Stop current navigation

If the navigation was already active, it will be disabled as soon as Slave mode is set. An appropriate warning message will be shown to notify that the Navigation is already active and to confirm whether Slave mode can be set.

#### Inhibit Navigation operation

As soon as Slave mode is set, the Destination cannot be placed anymore either the <u>C-Link</u> Navigation Data is received from the Master or not. Also, when the <u>C-Link</u> Navigation Data is received from the Master, it will not be allowed to deactivate the Navigation.

#### Inhibit Route following

While navigating to the <u>route</u> received from the Master and the Destination is reached the Destination will be moved to the next <u>Waypoint</u> on the <u>route</u>.

#### MOB handling

If the Navigation to the external Destination is active and the MOB is set:

#### 'ENTER'+ "MOB" + 'ENTER'

on the Slave Chart Plotter, the  $\underline{\text{MOB}}$  is placed but the navigation to the  $\underline{\text{MOB}}$  is not activated.

#### Note

While navigating to the external Destination the operating mode is switched to Master, the navigation to the external Destination will be terminated.

# 5.3.3.3 C-Link navigation data: Acquisition and Display

As soon as the  $\underline{\text{C-Link}}$  Navigation Data is received, the Slave parses the information received and executes the relative actions depending on its current working status.

#### Note

When the Navigation to the external Destination is activated, the Slave chart plotter will show all relevant C-link Navigation Data exactly like when the destination is not the external one: (Destination Name, DST and BRG to Destination, calculate XTE, calculate TTG etc). These values will be displayed all places where required and they will be used to format NMEA-0183 output data.

| DESCRIPTION                     | SYMBOL      |
|---------------------------------|-------------|
| External Destination - RED Icon | D<br>WPT002 |
| Next Waypoint - GREEN Icon      | N<br>WPT003 |
| Navigation Leg - RED Line       |             |

Fig. 5.3.3.3 - Graphical Displaying

# 5.3.3.4 Route Data Report

On the Slave chart plotter, when the navigation to the External <u>route</u> is received, it is possible to display the information related to the External <u>route</u> by entering the Route Data Report:

'MENU'+ "Route" + 'ENTER' + "Report" + 'ENTER'

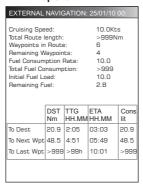

Fig. 5.3.3.4 - Route Report on the Slave chart plotter

| Cruising Speed Total Route Length Waypoints in Route Remaining Waypoints Fuel Consumption Rate Total Fuel Consumption | : Name of the external route (da PCMPN,0) : Planned cruising speed (da PCMPN,1) : Length from First to Last Wpt (da PCMPN,1) : No. of Wpts in the Route (da PCMPN,1) : No. of Wpts from Dest to Last Wpt (da PCMPN,1) : Planned Fuel Consumption Rate (da PCMPN,1) : Calculated fuel consumption to navigate the whole route : Volume of fuel available before the navigation was started (Liters) |
|----------------------------------------------------------------------------------------------------|----------------------------------------------------------------------------------------------------|
| Remaining Fuel                                                                                                    | : Volume of remaining fuel                                                                                                    |
| To Dest                                                                                                    | : DST - Distance from ship to Destination (calculated) : TTG - Estimated Time to travel the Distance to Destination, calculated using Cruising Speed                                                                                                    |
|                                                                                                    | ETA - Estimate Time of Arrival to the Destination point calculated as Current Time + TTG To Destination                                                                                                    |
|                                                                                                    | : CONS-Fuel consumption (calculated)                                                                                                    |
| To Next Wpt                                                                                                    | : DST - Distance to travel from ship to the Wpt after the Destination (calculated: Distance to Dest + Next Route Leg length)                                                                                                    |
|                                                                                                    | : TTG - Estimated Time to travel the Distance to Next Waypoint, calculated using Cruising Speed                                                                                                    |
|                                                                                                    | : ETA - Estimate Time of Arrival to the Waypoint after the Destination calculated as Current Time + TTG To Next Waypoint                                                                                                    |
|                                                                                                    | : CONS-Fuel consumption (calculated)                                                                                                    |
| To Last Wpt                                                                                                    | <ul> <li>: DST - Distance to travel from ship to the end of the route</li> <li>: TTG - Estimated Time to travel the Distance to Last Waypoint calculated using Cruising Speed</li> <li>: ETA - Estimate Time of Arrival to the end of the route</li> </ul>                                                                                                    |
|                                                                                                    | calculated as Current Time + TTG To Last Wpt<br>: CONS-Fuel consumption (calculated)                                                                                                    |

68 User Manual

#### 5.3.3.5 Quick Info

In the following picture an example of Quick Info on the Destination into an external <u>route</u> is shown:

| EXTERNAL WAYPOINT |             |                     |             |  |  |
|-------------------|-------------|---------------------|-------------|--|--|
| 04/03/10 12: W    | DST<br>Nm   | 4/5<br>TTG<br>HH:MM | Cons<br>lit |  |  |
| Dest<br>Last      | 4.2<br>>999 | 0:25<br>>99 h       | 2.5<br>>999 |  |  |
| Route Length:     |             | >999 Nm             |             |  |  |

Fig. 5.3.3.5 - Quick Info on Destination

Also in the following picture an example of Quick Info on single Destination is shown:

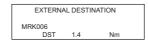

Fig. 5.3.3.5a - Quick Info on Single Destination

## 5.4 DSC

The <u>DSC</u> (*Digital Selective Calling*) is a method of establishing a VHF radio call; it is used to announce urgent maritime safety information broadcasts. This system allows mariners to instantly send Distress Call or/and Position Request to the other vessels equipped with a <u>DSC</u> transceiver within range of the transmission. The Distress Call, that allows to receive a position of the vessel in distress, and the Position Request, a great feature for anyone wanting to know the location of another vessel - for example you buddy that is catching fish, or finding the location of a person you are cruising with, are performed by an external device, the <u>DSC</u> VHF radio. The chart plotter interfaced with a <u>DSC</u> VHF radio prompts the user to see the <u>GPS</u> position of the vessel in distress and also allows for easy navigation to the vessel. The Distress Call and the Position Request icons that are displaying on the screen, are shown in the following table:

| DESCRIPTION           | SYMBOL |
|-----------------------|--------|
| Position Request icon | P      |
| Distress Call icon    | D      |

Fig. 5.4 - Distress Call and Position Request icons

#### Note

The label can be the MMSI or the corresponding vessel's name. If in the DSC Directory the MMSI has been associated to its relative vessel name, the vessel's name is shown in the label instead of the MMSI.

## 5.4.1 DISTRESS CALL AND POSITION REQUEST

In During a distress situation, a vessel that is equipped with a  $\underline{DSC}$  VHF radio and connected to a  $\underline{GPS}$ , has the capability to transmit a  $\underline{DSC}$  Distress Call with  $\underline{GPS}$  Position.

When the VHF radio receives a <u>DSC</u> Distress Call, the position information of the vessel in distress is transferred to the chart plotter. The chart plotter logs the Distress Call into the <u>DSC</u> Log and also marks the position of the vessel in distress on the Chart page. A pop-up screen advises the user that a Distress Call has been received. Within the pop-up screen it asks the user if he would like to view the call on the Chart page or exit the pop-up screen. By selecting the item "VIEW ON CHART" and press 'ENTER' two options are shown:

Go To Vessel

: Activates the navigation to the Distress Call or Position Request icon. The chart plotter changes the map scale to allow showing the Distress Call (or Position Request) icon and the vessel's icon simultaneously on the screen. The chart plotter then verifies if there are obstructions (land or low water) between the two positions. If obstructions are found the chart plotter shows a pop-up screen saying that the navigation to the Distress Call cannot be set automatically and the user must define a route to avoid the obstacles.

Stay on View

: Exits the pop-up screen and remains on the selected map screen.

#### 5.4.2 **DSC MENU**

To select the DSC menu:

'MENU' + "Devices" + 'ENTER' + "DSC" + 'ENTER'

The  $\underline{\mathsf{DSC}}$  menu is shown on the screen, the items are described in the following paragraphs.

# 5.4.2.1 Log

➤ 'MENU' + "Devices" + 'ENTER' + "DSC" + 'ENTER' + "DSC Log" + 'ENTER'

Selecting Log shows the Distress Call Log page or Position Request Log page (it depends which of the two was selected):

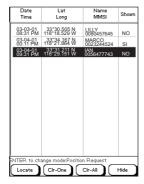

Fig. 5.4.2.1 - Example of DSC Log page

Pressing 'GOTO' activates the navigation on the selected  $\underline{\rm DSC}$  position. Other available operations are:

#### Locate

Centers the map on the selected DSC position.

#### CIr-One

Deletes selected **DSC** position.

#### CIr-AII

Deletes all entries.

#### Hide/Show

Allows hiding/showing the selected <u>DSC</u> position on the chart display.

#### **Distress Call/Position Request**

Shows Position Request/Distress Call page. When Position Request page is active this message changes to Distress Call.

## 5.4.2.2 Directory

#### 'MENU' + "Devices" + 'ENTER' + "DSC" + 'ENTER' + "DSC Directory" + 'ENTER'

Selects the <u>DSC</u> Directory page. From this page the user can assign the Vessel Name, Contact Name and Phone number to any MMSI (*Maritime Mobile Service Identity*) so that, when a <u>DSC</u> Distress Call or Position Request is received, the name of the vessel is displayed in place of the MMSI number - a unique number that is assigned to a <u>DSC</u> radio station for use in emergency situations:

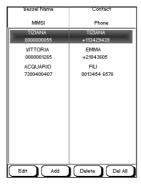

Fig. 5.4.2.2 - Example of DSC Directory page

#### Edit

Edit the fields of any existing entry in the Directory: Vessel Name, MMSI number, contact and phone number.

#### Add

Add a new entry to the Directory.

#### Delete

Delete the selected entry.

#### **Delete All**

Deletes all entries in the page.

#### 5.4.3 QUICK INFO ON DSC ICONS

Placing the cursor on the Distress Call or Position Request icon, the following information is displayed:

- Vessel Name/MMSI Number
- Position
- · Date and Time
- · Distance and Bearing from current vessel position

Pressing 'ENTER' it is possible, by selecting "DELETE" deletes the  $\underline{DSC}$  icon from the  $\underline{DSC}$  Log page, otherwise by selecting "DSC LOG" the  $\underline{DSC}$  Log page is shown.

# 5.5 FISH FINDER MENU

The chart plotter combined with the sonar performance of the Fish Finder is one of the most advanced marine navigation system available.

To select the Fish Finder menu, first select one of the page related to the Fish Finder:

ONLY FOR O.CHART5/5F

➤ 'PAGE' + select the Fish Finder page you want

ONLY FOR O.CHART7/7F

➤ 'MENU' + "Page" + 'ENTER' + select the Fish Finder page you want

Then to select the Fish Finder menu:

➤ 'MENU' + "Devices" + 'ENTER' + "Fish Finder Setup" + 'ENTER'

The Fish Finder consists of a high power transmitter, sensitive receiver and a transducer. The Fish Finder sends an electrical pulse to the transducer which contains an element that converts the pulse into acoustic (sound) wave which is sent through the water. As this wave travels from the transducer to the bottom, it may strike fish, structures, thermal clines (temperature changes in the water). When the wave strikes an object(s) a certain amount of the wave is reflected back to the transducer depending on the composition and shape of the object. When the reflected wave is returned to the transducer it is converted into an voltage and is amplified by the receiver, processed and sent to the display. The speed of sound in water is roughly 4800 ft./sec, so the time lapse between the transmitted signal and the received echo can be measured and the distance to the object determined.

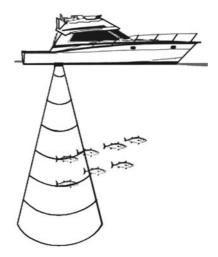

Fig. 6 - Fish Finder working principle

# 6.1 SETTING THE INTERNAL FISH FINDER ON

The Fish Finder driver is embedded on the chart plotter: it is connected directly to the dedicated serial Port2. To switch the internal Fish Finder transmission On follow the procedure:

MENU' + "Input/Output" + 'ENTER' + "Fish Finder" + 'ENTER' + "On" + 'ENTER'

Note

It is not possible to connect any external Fish Finder unit to the chart plotter.

#### 6.2 UNDERSTANDING THE FISH FINDER PAGE

The display on chart plotters shows a history of time of the echoes received by the transducer. The chart plotters have a menu that allows adjustments to receiver sensitivity, depth range and scrolling speed of the Fish Finder display.

- Warning message
- Echogram window
- Color Bar
- Digital Depth
- 4 5 6 7 8 9 Water temperature
- Alarm Bar
- Depth ruler
- Variable Depth Marker (VDM)
- Zoom Bar
- A-Scope
- Operating Frequency

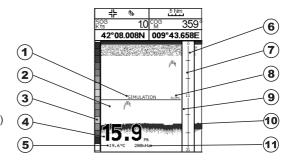

Fig. 6.2 - The Fish Finder page

The following is a short description of terms listed in the previous Fig. 6.2:

# 1 Warning Message

Flashing label "Simulation" when the echo sounder is in Simulation mode.

# (2) Echogram window

Graphic presentation of sonar soundings recorded as a continuous profile scrolling across the screen from right to left. Such recordings represent the image of the water beneath your boat, items appear as they pass under your transducer: the items on the right side of the screen are closer to you than those on the left. The correct interpretation of the Echogram allows retrieving useful information about what is under the boat. See the following Par. 6.2.1 for more information.

# Color Bar

Colored scale located on the left side of the screen that shows the colors used in the Echogram to represent the echoes strength. The color on the top of the bar represents the maximum sonar strength, while the color on the bottom of the bar represents the minimum sonar strength.

# (4) Digital Depth

Readout of the current bottom depth.

# (5) Water Temperature

Readout of the current water temperature returned by the TEMP 1 sensor included into specific transducers.

# 6 Alarm Bar

Bars showing the shallow water and deep water alarm values. The alarm is triggered when depth is outside the range.

User Manual 74

# 7 Depth ruler

Vertical graduated bar. It is a scale which reflects the depth of the area being displayed.

# 8 Variable Depth Marker (VDM)

Horizontal line on to the Echogram window with a depth label. The up/down cursor keys can move it up and down. The label displays the depth of the cursor position. It can be moved to any location pinpointing the depth of a target.

# 9 Zoom Bar

Bar showing the portion of the Echogram currently represented in the zoomed window (on the left part of the screen). It is turned on selecting Zoom Full display page.

# 10 A-Scope

A real time representation of fish and bottom features passing through the beam of the transducer. It is drawn as horizontal lines whose length and hue is proportional to the sonar strength returned. When the default palette is selected, the strongest sonar returns will be shown as the color displayed of the top of Color Bar while the weakest as the bottom color.

# 1 Operating Frequency

Readout of the selected operating frequency.

#### 6.2.1 UNDERSTANDING THE ECHOGRAM DISPLAY

The main elements that can be easily distinguished into an Echogram are:

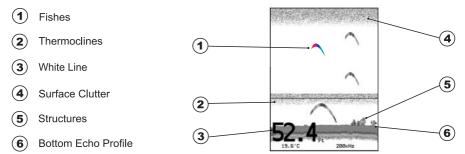

Fig. 6.2.1 - The Fish Finder Echogram

## 1 Fishes

Fishes are represented as arcs because of the cone angle of the transducer. In fact as the boat passes over the fish the leading edge of the cone strikes the fish, causing a display pixel to be turned on. As the boat passes over the fish, the distance to the fish decreases turning each pixel on at a shallower depth on the display. When the boat is directly over the fish, the first half of the arch is formed and since the fish is closer to the boat, the signal is stronger and the arch is thicker. As the boat moves away from the fish, the distance increases and the pixels appear at progressively deeper depths forming the remaining half of the arch.

# 2 Thermoclines

Are the zones where two layers of different water temperatures meet. The greater the temperature differential, the thicker the thermocline is shown on the screen. Thermoclines are represented as horizontal stripes of noise. They are very important for fishing since often many species of game fish like to suspend in, just above, or just below the thermoclines.

# 3 White Line

The White Line shows the difference between hard, soft bottoms and even distinguishes between fishes and structures located near the bottom. In this way it is easier to tell the difference between a hard and soft bottom and even to distinguish fishes and structures located nearby the bottom. For example, a soft, muddy or weedy bottom returns a weaker echo that is shown with a narrow white line while a hard bottom returns a strong echo that causes a wide white bottom line.

# (4) Surface Clutter

Appears like noise at the top of the screen extending many feet below the surface. It's caused by many things, including air bubbles, bait fish, plankton and algae.

# 5 Structures

Generally, the term "structure" is used to identify objects like wrecks and weeds rising from the bottom.

## 6 Bottom Echo Profile

Bottom profile recorded by the Fish Finder. When the echo sounder is set in auto-range mode it is automatically kept in the lower half of the screen.

#### Other Elements

Large anchoring cables are returned by the echo sounder as very long and narrow arcs on the screen.

## 6.3 DISPLAYING THE FISH FINDER PAGE

This section will take you through the frequently used operations and assist you to customize the look of the chart plotter using the Fish Finder.

#### 6.3.1 HOW TO SELECT THE FISH FINDER PAGE

The Page Selection menu allows you to change the Fish Finder page displayed. To access this menu:

#### **ONLY FOR O.CHART5F**

▶ 'PAGE'

#### **ONLY FOR O.CHART7F**

'MENU' + "Page" + 'ENTER'

The Page selection menu (with current page selected) is shown on the screen (see also Fig. 3.1). Moving cursor selects the desired Fish Finder page, and then press **'ENTER'** to select.

## 6.3.1.1 Fish Finder Full page

To display the Fish Finder Full page Echogram, follow this procedure:

**ONLY FOR O.CHART5F** 

'PAGE' + "Fish Finder" + 'ENTER'

ONLY FOR O.CHART7F

➤ 'MENU' + "Page" + 'ENTER' + "Fish Finder" + 'ENTER'

#### Note

To select the 200kHz or 50 kHz Fish Finder page, press 'ENTER' and then select the desired Frequency among 50kHz or 200kHz (see Par. 6.5.9).

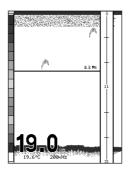

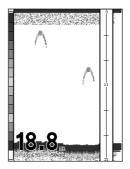

Fig. 6.3.1.1 - Example of 200kHz (left) or 50 kHz (right) Fish Finder Full display

To activate the Fish Finder Setup menu (see Par. 6.5) press:

'MENU' + "Devices" + 'ENTER' + "Fish Finder Setup" + 'ENTER'

#### The Cursor key

Moving the Cursor key up/down adjusts the Variable Depth Marker (VDM) up or down on the screen.

#### The ENTER key

Pressing **'ENTER'** activates the Sensitivity menu (see Par. 6.5.9) that allows tuning Frequency, Gain, the Surface Noise Filter and the STC.

| Sounder           |         |  |  |
|-------------------|---------|--|--|
| Frequency         | 200 kHz |  |  |
| Gain              | 0 %     |  |  |
| STC               | Off     |  |  |
| STC Length        | 0 Mt    |  |  |
| STC Strength      | 0 %     |  |  |
| Surf Noise Filter | Off     |  |  |

Fig. 6.3.3.1a - Sensitivity sub-menu

Pressing 'CLEAR' turns off the Sensitivity menu.

#### The CLEAR key

By pressing 'CLEAR' the Variable Depth Marker (VDM) is hidden.

#### The ZOOM IN and ZOOM OUT keys

From this page pressing **'ZOOM IN'** once changes to Zoom 2X, pressing **'ZOOM IN'** twice changes to Zoom 4X, while pressing **'ZOOM OUT'** reverts to Zoom 2X and no zoom.

## 6.3.1.2 Fish Finder Full + Databoxes page

It is possible to have the same picture of the previous Par. 6.3.1.1 with the Data Boxes on the top of the screen:

**ONLY FOR O.CHART5F** 

'PAGE' + "Fish + Databoxes" + 'ENTER'

**ONLY FOR O.CHART7F** 

'MENU' + "Page" + 'ENTER' + "Fish + Databoxes" + 'ENTER'

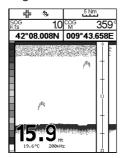

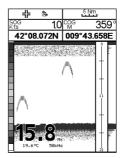

Fig. 6.3.1.2 - Example of Fish Finder with Databoxes page

## 6.3.1.3 Dual Fish Finder page

To display the Dual Fish Finder echogram, follow this procedure:

**ONLY FOR O.CHART5F** 

'PAGE' + "Dual Fish Finder" + 'ENTER'

**ONLY FOR O.CHART7F** 

'MENU' + "Page" + 'ENTER' + "Dual Fish Finder" + 'ENTER'

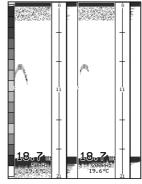

Fig. 6.3.1.3 - Example of Dual Fish Finder page

Note

The gray box surrounds the area of the screen that it is active.

#### The Cursor key

Moving the Cursor key to the right or the left to change the gray box from the left window to the right window. Moving the Cursor key up or down adjusts the Variable Depth Marker (VDM) up or down on the active screen window. Press 'CLEAR' to hide the VDM.

#### The ZOOM IN and ZOOM OUT keys

From this page pressing 'ZOOM IN' once changes to Zoom 2X, pressing 'ZOOM IN' twice changes to Zoom 4X, while pressing 'ZOOM OUT' reverts to Zoom 2X and no zoom.

## 6.3.1.4 Fish Finder and Chart page

To display the Chart page on the half of the screen and the Fish Finder Echogram on the other half of the screen, follow this procedure:

ONLY FOR O.CHART5F

'PAGE' + "Chart + Fish Finder" + 'ENTER'

ONLY FOR O.CHART7F

➤ 'MENU' + "Page" + 'ENTER' + "Chart + Fish Finder" + 'ENTER'

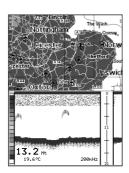

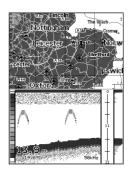

Fig. 6.3.1.4 - Example of Fish Finder 200kHz (left) and 50kHz (right) and Chart page

## The Focus Soft Key (to change the active window)

When in Chart and Fish Finder mode pressing any Soft Keys and then 'Focus' changes the focus (the active window), from the Chart window to the Fish Finder window and vice versa.

Note

When the focus is on the Chart, all keys behave as in standard chart mode.

## 6.4 ZOOM MODES

#### 6.4.1 THE BOTTOM LOCK ZOOM

The Bottom Lock Zoom mode is activated when the Fish Finder is in Auto Range or Bottom Lock mode (see Par. 6.5.3) and the Variable Depth Marker (VDM) is not displayed on the screen.

In Bottom Lock Zoom mode the Fish Finder Echogram is automatically moved up/down as to keep the Bottom Line always visible in the lower half of the screen.

Note

Moving the Cursor key up/down displays the Variable Depth Marker (VDM) switching the Fish Finder in Marker Zoom mode.

#### 6.4.2 THE MARKER ZOOM

The Marker Zoom mode is activated either when the Fish Finder is in Manual Range mode (see Par. 6.5.3) or the Depth Cursor is displayed on the screen. In Marker Zoom mode the Fish Finder Echogram position is controlled by moving the Variable Depth Marker (VDM) and pressing and holding **'ENTER'** for 1 second on the selected position. Moving the Variable Depth Marker (VDM) over the top or below the bottom of the screen, automatically moves up/down the current zoomed Echogram view and re-position the Variable Depth Marker (VDM) at the center of the screen.

#### Note

Pressing 'CLEAR' hides the Depth Cursor and if the Fish Finder is in Auto Range or Bottom Lock mode switches into Bottom Lock Zoom mode.

#### 6.5 FISH FINDER SETUP MENU

The Fish Finder Setup menu provides access to additional functions, setup and layout/data field options. From the Fish Finder page, access this menu by pressing:

'MENU' + "Devices" + 'ENTER' + "Fish Finder Setup" + 'ENTER'

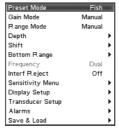

Fig. 6.5 - Fish Finder Setup menu

#### 6.5.1 PRESET MODE

Preset modes are pre-defined settings of the Fish Finder operating parameters. You can use them to quickly set the Fish Finder in the most commonly used operating modes. These are Cruise (sets the Fish Finder in full auto mode with the sensitivity settings optimized for displaying at best the bottom) and Fish (sets the Fish Finder in full auto mode with the sensitivity setting optimized for target searching). See the following table.

'MENU' + "Devices" + 'ENTER' + "Fish Finder Setup" + 'ENTER' + "Preset Mode" + 'ENTER'

| Fish   | : Gain Mode = Auto, Range Mode = Auto, Frequency = do not change, Shift = 0, STC = Short if Freq=200kHz and Mid if Freq=50kHz, Scrolling Speed = 10, Fish Symbols = Echo, A-Scope = On, Surface Noise Filter = Off. |
|--------|----------------------------------------------------------------------------------------------------|
| Cruise | : Gain Mode = Auto, Range Mode = Auto, Frequency = do not change, Shift = 0, STC = Short if Freq=200kHz and Mid if Freq=50kHz, Scrolling Speed = 10, Fish Symbols = Echo, A-Scope = On., Surface Noise Filter = 4.  |

#### 6.5.2 GAIN MODE

80

Selects Auto or Manual.

'MENU' + "Devices" + 'ENTER' + "Fish Finder Setup" + 'ENTER' + "Gain Mode" + 'ENTER'

#### 6.5.3 RANGE MODE

Selects among Manual, Auto Range and Bottom Lock. When in **Manual Range Mode** it is possible to set Shift (the offset from the surface) (see Par. 6.5.5) and Depth (see Par. 6.5.4) on which the Fish Finder shall operate. When in **Auto Range Mode** the Fish Finder determines automatically the range as to keep the bottom visible in the lower left of the screen. In this mode, Shift is always set to 0. In **Bottom Lock Mode** the Fish Finder automatically tracks the range around the bottom specified by the Bottom Range value.

'MENU' + "Devices" + 'ENTER' + "Fish Finder Setup" + 'ENTER' + "Range Mode" + 'ENTER'

#### 6.5.4 DEPTH

This option is available only when Range Mode is Manual and it is disabled in Auto Range and Bottom Lock Mode.

MENU + "Devices" + 'ENTER' + "Fish Finder Setup" + 'ENTER' + "Depth" + 'ENTER'

#### 6.5.5 SHIFT

This option is available only when Range Mode is Manual and it is disabled in Auto Range and Bottom Lock Mode.

'MENU' + "Devices" + 'ENTER' + "Fish Finder Setup" + 'ENTER' + "Shift" + 'ENTER'

#### 6.5.6 BOTTOM RANGE

This option is available when Range Mode is Bottom Lock.

➤ 'MENU' + "Devices" + 'ENTER' + "Fish Finder Setup" + 'ENTER' + "Bottom Range" + 'ENTER'

#### 6.5.7 FREQUENCY

Allows you to choose the frequency between Auto, 50 kHz or 200 kHz when single frequency page is selected.

"MENU" + "Devices" + 'ENTER' + "Fish Finder Setup" + 'ENTER' + "Frequency" + 'FNTER'

## 6.5.8 INTERFERENCE REJECTION

Selects a filter to remove interference from other Fish Finders.

'MENU' + "Devices" + 'ENTER' + "Fish Finder Setup" + 'ENTER' + "Interf Reject" + 'ENTER'

#### 6.5.9 SENSITIVITY MENU

The Sensitivity menu is accessible both from the Fish Finder Setup menu and by pressing **'ENTER'** when in Fish Finder pages. All settings in the Sensitivity menu are related to the Frequency selected.

'MENU' + "Devices" + 'ENTER' + "Fish Finder Setup" + 'ENTER' + "Sensitivity Menu" + 'ENTER'

#### 6.5.9.1 Frequency

It allows you to select the Frequency to which the Sensitivity parameters are applied.  $% \label{eq:selection}%$ 

#### 6.5.9.2 Gain

Allows you to control the Gain of the unit's receiver. To see more details on the screen, increase the receiver sensitivity by selecting a higher gain percentage. If there is too much detail or if the screen is cluttered, lowering the sensitivity may increase the clarity of the display.

#### 6.5.9.3 STC

Sensitivity Time Constant: it is a time varying gain curve which attenuates the sonar receiver gain in shallow water, increasing the gain gradually as the depth increases. This is for the purpose of filtering out surface clutter.

#### 6.5.9.4 STC Length

If STC is Custom, it is possible to change the Length of the Sensitivity Time Constant.

#### 6.5.9.5 STC Strength

If STC is Custom, it is possible to change the Strength of the Sensitivity Time Constant.

#### 6.5.9.6 Surface Noise Filter

This function implements an advanced time varying filter that allows suppressing the surface clutter efficiently while leaving fish targets visible.

#### Note

Thus imposing the capability of the Fish Finder to correctly detect the weakest echoes coming from a very deep bottom.

#### 6.5.10 DISPLAY SETUP

The Display Setup Menu allows you to change the color scheme of the Fish Finder display, adjusts the chart scrolling rate, enables or disables the White Line and allows determining the graphical representation of fishes.

'MENU' + "Devices" + 'ENTER' + "Fish Finder Setup" + 'ENTER' + "Display Setup" + 'ENTER'

#### 6.5.10.1 Color Settings

Allows you to change the color scheme of the Fish Finder display. The available colors are Blue Background, White Background, Black Background, Gray Scale and Reversed Gray Scale.

#### 6.5.10.2 Scrolling Speed

Adjusts the chart scrolling rate. Note that the scrolling rate is limited by the sound speed and the depth according with the following relation: the deeper the setting, the slower the scrolling rate. 100% is the maximum possible.

#### 6.5.10.3 White Line

Controls how the chart plotter displays information about the bottom type (hard or soft).

#### 6.5.10.4 Fish Symbols

82

This selection allows determining the graphical representation of underwater suspended targets. See the following table.

| Echo                | :  | shows echoes                                          |
|---------------------|----|-------------------------------------------------------|
| Echo + Icon         | :  | shows the Fish icon and echoes                        |
| Echo + Icon + Depti | h: | shows the Fish icon, depth values and the fish echoes |
| Echo + Depth        | :  | shows depth values                                    |

Icon + Depth : shows Fish icons and their depth (accordingly to currently selected depth unit)

The Fish icons displayed are among four different shapes depending on the size of the Target (Small, Med, Big, Huge).

#### 6.5.10.5 Water Temperature

Allows you to choose the Water Temperature label displayed over the echogram between Primary and External.

#### 6.5.11 TRANSDUCER SETUP

Selects the Transducer Setup menu that contains the settings that should not require frequent change.

➤ 'MENU' + "Devices" + 'ENTER' + "Fish Finder Setup" + 'ENTER' + "Transducer Setup" + 'ENTER'

#### 6.5.11.1 Keel Offset

It is the transducer depth offset from the surface. This makes it possible to measure depth from the surface instead of from the trasducer's location.

#### 6.5.11.2 Calibrate Sound Speed

Allows calibrating the value of Sound Speed in the water, depending on the water temperature and salinity.

#### 6.5.11.3 Calibrate Water Speed

Allows calibrating the value of Water Speed sensor. The calibration value, in the range between -10% to +10%, will be applied to the water speed from the transducer

#### 6.5.11.4 Calibrate Water Temperature

Allows the calibration on the Water Temperature sensor. Using the readings from a precise temperature measuring device, insert here a positive/negative offset to display right value on Fish Finder screens.

#### 6.5.11.5 Calibrate Aux Temperature

Allows the calibration of the Aux Temperature sensor. Using the readings from a precise temperature measuring device, insert here a positive/negative offset to display right value on FF screens.

#### 6.5.11.6 Set Default settings

Restores the default values

#### 6.5.12 ALARMS

The Alarms menu allows you to define additional sonar alarm settings for Fish Alarm, Shallow Alarm, Depth Alarm and Temperature Upper/Lower/Rate.

➤ 'MENU' + "Devices" + 'ENTER' + "Fish Finder Setup" + 'ENTER' + "Alarms" + 'ENTER'

#### 6.5.12.1 Shallow Water

Triggers an alarm when depth becomes shallower than the value set.

#### 6.5.12.2 Deep Water

Triggers an alarm when depth becomes deeper than the value set.

#### 6.5.12.3 High Water Temperature

Triggers an alarm when the transducer reports a temperature (from TEMP 1 sensor) above the value set.

#### 6.5.12.4 Low Water Temperature

Triggers an alarm when the transducer reports a temperature (from TEMP 1 sensor) below the value set.

#### 6.5.12.5 Water Temperature Rate

Triggers an alarm when the transducer reports a temperature (from TEMP 1 sensor) variation rate above the value set.

#### 6.5.12.6 Fish Alarm

The options for Fish Alarm set the size of the fishes that, if detected by the unit, switches an alarm to sound. These options are: Off, Small, Medium, Big and Huge. The alarm sounds if the set size (or bigger) is detected.

#### 6.5.13 SAVE & LOAD

Insert the MEDIA into the slot, then follow the procedure:

'MENU' + "Devices" + 'ENTER' + "Fish Finder Setup" + 'ENTER' + "Save & Load" + 'ENTER'

#### 6.5.13.1 Load Settings from MEDIA

Load the complete settings from the  $\underline{\text{MEDIA}}$  and changes the active menu settings.

#### 6.5.13.2 Save Settings to MEDIA

This is useful to avoid the user having to retune up Fish Finder after a Clear RAM operation or a software update.

#### 6.5.13.3 Restore Current Preset Defaults

Restors the default values only for the current presets (see Par. 6.5.1, Preset Mode) and does not affect the other presets.

#### 6.6 TRANSDUCERS

The transducer is a device that transmits and receives sound waves into the water. The active component inside the transducer is commonly referred to as an element but actually is a piezoelectric ceramic material.

Please refer to installing instructions of the transducer manufacturer.

Note

In the following tables, related to the transducer functions in the "Funct." column, these abbreviations are used:  $D=Depth,\ S=Speed\ and\ T=Temperature.$ 

# 6.6.1 DEDICATED AVAILABLE TRANSDUCERS X ←

|       | AIRMAR#     | Model Designation               | Housing | Mount     | Funct. | Power |
|-------|-------------|---------------------------------|---------|-----------|--------|-------|
| P58   | -           |                                 |         |           |        |       |
|       | 31-492-1-01 | P58 Low cost Transom Mount      | Plastic | Transom   | D/S/T  | 600W  |
| P66   | -           |                                 |         |           |        |       |
| 40    | 31-680-1-01 | P66 Hi Performance              | Plastic | Transom   | D/S/T  | 600W  |
| P79   | -           |                                 |         |           |        |       |
|       | 31-494-2-01 | P79 Plastic                     | Plastic | In-hull   | D      | 600W  |
| P319  |             |                                 |         |           |        |       |
|       | 31-495-2-01 | P319 Plastic                    | Plastic | Thru-hull | D      | 600W  |
| B744V | _           |                                 |         |           |        |       |
|       | 31-658-2-02 | B744V W/ Hi Performance Fairing | Bronze  | Thru-hull | D/S/T  | 600W  |
| B45   | -           |                                 |         |           |        |       |
|       |             |                                 |         |           |        |       |

# **Terms & Functions**

This section explains the terms that may be unfamiliar to the reader. The symbol ■ indicates that the term is followed only by an explanation, while the symbol indicates that the term is more widely explained; you will also find a briefly description on how to select the related menu option, listing the operation a keys sequence with the menu names enclosed between double apices. For example 'ENTER' + "Waypoint" + 'ENTER' means that you must press the 'ENTER' key, using the cursor key to select the Waypoint item and press the 'ENTER' key to place it.

#### AIS (menu)

Automatic Identification System. It has been introduced to improve the safety of navigation by assisting in the efficient operation of ship-to ship, ship reporting and VTS applications.

```
'MENU' + "Devices" + 'ENTER' + "AIS" + 'ENTER' + "Display" + 'ENTER'
... CPA Alarm
'MENU' + "Devices" + 'ENTER' + "AIS " + 'ENTER' + "CPA Alarm" + 'ENTER'
... TCPA Alarm
'MENU' + "Devices" + 'ENTER' + "AIS" + 'ENTER' + "TCPA Alarm" + 'ENTER'
ALARMS (menu)
Sets the desired values/settings for the alarms.
... Auto Off (On, Off)
'MENU' + "Alarms" + 'ENTER' + "Auto Off" + 'ENTER'
... Arrival Alarm (value, Off)
'MENU' + "Alarms" + 'ENTER' + "Arrival Alarm" + 'ENTER'
 .. XTE Alarm (value, Off)
'MENU' + "Alarms" + 'ENTER' + "XTE Alarm" + 'ENTER'
   Anchor Alarm (value, Off)
'MENU' + "Alarms" + 'ENTER' + "Anchor Alarm" + 'ENTER'
... Depth Alarm (value, Off)
'MENU' + "Alarms" + 'ENTER' + "Depth Alarm" + 'ENTER'
 .. HDOP Alarm (value, Off)
'MENU' + "Alarms" + 'ENTER' + "HDOP Alarm" + 'ENTER'
... Heading Alarm (On, Off)
'MENU' + "Alarms" + 'ENTER' + "Heading Alarm" + 'ENTER'
... Grounding Alarm (value, Off)
'MENU' + "Alarms" + 'ENTER' + "Grounding Alarm" + 'ENTER'
... Grounding Alarm Range (0.25 Nm, 0.5 Nm, 1.0 Nm)
'MENU' + "Alarms" + 'ENTER' + "Grounding Alarm Range" + 'ENTER'
... Grounding Alarm Report
'MENU' + "Alarms" + 'ENTER' + "Grounding Alarm Report" + 'ENTER'
... External Alarm (On, Off) ONLY FOR O.CHART7/O.CHART7F
'MENU' + "Alarms" + 'ENTER' + "External Alarm" + 'ENTER'
```

#### AUTO INFO

The type of Automatic Info is user selectable. The possible settings are: Off: disabled, no automatic info shown at all; On Points: only on points. This is the default setting. On All: on all objects (points, lines and areas).
'MENU' + "Setup" + 'ENTER' + "Auto Info" + 'ENTER'

Angular measurement from the horizon to a satellite or another object.

#### BEACON

Prominent, specially constructed object forming a conspicuous vertical mark as a fixed aid to navigation.

#### ■ BRG = Bearing

Angle between the North (True or Magnetic) and a destination. It represents the direction to follow.

#### BUOY

Floating object moored to the sea bottom in a particular (charted) place, as an aid to navigation.

#### Cartridge

Also called MEDIA.

## CHART (page)

Shows the chart at full screen.

ONLY FOR O.CHART5/5F

'PAGE' + "Chart" + 'ENTER'

ONLY FOR O.CHART7/7F

'MENU' + "Page" + 'ENTER' + "Chart" + 'ENTER'

## CHART + DATABOXES (page)

Shows the chart and the Text Area.

ONLY FOR O.CHART5/5F

'PAGE' + "Chart + Databoxes" + 'ENTER'

ONLY FOR O.CHART7/7F

'MENU' + "Page" + 'ENTER' + "Chart + Databoxes" + 'ENTER'

#### C-LINK

Allows to sharing the same navigation data between two chart plotters linked via serial I/O port.

#### COG = Course Over Ground

Direction of the path over ground actually followed by a vessel.

## CONFIG Track (menu)

Handles track settings.

.. Active Track

'MENU' + "Track" + 'ENTER' + "Config" + 'ENTER' + "Active Track" + 'ENTER' + insert the number of the desired Track (1, ..., 5) + 'ENTER'

... Display Mode (Visible/Hidden)

'MENU' + "Track" + 'ENTER' + "Config" + 'ENTER' + "Display Mode" + 'ENTER' + "Visible"/
"Hidden" + 'ENTER'

.. Track Color

'MENU' + "Track" + 'ENTER' + "Config" + 'ENTER' + "Color" + 'ENTER' + select color + 'ENTER'

... Step Unit (Time/Distance)
'MENU' + "Track" + 'ENTER' + "Config" + 'ENTER' + "Step Unit" + 'ENTER' + "Distance"/"Time" + 'ENTER'

"MENU" + "Track" + 'ENTER' + "Config" + 'ENTER' + "Time Step" + 'ENTER' + select the desired Time Step + 'ENTER'

... Distance Step (0.01, 0.05, 0.1, 0.5, 1.0, 2.0, 5.0, 10.0)

'MENU' + "Track" + 'ENTER' + "Config" + 'ENTER' + "Distance Step" + 'ENTER' + select the desired Disatance Step + 'ENTER'

.. Delete All Tracks

'MENU' + "Track" + 'ENTER' + "Config" + 'ENTER' + "Delete All Tracks" + 'ENTER' + 'YES'

Non-periodical movement of sea-water, generally horizontal, due to many causes such as different temperatures and prevalent winds. Some may be temporary, others permanent.

Meteorological forecasting system with the ability to visualize the weather forecast, overlaying it on cartography.

... Copy From Media

'MENU' + "C-Weather" + 'ENTER' + "Copy from Media" + 'ENTER'

... Download (Select Country To Call, Telephone Number, Pin Sim, Download Area)

'MENU' + "C-Weather" + 'ENTER' + "Download" + 'ENTER'

... Forecast

'MENU' + "C-Weather" + 'ENTER' + "Forecast" + 'ENTER'

.... Real Time View (On, Off)
'MENU' + "C-Weather" + 'ENTER' + "Real Time View" + 'ENTER'

... Type of Data (Wind, Wave Data, Weather, Humidity, Temperature, Visibility)
'MENU' + "C-Weather" + 'ENTER' + "Type Of Data" + 'ENTER'

#### ■ DATA MEDIA

Chart cartridge that contains detailed charts of the area covered.

The Latitude and Longitude lines printed on any map are based on certain models of the shape of the earth: these models are called Datum or Coordinate Systems. There are many different Datum in use, each one gives different Lat/Lon positions for an identical point on the surface of the earth.

#### ■ Dedicated Key

Key with a specified function. These keys have a label printed on them.

Indicates a value or a setting which is used if the user has not defined a particular value. You can modify this value using the menu settings.

## DEPTH (pages)

Allows to display the Depth Graph (if Fish Finder pages are not available and if valid NMEA0183 depth data is available):

#### ONLY FOR O.CHART5/5F

```
full screen: 'PAGE' + "Full Depth" + 'ENTER'
split screen+chart: 'PAGE' + "Chart+Depth" + 'ENTER'
split screen+data boxes: 'PAGE' + "Depth+Databoxes" + 'ENTER'
ONLY FOR O.CHART7/7F
```

full screen: 'MENU' + "Page"+ 'ENTER' + "Full Depth" + 'ENTER' split screen+chart: 'MENU' + "Page"+ 'ENTER' + "Chart+Depth" + 'ENTER' split screen+data boxes: 'MENU' + "Page"+ 'ENTER' + "Depth+Databoxes" + 'ENTER'

#### ■ DEPTH RANGE

The sea area that is **beyond** the selected range is filled by an uniform white color, the sea area that is **inside** the selected range is filled by ordinary multicolor shading. The Spot Soundings and Depth Contours are displayed on the range only.

#### DEVICES (menu)

Allows to select the following menu:

```
... FISH FINDER SETUP Menu
'MENU' + "Devices" + 'ENTER' + "Fish Finder Setup" + 'ENTER'
... AIS Menu
'MENU' + "Devices" + 'ENTER' + "AIS" + 'ENTER'
... DSC Menu
'MENU' + "Devices" + 'ENTER' + "DSC" + 'ENTER'
```

#### DGPS = Differential GPS

Provides even greater positioning accuracy than standard GPS.

Digital Selective Calling. Method of establishing a VHF radio call; it is used to announce urgent maritime safety information broadcasts.

```
.. DSC Log
'MENU' + "Devices" + 'ENTER' + "DSC" + 'ENTER' + "DSC Log" + 'ENTER'
... DSC Directory
'MENU' + "Devices" + 'ENTER' + "DSC" + 'ENTER' + "DSC Directory" + 'ENTER'
■ DTG = Distance To Go
```

Actual distance to reach the Target.

#### EVENT

User point that refers to the ship's position. It is simply a way of marking where the boat is.

Collection of information (of the same type) stored on a MEDIA. Each file must have a unique name, ideally one that describes its contents. Filenames are kept in a directory on each MEDIA.

#### FIND (menu)

Allows finding Port Services, Port By Name, Port By Distance, Lakes By Name, Lakes Information, Points Of Interest, Tide Stations, Wrecks, Obstructions, Cursor, Coordinates and User Points.

```
... Port Services
Press any soft key + 'Map' + "Find" + 'ENTER' + "Port Services" + 'ENTER'
... Port By Name
Press any soft key + 'Map' + "Find" + 'ENTER' + "Port by Name" + 'ENTER'
... Port By Distance
Press any soft key + 'Map' + "Find" + 'ENTER' + "Port by Distance" + 'ENTER'
... Tide Stations
Press any soft key + 'Map' + "Find" + 'ENTER' + "Tide Stations" + 'ENTER'
... Wrecks
Press any soft key + 'Map' + "Find" + 'ENTER' + "Wrecks" + 'ENTER'
... Obstructions
Press any soft key + 'Map' + "Find" + 'ENTER' + "Obstructions" + 'ENTER'
 ... Lakes Info
Press any soft key + 'Map' + "Find" + 'ENTER' + "Lakes Info" + 'ENTER'
... Lakes Bv Name
Press any soft key + 'Map' + "Find" + 'ENTER' + "Lakes by Name" + 'ENTER'
```

```
.. Points Of Interest
Press any soft key + 'Map' + "Find" + 'ENTER' + "Points of Interest" + 'ENTER'
Press any soft key + 'Map' + "Find" + 'ENTER' + "Cursor" + 'ENTER'
 .. Coordinates
Press any soft key + 'Map' + "Find" + 'ENTER' + "Coordinates" + 'ENTER'
... User Points
Press any soft key + 'MAP' + "Find" + 'ENTER' + "User Points" + 'ENTER'
```

➤ FISH FINDER SETUP (menu)

The chart plotter combined with the sonar performance of the Fish Finder is one of the most advanced marine navigation system available. From any Fish finder page:

'MENU' + "Devices" + 'ENTER' + "Fish Finder Setup" + 'ENTER'

#### GOTO (menu)

Allows to select the main navigation functions to a <u>Target</u>.

```
. Last GoTo
```

'GOTO' + "Last GoTo" + 'ENTER' (or 'GOTO')

... Cursor

'GOTO' + "Cursor" + 'ENTER' (or 'GOTO')

... Mark

'GOTO' + "Mark" + 'ENTER' (or 'GOTO')

... Routes

'GOTO' + "Route" + 'ENTER' (or 'GOTO')

... Port Services
'GOTO' + "Port Services" + 'ENTER' (or 'GOTO')

. Clear GOTO

'GOTO' + "Clear GoTo" + 'ENTER' (or 'GOTO')

#### ■ GPS = Global Positioning System

Satellite based navigation system operated by the US Department of Defence. It gives the navigator a position 24 hours a day, 365 days a year under any weather conditions.

#### GPS Status (page)

Shows in graphic mode GPS data.

ONLY FOR O.CHART5/5F

'PAGE' + "GPS Status" + 'ENTER'

ONLY FOR O.CHART7/7F

'MENU' + "Page" + 'ENTER' + "GPS Status" + 'ENTER'

#### GPS SETUP (menu)

Sets the your preferred configuration for the connected GPS.

.. Restart GPS

'MENU' + "Input/Output" + 'ENTER' + "GPS Setup" + 'ENTER' + "Restart GPS" + 'ENTER'

.. Differential Correction (None, WAAS-EGNOS, RTCM-104)

'MENU' + "Input/Output" + 'ENTER' + "GPS Setup" + 'ENTER' + "Diff Corr" + 'ENTER'

. Navigation Speed (High, Low)

'MENU' + "Input/Output" + 'ENTER' + "GPS Setup" + 'ENTER' + "Navigation Speed" + 'ENTER' ... PRN WAAS SATELLITE Selection (Auto, 120) (Active if Differential Correction is WAAS-

EGNOS) 'MENU' + "Input/Output" + 'ENTER' + "GPS Setup" + 'ENTER' + "PRN WAAS

Satellite" + 'ENTER'

#### ■ HDG = Heading

Horizontal direction in which a ship actually points or heads in any moment (see also COG).

#### ■ HDOP = Horizontal Dilution Of Precision

Index for position-fixing accuracy. The smaller the HDOP value, the more accurately the position can be fixed.

#### HOME (or Navigation)

See Navigation mode.

'CLEAR'

## ► INPUT/OUTPUT (menu)

Allows to select the following options Port Input n, Port Output n, Port Output Sentences n, C-Link and the Cable Wiring pages.

Where n = 1, 2, 3 for O.CHART5/O.CHART 5F and n = 1, 2, 3, 4, 5 for O.CHART7/O.CHART 7F.

After every software upgrade the RAM is cleared and the chart plotter re starts with the usual default settings. Please go to the Input/output menu and set the proper input format once again.

```
(NMEA-0183 1200-N-81-N, NMEA-0183 4800-N-81-N, NMEA-0183 4800-
... Port n Input
                   N-82-N, NMEA-0183 9600-N-81-N, NMEA-0183 9600-O-81-N, C-Com, BBFF
50/200, AIS 38400, Disabled)
'MENU' + "Input/Output" + 'ENTER' + "Port n Input" + 'ENTER'
... Port n Output (NMEA-0183 4800-N-81-N, NMEA-0180, NMEA-0180/CDX, Disabled)
'MENU' + "Input/Output" + 'ENTER' + "Port n Output" + 'ENTER'
... Port n Output Sentences (GLL, VTG, BOD, XTE, BWC, RMA, RMB, RMC, APB, WCV, GGA,
```

HSC, HDG, MWV, ZDA, GSA, DPT)

'MENU' + "Input/Output" + 'ENTER' + "Port n Output Sentences" + 'ENTER'

... Internal GPS Setup Menu
'MENU' + "Input/Output" + 'ENTER' + "Internal GPS Setup" + 'ENTER'

... C-LINK Menu

'MENU' + "Input/Output" + 'ENTER' + "C-Link" + 'ENTER'

... Cable Wiring

'MENU' + "Input/Output" + 'ENTER' + "Cable Wiring" + 'ENTER'

Angular distance North or South of the equator measured by lines encircling the earth parallel to the equator in degrees from 0° to 90°.

Coodinate system using Latitude and Longitude coordinates to define a position on earth.

#### LIST (<u>User Points</u>) (menu)

Displays the User Points list on the screen.

... List

'MENU' + "List" + 'ENTER' + "List" + 'ENTER'

.. Send

'MENU' + "List" + 'ENTER' + "Send" + 'ENTER'

. Receive 'MENU' + "List" + 'ENTER' + "Receive" + 'ENTER'

#### LONGITUDE

Angular distance East or West of the prime meridian (Greenwich meridian) as measured by lines perpendicular to the parallels and covering at the poles from 0° to 180°.

#### **■ MAGNETIC DEVIATION**

Angle between the Magnetic North and the Compass North.

#### MAGNETIC VARIATION

The angle between the magnetic and geographic meridians at any pace, expressed in degrees West or East to indicate the direction of magnetic North from true North. It changes from point to point, and (at the same point) with time.

#### MAP (menu)

The user may choose either to display or not on the screen the selected objects, depending on his specific requirement.

... Zoom Type (Standard, Flexi-Zoom)

Press any soft key + 'Map' + "Zoom Type" + 'ENTER'

... Fonts & Symbols (Normal, Large)

Press any soft key + 'MAP' + "Fonts & Symbols" + ENTER'

.. Perspective View (On, Off)

Press any soft key + 'MAP' + "Perspective View" + 'ENTER' ... Dynamic Nav-Aids (On, Off)
Press any soft key + 'Map' + "Dynamic Nav-Aids" + 'ENTER'

.. Mixing Levels (On, Off)

Press any soft key + 'MAP' + "Mixing Levels" + 'ENTER'

... Safety Status Bar (On, Off, Icon)

Press any soft key + 'MAP' + "Safety Status Bar" + 'ENTER'

... Satellite Imagery (On, Off)
Press any soft key + 'Map' + "Satellite Imagery" + 'ENTER'

... Currents Prediction Press any soft key + 'Map'+ "Currents Prediction" + 'ENTER'

... Other Map Configurations Menu

Press any soft key + 'MAP' + "Other Map Configurations" + 'ENTER'

Press any soft key + 'Map' + "Info" + 'ENTER'

... Find Menu

Press any soft key + 'Map' + "Find" + 'ENTER'

Reference points related to cursor position

Add Mark: 'ENTER' + "MARK" + 'ENTER'

Move Mark:

Delete Mark:

place cursor on Mark+ 'Move' + cursor + 'ENTER' place cursor on Mark+ 'Delete' + 'ENTER' place cursor on Mark+ 'EDIT' + 'ENTER' + select field (Symbol/Name/Color/ Edit Mark:

Coordinates) using cursor + 'ENTER' GoTo on Mark:

place cursor on Mark+ 'GoTo' + 'ENTER'
press any soft key + 'Map' + "Find" + 'ENTER' + "User Points" + 'ENTER' Find Mark:

'MENU' + "List" + 'ENTER' + "List" + 'ENTER' 'MENU' + "List" + 'ENTER' + "Send" + 'ENTER' Info on Mark: Send Mark: 'MENU' + "ListT" + 'ENTER' + "Receive" + 'ENTER' Receive Mark:

#### ■ MEDIA

Also called simply cartridge.

#### MEDIA (menu)

Before a new MEDIA can be used, you must format it. The formatting function initializes the MEDIA and prepares it for storing information. Remember that if an MEDIA is not blank, formatting it will destroy any data already present on the MEDIA (the MEDIA must be formatted in order to be reused, this operation means all old data memorized on the MEDIA will be lost).

```
'MENU' + "Memory Card" + 'ENTER' + 'Media' + 'Read'
... Format
'MENU' + "Memory Card" + 'ENTER' + 'MEDIA' + 'FORMAT'
... Sort By
'MENU' + "Memory Card" + 'ENTER' + 'MEDIA' + 'SORT BY'
```

## MEMORY CARD (menu)

The chart plotter uses the optional MEDIA to save user data: it is a convenient medium to store and retrieve your information.

```
... Save File (Mark, Event, Routes, Tracks)
'MENU' + "Memory Card" + 'ENTER' + 'Save'
 .. Load File
'MENU' + "Memory Card" + 'ENTER' + 'LOAD'
... Delete File
'MENU' + "Memory Card" + 'ENTER' + 'DELETE'
.. Media Menu
```

'MENU' + "Memory Card" + 'ENTER' + 'MEDIA'

#### MOB = Man OverBoard

It is an important function useful in the case someone or something falls overboard.

Inserting MOB: 'ENTER' + "MOB" + 'ENTER'
Deleting MOB: 'ENTER' + "MOB" + 'ENTER' + 'Accept'

#### NAVIGATION (or Home)

From charting, while receiving a fix position and the chart plotter is not in Navigation mode, enables the Navigation mode (also called Home).

When in Navigation mode, the cursor is not shown and all cartographic functions are related to the ship position. The received fix position is centered in the cartography area and the window screen follows the ship position as the position changes. When the cursor key has been pressing, the Navigation mode is disabled and the cursor symbol is shown again. Note that also the cursor symbol is not shown while Navigation mode is active, its coordinates are updated with ship position coordinates.

#### CLEAR'

#### > OTHER MAP CONFIGURATIONS (menu)

Selects from a predefined table what cartographic objects are displayed and which display options are set

```
.. Display Mode (Full, Medium, Low, Radar, Tide, Custom)
```

Press any soft key + 'Map' + "Other Map Configurations" + 'ENTER' + "Display Mode" + 'ENTER'

The following are the available selections only if **Custom** has been selected:

```
... Place Names (On, Off)
```

Press any soft key + 'MAP' + "Other Map Configurations" + 'ENTER' + "Place Names" + 'ENTER' ... Name Tags (On, Off)
Press any soft key + 'Map' + "Other Map Configurations" + 'ENTER' + "Name Tags" + 'ENTER'

... Nav-Aids & Light Sectors (On, Off, No Sector)

Press any soft key + 'Map' + "Other Map Configurations" + 'ENTER' + "Nav Aids & Light Sectors" + 'ENTER'

... Attention Areas (On, Off)

Press any soft key + 'Map' + "Other Map Configurations" + 'ENTER' + "Attention Areas" + 'ENTER'

... Tides & Currents (On, Off)

Press any soft key + 'Map' + "Other Map Configurations" + 'ENTER' + "Tides & Currents" + 'ENTER'

```
... Seabed Type (On. Off)
Press any soft key + 'Map' + "Other Map Configurations" + 'ENTER' + "Seabed Type" + 'ENTER'
... Ports & Services (On, Off,
Press any soft key + 'MAP' + "Other Map Configurations" + 'ENTER' + "Ports & Services" +
'ENTER
... Tracks & Routes (On. Off)
Press any soft key + 'MAP' + "Other Map Configurations" + 'ENTER' + "Tracks & Routes" +
'ENTER'
... Depth Range Min
Press any soft Key + 'Map' + "Other Map Configurations" + 'ENTER' + "Depth Range Min" +
'ENTER'
... Depth Range Max
Press any soft key + 'Map' + "Other Map Configurations" + 'ENTER' + "Depth Range Max" +
'ENTER
... Land Elevation (On, Off)
Press any soft key + 'Map' + "Other Map Configurations" + 'ENTER' + "Land Elevation" +
'ENTER'
 ... Land Elevation values (On, Off)
Press any soft key + 'MAP' + "Other Map Configurations" + 'ENTER' + "Land Elevation values" + 'ENTER'
... Roads (On, Off)
Press any soft key + 'Map' + "Other Map Configurations" + 'ENTER' + "Roads" + 'ENTER'
... Points Of Interest (On, Off)
Press any soft key + 'Map' + "Other Map Configurations" + 'ENTER' + "POI" + 'ENTER'
... Lat/Lon Grid (On, Off)
Press any soft key + 'MAP' + "Other Map Configurations" + 'ENTER' + "Lat/Lon Grid" + 'ENTER'
... Chart Boundaries (On, Off, Auto)
Press any soft key + 'Map' + "Other Map Configurations" + 'ENTER' + "Chart Boundaries" +
'FNTFR
... Value-Added Data (On, Off)
Press any soft key + 'Map' + "Other Map Configurations" + 'ENTER' + "Value-Added Data" + 'ENTER'
 ... Chart Lock (On, Off)
Press any soft key + 'Map' + "Other Map Configurations" + 'ENTER' + "Chart Lock" + 'ENTER'
 .. Underwater Objects Limit
Press any soft key + 'Map' + "Other Map Configurations" + 'ENTER' + "Underwater Objects Limit" + 'ENTER'
... Rocks (Off, Icon, Icon + Depth)
Press any soft key + 'Map' + "Other Map Configurations" + 'ENTER' + "Rocks" + 'ENTER'
... Obstructions (Off, Icon, Icon + Depth)

Press any soft key + 'Map' + "Other Map Configurations" + 'ENTER' + "Obstructions" +
... Diffusers (Off, Icon, Icon + Depth)
Press any soft key + 'Map' + "Other Map Configurations" + 'ENTER' + "Diffusers" + 'ENTER'
```

'ENTER'

... Wrecks (Off, Icon, Icon + Depth)

Press any soft key + 'Map' + "Other Map Configurations" + 'ENTER' + "Wrecks" + 'ENTER' 'ENTER'

#### ORIENTATION RESOLUTION

Resolution angle for the Map Orientation, range [5, 30] degrees. The default setting is 30°.

#### PALETTE

It is possible to select Normal, NOAA, Night Vision or Sunlight for Palette. Normal is recommended when the chart plotter is not exposed to the direct sunlight. When this mode is set the maps are displayed in order to use colors as similar as possible to the ones used in the original paper charts. NOAA allows setting NOAA paper chart colors presentation. Sunlight is designed to enhance the visibility of the screen when the chart plotter is exposed to the sunlight. The maps are much brighter than in the other modes and the depth areas are filled with white color so different depth areas are not easily distinguishable. Night Vision is recommended when the environment is dark in order to reduce the glare of the display. The chart plotter displays maps and screen in darker colors.

'POWER' + 'MENU'

or:

'MENU' + "LCD Adjustment" + 'ENTER' + 'MENU'

#### PORT INFO

Combination of a Port Info database containing all the relevant Safety and Navigational information normally found in good pilot books and a presentation software which displays special Port Facility Symbols.

```
➤ ROLLING ROAD (page)
Allows to display the Navigation plane in prospective mode.
ONLY FOR O.CHART5/5F
'PAGE' + "Rolling Road" + 'ENTER'
ONLY FOR O.CHART7/7F
```

'MENU' + "Page" + 'ENTER' + "Rolling Road" + 'ENTER'

## ROUTE

Sequence of Waypoints connected by segments. Among the available routes, only one is the active route, which is shown by a straight line and arrows to indicate the direction. The first Waypoint of the active route is surrounded by a circle.

```
... Select
'MENU' + "Route" + 'ENTER' + "Select" + 'ENTER' + 'SELECT'/'NOTE'/'COLOR'/'HIDE'
... Delete
'MENU' + "Route" + 'ENTER' + "Delete" + 'ENTER'
 .. Report
'MENU' + "Route" + 'ENTER' + "Report" + 'ENTER'
'MENU' + "Route" + 'ENTER' + "Color" + 'ENTER'
... Send
'MENU' + "Route" + 'ENTER' + "Send" + 'ENTER'
 .. Receive
'MENU' + "Route" + 'ENTER' + "Receive" + 'ENTER'
... Automatic Route Check (On, Off)
'MENU' + "Route" + 'ENTER' + "Automatic Route Check" + 'ENTER'
  . Route Depth
'MENU' + "Route" + 'ENTER' + "Route Depth" + 'ENTER'
 .. Route Width
'MENU' + "Route" + 'ENTER' + "Route Width" + 'ENTER'
... Route Check Accuracy (Minimum, Low, Medium, High, Maximum)
'MENU' + "Route" + 'ENTER' + "Route Check Accuracy" + 'ENTER'
... Route Check Report
```

'MENU' + "Route" + 'ENTER' + "Route Check Report" + 'ENTER'

#### ■ RTCM = Radio Technical Commission for Maritime Services

Data format created by the Radio Technical Commission Maritime to transmit Differential GPS corrections.

#### SETTINGS (menu)

Allows to select the following menu:

```
.. PAGE Menu ONLY FOR O. CHART7/7F
'MENU' + "Page" + 'ENTER'
.. SETUP Menu
```

'MENU' + "Setup" + 'ENTER' ... Input/Output Menu

'MENU' + "Input/Output" + 'ENTER'

.. C-WEATHER Menu 'MENU' + "C-Weather" + 'ENTER'

... DEVICES Menu

'MENU' + "Devices" + 'ENTER'

... Memory Card Menu 'MENU' + "Memory Card" + 'ENTER'

... List Menu 'MENU' + "List" + 'ENTER'

.. Track Menu

'MENU' + "Track" + 'ENTER'

<u>Route</u> Menu

'MENU' + "Route" + 'ENTER' .. <u>Alarms</u> Menu

'MENU' + "Alarms" + 'ENTER'

Simulation Menu 'MENU' + "Simulation" + 'ENTER'

.. LCD Adaiustment

'MENU' + "LCD Adjustment" + 'ENTER'

... About page 'MENU' + "About..." + 'ENTER'

# > SETUP (menu)

Allows to select the following menu:

```
Language
'MENU' + "Setup" + 'ENTER' + "Language" + 'ENTER'
  .. Chart Language
'MENU' + "Setup" + 'ENTER' + "Chart Language" + 'ENTER'
... Distance + Speed Units (Nm & Kts, Sm & Mph, Km & Kph)
'MENU' + "Setup" + 'ENTER' + "Distance+Speed Units" + 'ENTER'
... Depth + Altitude Units (Ft = Feet, Mt = Meter)
'MENU' + "Setup" + 'ENTER' + "Depth + Altitude Units" + 'ENTER'
... Temperature Units (°C , °F) 
'MENU' + "Setup" + 'ENTER' + "Temperature Units" + 'ENTER'
... Time Reference (UTC, Local time)
'MENU' + "Setup" + 'ENTER' + "Time Reference" + 'ENTER'
... Daylight Saving Time (On, Off)
'MENU' + "Setup" + 'ENTER' + "Daylight Saving Time" + 'ENTER'
... Time Format (24 hour, 12 hour)
'MENU' + "Setup" + 'ENTER' + "Time Format" + 'ENTER'
... Date Format (MM-DD-YY, DD-MM-YY)
'MENU' + "Setup" + 'ENTER' + "Date Format" + 'ENTER'
... Bearing (Auto Mag, True)
'MENU' + "Setup" + 'ENTER' + "Bearing" + 'ENTER'
... Visual COG Bar (On, Off)
'MENU' + "Setup" + 'ENTER' + "Visual COG Bar" + 'ENTER'
... Map Orientation (North Up, Head Up, Track Up)
'MENU' + "Setup" + 'ENTER' + "Map Orientation" + 'ENTER'
 ... Auto Info (Off, On Points, On All)
'MENU' + "Setup" + 'ENTER' + "Auto Info" + 'ENTER'
... Nav-Aids Presentation (International, US)
'MENU' + "Setup" + 'ENTER' + "Nav-Aids Presentation" + 'ENTER'
... Keypad Beep (On, Off)
'MENU' + "Setup" + 'ENTER' + "Keypad Beep" + 'ENTER'
 ... Sensors Calibration (Default, Manual)
'MENU' + "Setup" + 'ENTER' + "Sensors Calibration" + 'ENTER'
SIMULATION (menu)
```

Used in order to use your chart plotter without input data. It generates a display with a moving vessel, so that you can practice using the controls in safety.

```
.. Speed
'MENU' + "Simulation" + 'ENTER' + "Speed" + 'ENTER'
... Headina
'MENU' + "Simulation" + 'ENTER' + "Heading" + 'ENTER'
 .. Date
'MENU' + "Simulation" + 'ENTER' + "Date" + 'ENTER'
'MENU' + "Simulation" + 'ENTER' + "Time" + 'ENTER'
... Cursor Control (On, Off)
'MENU' + "Simulation" + 'ENTER' + "Cursor Control" + 'ENTER'
... Simulation Mode (On, Off)
'MENU' + "Simulation" + 'ENTER' + "Simulation Mode" + 'ENTER'
```

#### ■ SNR = Signal to Noise Ratio

Ratio of the magnitude of a signal that of the noise (interference).

Software keys have different functions according to the modes of operation: their labels for the current functions, located on the front panel, are shown on the screen right above the soft key.

#### SOG = Speed Over Ground

Calculation of the rate of movement of the ship over the ground.

Current velocity at which you are travelling, relative to a ground location.

#### ➤ TARGET (or <u>GoTo</u>)

See GoTo.

Periodic rise and fall of the surface of oceans, bays, etc., due principally to the gravitational interactions between the Moon and Earth.

#### TIDE INFO

Combination of a tide heights database and features which calculate the tide graph for all primary and secondary ports world-wide. This function can calculate the tide heights for any past or future date and as a by-product of this calculation will also display the Maximum and Minimum Tide height and time for the day selected plus the times of Sunrise and Sunset. At some chart levels, the chart plotter will display a new Tide Diamond Symbol for every Port or tide point in the database covered by that particular DATA MEDIA.

#### TRACK (menu)

As long as the chart plotter is connected to a positioning instrument, it stores all points in its memory. The chart plotter can store a fix when the distance from its last stored position is greater than a defined distance or after a defined time. A line connects such points and represents the past course, called the track of the ship.

```
Activate/Deactivate Track
'MENU' + "Track" + 'ENTER' + "Activate/Deactivate" + 'ENTER'
   Delete Track
'MENU' + "Track" + 'ENTER' + "Delete" + 'ENTER' + 'Begin'/'End'/Whole' + 'Yes'
   Config Track Menu
          'Track" + 'ENTER' + "Config" + 'ENTER'
'MENU' +
.. LOG
'MENU' + "Track" + 'ENTER' + "Log" + 'ENTER' + 'TOTAL'/'TRIP'
... <u>Track To Route</u> Menu 
'MENU' + "Track" + 'ENTER' + "Track to Route" + 'ENTER'
```

## TRACK TO ROUTE (menu)

This function creates a Route from a pre-recorded Track.

```
... Track To Route
'MENU' + "Track" + 'ENTER' + "Track to Route" + 'ENTER' + "Track to Route" + 'ENTER'
... Select Track No.
'MENU' + "Track" + 'ENTER' + "Track to Route" + 'ENTER' + "Select Track No." + 'ENTER'
 .. Select Route No.
'MENU' + "Track" + 'ENTER' + "Track to Route" + 'ENTER' + "Select Route No." + 'ENTER'
```

#### TTG = Time To Go

Estimated time needed to reach your destination, based on your current speed and the distance to destination.

#### UTC = Universal Time Coordinated

Time scale based on the rotation of the earth that is used by most broadcast time services.

#### ■ USER POINT

Place on the chart identified by its coordinates and displayed on the screen with a reference symbol (see Mark, Waypoint).

#### > VIDEO (pages) ONLY FOR O.CHART7/O.CHART7F

It is possible to see images on the chart plotter display captured from an external video signal source, if connected to the chart plotter. Two types of Video pages are available: full screen: 'MENU' + "Page" + 'ENTER' + "Video" + 'ENTER' chart+video: 'MENU' + "Page" + 'ENTER' + "Chart+Video" + 'ENTER'

#### ■ WAAS = Wide Area Augumentation System

The Federal Aviation Administration (FAA), in cooperation with other DOT organizations and DOD, is augmenting the GPS/SPS with a satellite-based augmentation system, the WAAS. It will provide a signal-in-space to WAAS users to support en route through precision approach navigation. After achieving initial operational capability, the WAAS will then be incrementally improved over the next years to expand the area of coverage, increase the availability of precision approaches, increase signal redundancy and reduce operational restrictions.

#### > WAYPOINT

```
Any point to which one intends to navigate. A sequence of Waypoints makes up a route plan.
Add WPT: 'ENTER' + "WAYPOINT" + 'ENTER'

Move WPT: place cursor on WPT + 'Move' + move cursor + 'ENTER'
Delete WPT: place cursor on WPT + 'Delete' + 'ENTER'
Edit WPT: place cursor on WPT+ 'EDIT' + 'ENTER' + select field (Symbol/Name/Color) using
                          cursor + 'ENTER'
Insert WPT: place cursor on leg + 'Inser' + move cursor + 'ENTER'
GoTo on WPT: place cursor on WPT + 'GoTo' + 'ENTER'
Find WPT: press any soft key + 'Map' + "Find" + 'ENTER' + "User Points" + 'ENTER'
Info on WPT: 'MENU' + "List" + 'ENTER' + "Send" + 'ENTER'
Receive WPT: 'MENU' + "List" + 'ENTER' + "Receive" + 'ENTER'
```

#### ■ WGS-84 = World Geodetic System 1984

Coordinate System or <u>Datum</u> developed by the Defense Mapping Agency (DMA).

#### ZOOM IN

Shows more detail in a smaller area.

#### ZOOM OUT

Operates similarly to zoom -in, but in the reverse, showing a wider but less detailed view.

■ XTE = Cross Track error

Distance from the ship's present position to the closest point on a line between the origin and destinations <u>Waypoints</u> of the navigation leg being travelled.

# 8. System Test

#### 8.1 SYSTEM TEST

If you have connected your position-finding device according to the instructions, and chosen the proper menu selection for your device, and are still having problems with your chart plotter, the extended auto-test should help determine the problem. Make sure the chart plotter is turned Off. While pressing and holding any other key, turn the chart plotter On. A new menu will appear on the display:

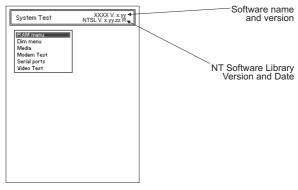

Fig. 8.1 - System Test

Use the cursor key to select the desired test: this will display in reverse video and with the relative menu window. To choice the test press 'ENTER'. To exit from any submenu press 'CLEAR'. To exit from the System Test turn Off the chart plotter.

#### 8.1.1 RAM Menu

This test verifies the integrity of the memories and if desired during this test all the internal memory can be erased and the  $\underline{\text{default}}$  setting restored.

#### ■ RAM Clear

To clear internal memory. If the chart plotter exhibits unusual behavior, or appears to be malfunctioning, it may be possible to correct the problem by clearing RAM. This operation will erase all Marks, Events, Routes, stored track plots and destinations. It will also return all selections (Input Data Format, Autopilot selection, etc.) to original default values.

#### 8.1.2 DIM Menu

To select the desired value for keypad light.

#### ■ Contrast

The first option allows to adjust the contrast. Each time you pressed the cursor key to right, the screen will decrease brightness, instead of to left it will increase brightness.

#### ■ Backlight

The second option allows to set the keyboard backlight.

#### 8.1.3 CARTRIDGES

To check the MEDIA.

#### ■ Internal Data Base Test

The first option allows to check the background cartography.

#### ■ MEDIA Test

To test the MEDIA. There are the possible situations:

- 1. if there is a <u>MEDIA</u> inserted in the slot and there is not a malfunction, the name of the MEDIA zone and the message "OK" are shown.
- 2. if there is a MEDIA inserted in the slot, but it is a damaged MEDIA
- 3. if there is not any <u>MEDIA</u> inserted in the slot, the message "not present" is shown.
- 4. if there is an MEDIA inserted in the slot, the message "USER MEDIA" is shown.

#### ■ MEDIA Connector

Indicates if there is a malfunction in the connector. It is used only in production.

#### 8.1.4 MODEM TEST

To check the Modem connections. Press 'ENTER' to select the preferred Port related to the connections made, to the Port that the Modem C-COM is connected.

#### 8.1.5 SERIAL PORT

If you are having problems receiving data from the position-finding instrument, this test should help determine the problem.

#### ■ Change Parameters

To change the parameters of the serial interface. This menu allows to select the **Port**, the **Baud Rate** between 4800 or 9600, the **Data Bits** (Word Length) between 7 or 8, the **Parity** between even, odd or none, the **Stop Bits** between 1 or 2.

#### ■ Input Data Display

To allow the chart plotter to act as a computer terminal and display the incoming data exactly as it received. If the data displayed on the screen is unrecognizable, you may have selected the wrong input parameters for your particular receiver. Check your receiver manual to be sure that you have selected the proper interface format. If the screen is blank, you may have a broken connection, and no data is being received. Use 'ZOOM IN' to stop (or continue after pause) data displaying, 'ENTER' to show data in hex or ASCII mode (normal or small) and 'CLEAR' to exit.

#### 8.1.6 VIDEO TEST

Allows a full text on the functionality of the screen.

#### 8.1.7 ONLY FOR O.CHART7/7F: EXTERNAL ALARM

To check if the External Alarm has been transmetted.

# appendix A. Troubleshooting

## THE CHART PLOTTER DOES NO TURN ON

Make sure that the correct voltage (10-18 volt dc) is present. Check also that the polarity is correct. Refer to the Par. 2.2.

#### THE CHART PLOTTER DOES NOT GET A VALID FIX

Make sure that no metal obstacle is placed around the chart plotter acting as a shield for the antenna. If, after 15 minutes, the chart plotter does not get the fix, turn it Off and On again.

## THE SCREEN BECOMES DARK AFTER SOON EXPOSITION

Adjust contrast (see Par. 2.4).

#### THE CHART PLOTTER DOES NOT RESPOND TO ANY COMMAND

Try to turn Off, and then turn On. If the problem persists, erase the memory (see Par. 8.1.1).

101

# O.CHART5 O.CHART5F

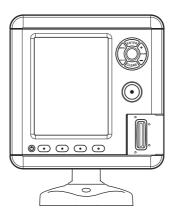

## TECHNICAL SPECIFICATIONS

• Power Consumption

O.CHART5 : 600 mA max @12V

O.CHART5F : 12W Average; 24W peak (with FF on)

Power Supply
 Display
 10 - 35 Volt dc, 7Watt max
 TFT LCD 5" vertical color sunlight

• Display Resolution : QVGA 320 x 240 pixels

Cartography : C-MAP By Jeppesen MAX DATA MEDIA

MEDIA : SD Card

• Operating temperature range : 0/+55°C (32/+131°F)

Memory : Non volatile

Keyboard : Silicon rubber, backlight

Weight

O.CHART5 : 580 gr. O.CHART5F : 700 gr.

Accessories : • Protective cover

Quick Disconnect Bracket

• Flush mount template and kit

• Fuse 2 Amp. + fuseholder (O.CHART5)

• Fuse 3 Amp. + fuseholder (O.CHART5F)

# ONLY FOR O.CHART5F FF MODULE 600W-50-200KHZ TECHNICAL SPECIFICATIONS

Power Output : 600W (4800Wpp), 50/200KHz Dual Frequency

• Max Depth : 213m (700Ft) at 200kHz, 457m(1500Ft) at 50kHz

 Automatic Recognition of the AIRMAR "X-DUCER ID" transducers for best performance

· Advanced Digital Signal Processing

• Speed & Temperature Sensor (if available on transducer)

· Alarms (shallow water, depth, Fish, temp)

· Trip Log, Fish Symbols

- STC, Interference Rejection, Automatic noise reduction
- · A-scope, White Line, Zoom x2/x4
- · Auto range/gain/frequency/shift/ping rate

## INSERTING/REMOVING PROCEDURE

#### INSERTING MEDIA

Open the door, hold the MEDIA by the short side with the cut corner up. Gently push the MEDIA into the slot as far as it will go to hold fixed into the slot and close the door.

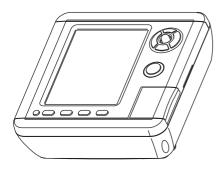

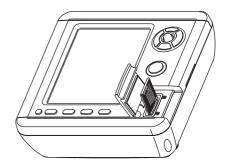

#### REMOVING MEDIA

To remove the MEDIA open the door, then press gently on the MEDIA and take it out from the slot.

# **DIMENSIONS**

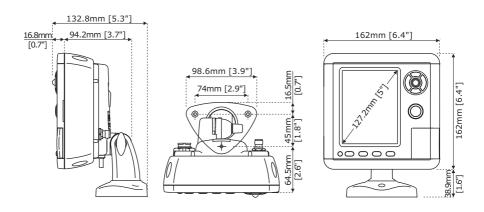

## INSTALLATION

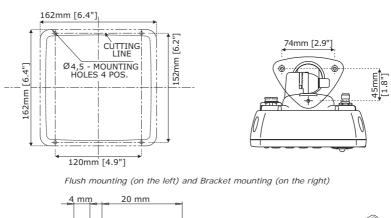

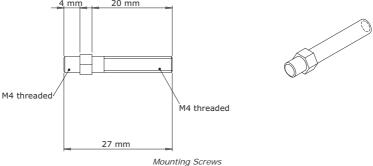

## **EXTERNAL WIRING**

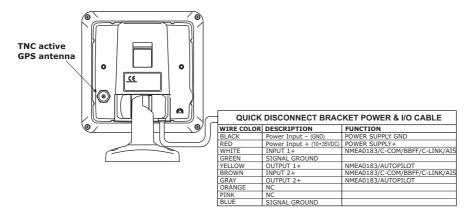

External Wiring for O.CHART5

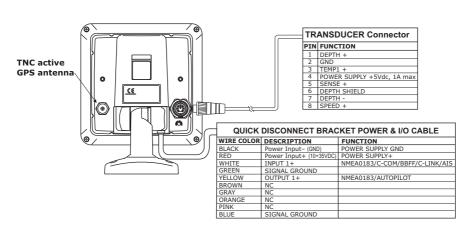

External Wiring for O.CHART5F

Note

The Active GPS Antenna must be used only if the Internal GPS doesn't work.

# O.CHART7 O.CHART7F

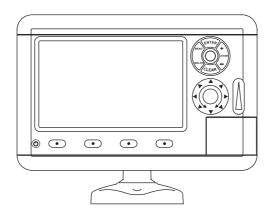

## TECHNICAL SPECIFICATIONS

• Power Consumption

O.CHART7 : 900 mA max @12V

O.CHART7F : 12W Average; 27W peak (with FF on)

Power Supply : 10 - 35 Volt dc, 11Watt max

• Display : TFT LCD 7" landscape color sunlight

• Display Resolution : WVGA 800 x 480 pixels

Video Input
 PAL or NTSC video signals automatically se-

lected

Cartography : C-MAP By Jeppesen MAX DATA MEDIA

MEDIA : SD Card

• Operating temperature range : 0/+55°C (32/+131°F)

Memory : Non volatile

Keyboard : Silicon rubber, backlight

· Weight

O.CHART7 : 1150 gr. O.CHART7F : 1310 gr.

Accessories : • Protective cover

Quick Disconnect Bracket Flush mount template and kit

First 2 Area for a letter (O OLIAB)

Fuse 2 Amp. + fuseholder (O.CHART7)Fuse 3 Amp. + fuseholder (O.CHART7F)

# ONLY FOR O.CHART7F FF MODULE 600W-50-200KHZ TECHNICAL SPECIFICATIONS

Power Output : 600W (4800Wpp), 50/200KHz Dual Frequency

• Max Depth : 213m (700Ft) at 200kHz, 457m(1500Ft) at 50kHz

 Automatic Recognition of the AIRMAR "X-DUCER ID" transducers for best performance

· Advanced Digital Signal Processing

- Speed & Temperature Sensor (if available on transducer)
- · Alarms (shallow water, depth, Fish, temp)
- · Trip Log, Fish Symbols
- STC, Interference Rejection, Automatic noise reduction
- · A-scope, White Line, Zoom x2/x4
- · Auto range/gain/frequency/shift/ping rate

## INSERTING/REMOVING PROCEDURE

#### INSERTING MEDIA

Open the door, hold the MEDIA by the short side with the cut corner up. Gently push the MEDIA into the slot as far as it will go to hold fixed into the slot and close the door.

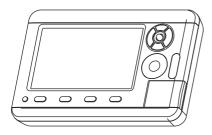

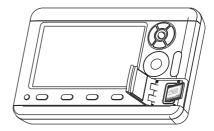

#### REMOVING MEDIA

To remove the MEDIA open the door, then press gently on the MEDIA and take it out from the slot.

# **DIMENSIONS**

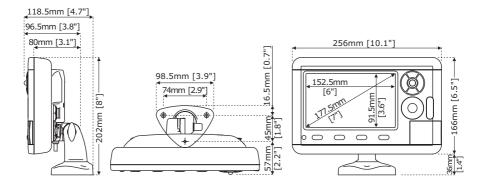

# INSTALLATION

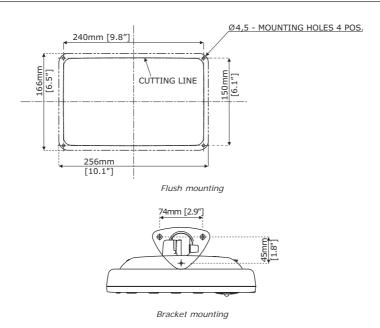

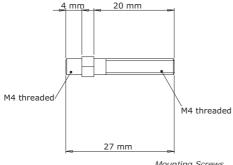

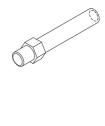

Mounting Screws

## **EXTERNAL WIRING**

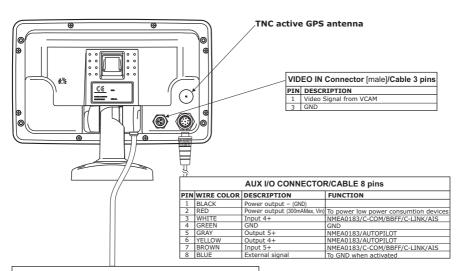

| QUICK DISCONNECT BRACKET POWER & I/O CABLE |                         |                                 |  |  |
|--------------------------------------------|-------------------------|---------------------------------|--|--|
| WIRE COLOR                                 | DESCRIPTION             | FUNCTION                        |  |  |
| BLACK                                      | POWER INPUT- (GND)      | POWER SUPPLY GND                |  |  |
| RED                                        | POWER INPUT+ (10÷35VDC) | POWER SUPPLY+                   |  |  |
| WHITE                                      | INPUT 1+                | NMEA0183/C-COM/BBFF/C-LINK/AIS  |  |  |
| GREEN                                      | SIGNAL GROUND           |                                 |  |  |
| YELLOW                                     | OUTPUT 1+               | NMEA0183/AUTOPILOT              |  |  |
| BROWN                                      | INPUT 2+                | NMEA0183/C-COM/ BBFF/C-LINK/AIS |  |  |
| GRAY                                       | OUTPUT 2+               | NMEA0183/AUTOPILOT              |  |  |
| ORANGE                                     | NC                      |                                 |  |  |
| PINK                                       | NC                      |                                 |  |  |
| BLUE                                       | SIGNAL GROUND           |                                 |  |  |

External Wiring for O.CHART7

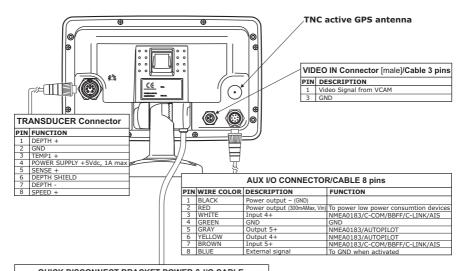

| QUICK DISCONNECT BRACKET POWER & I/O CABLE |                          |                                |  |
|--------------------------------------------|--------------------------|--------------------------------|--|
| WIRE COLOR                                 | DESCRIPTION              | FUNCTION                       |  |
| BLACK                                      | Power Input - (GND)      | POWER SUPPLY GND               |  |
| RED                                        | Power Input + (10÷35VDC) | POWER SUPPLY+                  |  |
| WHITE                                      | INPUT1+                  | NMEA0183/C-COM/BBFF/C-LINK/AIS |  |
| GREEN                                      | SIGNAL GROUND            |                                |  |
| YELLOW                                     | OUTPUT1+                 | NMEA0183/AUTOPILOT             |  |
| BROWN                                      | NC                       |                                |  |
| GRAY                                       | NC                       |                                |  |
| ORANGE                                     | NC                       |                                |  |
| PINK                                       | NC                       |                                |  |
| BLUE                                       | SIGNAL GROUND            |                                |  |

## External Wiring for O.CHART7F

## Note .

The Active GPS Antenna must be used only if the Internal GPS doesn't work.

# Wiring Diagrams

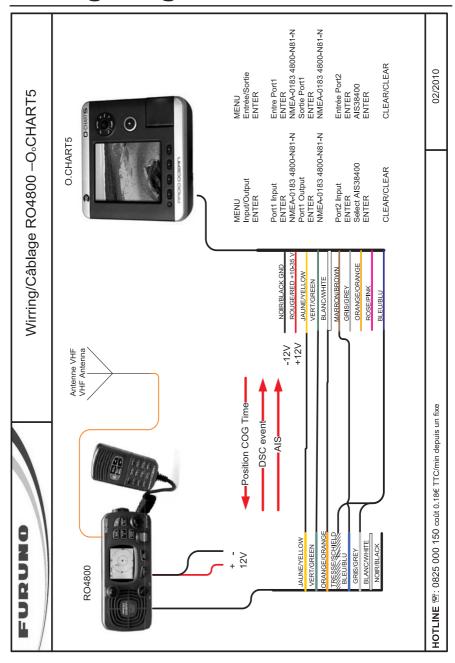

User Manual

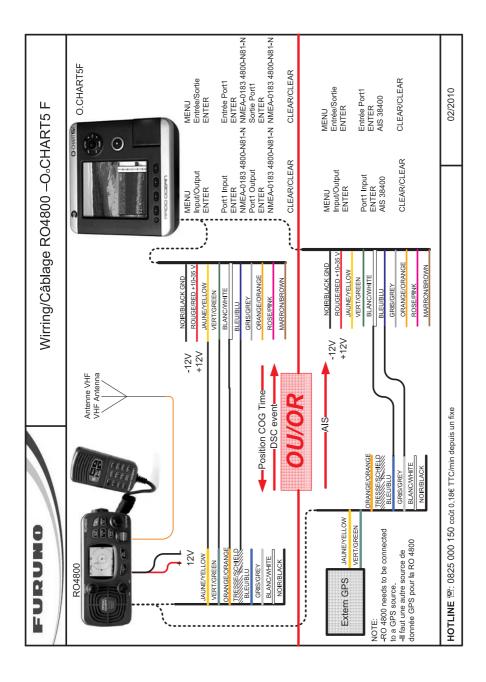

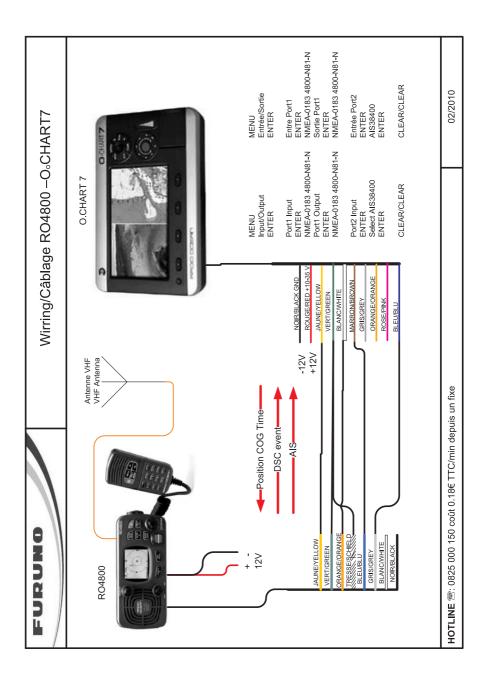

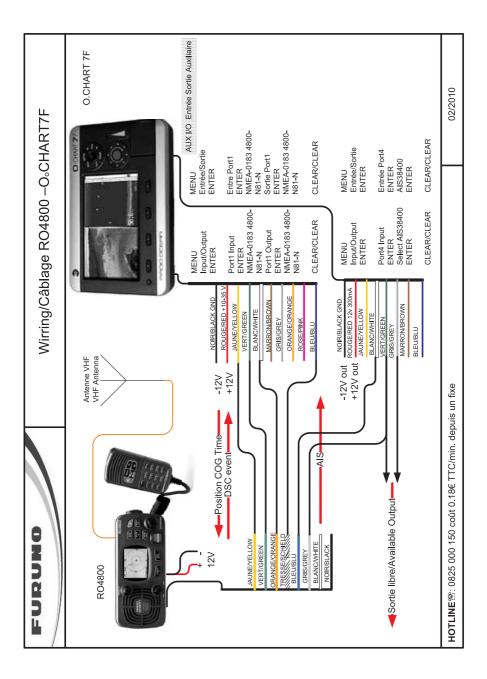

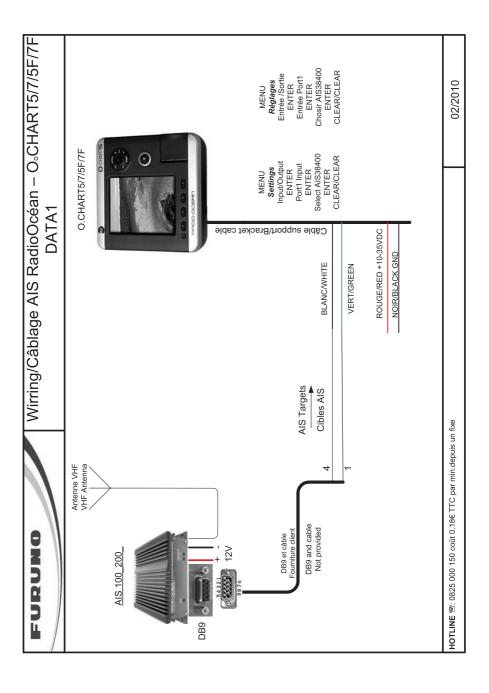

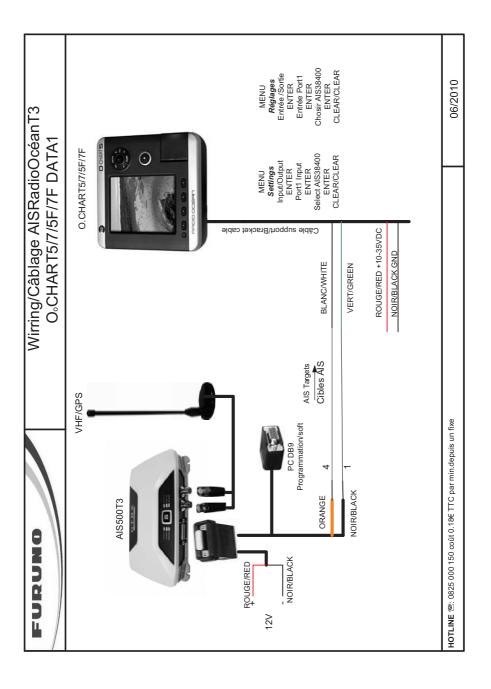

# **Analytical Index**

| A                          | C-Weather Service Menu      |     | 61, | 94  |
|----------------------------|-----------------------------|-----|-----|-----|
| A-Scope 75                 | Cable Wiring                |     |     | 91  |
| About page 94              | Calibrate Aux Temperature   |     |     | 83  |
| Accessories 103, 107       | Calibrate Sound Speed       |     |     | 83  |
| Activation Range 64        | Calibrate Water Speed       |     |     | 83  |
| Active Target 63           | Calibrate Water Temperature |     |     | 83  |
| Active Track 58, 88, 96    | Cartography                 |     |     |     |
| Adding Mark 56, 92         | Cartridge                   |     | ^   | 100 |
| Adding Waypoint 31, 52, 96 | Caution                     | 11, | 12, | 36  |
| Advanced 96                | Caution Notice page         |     |     | 20  |
| AIRMAR 85                  | change active window        |     |     |     |
| AIS 63                     | Change Picture Size         |     |     | 34  |
| AIS Definitions 63         | Changing Fuel values        |     |     |     |
| AIS Menu 64, 87, 89        | Changing Speed values       |     |     |     |
| AIS receiver 65            | Chart 26,                   |     |     |     |
| AIS Symbols 64             | Chart Boundaries            |     |     |     |
| Alarm 23                   | Chart Language              |     |     |     |
| Alarm Bar 74               | Chart Lock                  |     |     |     |
| Alarms Menu 83, 87, 94     | Chart page                  |     |     |     |
| Altitude 28                | chart plotter On            |     |     |     |
| Anchor Alarm 47, 87        | CLEAR                       |     |     |     |
| APB 91                     | Clear GOTO                  |     |     |     |
| Area of coverage           | Clear Info                  |     |     |     |
| Arrival Alarm 47, 87       | Clear View                  |     |     |     |
| ASSISTANCE                 | COG                         |     |     |     |
| Attention Areas            | Color (route)               |     |     |     |
| Auto Info                  | Color (track)               |     |     |     |
| Auto Off                   | Color Bar                   |     |     |     |
| Automatic Info             |                             |     |     |     |
|                            | Color Settings              |     |     |     |
| Automatic Route Check      | Config Menu                 |     |     |     |
| Autopilot Connections      | Config Track Menu           |     |     |     |
| azimuth 28, 87             | configuration               |     |     |     |
| B                          | contrast                    |     |     |     |
| background charts          | Coordinate Systems          |     |     |     |
| Backlight 100              | Coordinates                 |     |     |     |
| BASICS 14                  | Course Over Ground          |     |     |     |
| Bathymetric 32             | CPA                         |     |     |     |
| BEACON 87                  | CPA Alarm                   |     |     |     |
| Bearing 30, 87             | CPA Limit                   |     |     |     |
| beep 15                    | create a Waypoint           |     |     |     |
| Best Map 36                | Creating a Route            |     |     |     |
| blinking lights 35         | Cross Track error           |     |     |     |
| BOD 91                     | Cruise                      |     |     | 80  |
| Bottom Echo Profile 76     | CURRENT                     |     |     | 88  |
| Bottom Lock Zoom 79        | Currents Prediction         |     |     |     |
| Bottom Range 81            | CURSOR 18,                  | 31, | 54, | 57  |
| BRG 87                     | Cursor 15,                  | 17, | 47, | 90  |
| brightness 18, 21          | Cursor Control              |     |     |     |
| BUŎY 88                    | Cursor key 15,              |     |     |     |
| BWC 91                     | D                           | -   |     |     |
| c                          | Dangerous Target            |     |     | 64  |
| C-COM 23, 61, 100          | Dangers                     |     |     |     |
| C-COM Connections          | DATA 18,                    |     |     |     |
| C-COM modem                | Data Features               |     |     |     |
| C-Link                     | DATA MEDIA                  |     |     |     |
| C-LINK Menu 91             | Data Menu                   |     |     |     |
| C-MAP By Jeppesen          | Data Off                    |     |     |     |
|                            |                             |     |     |     |
| C-WEATHER                  | Data Safatu Indianta        |     |     |     |
| C-Weather Service 61       | Data Safety Indicator       |     |     | 35  |

| Databoxes Setup 56                                                  | DSC Icons 71                      |
|---------------------------------------------------------------------|-----------------------------------|
| Date 95                                                             | DSC Log page70                    |
| Date (simulation)                                                   | DSC Menu 70, 89                   |
| Date Format                                                         | DSI                               |
| DATUM                                                               | DTG                               |
| Declutter                                                           | Dynamic Currents                  |
| Dedicated Key                                                       | Dynamic Nav-Aids                  |
| Deep Water 83                                                       | E                                 |
| DEFAULT 89                                                          | Echogram75                        |
| Deleting all stored User Points 56                                  | Echogram window 74                |
| Deleting All Tracks 59, 88                                          | Edit Mark 57, 92                  |
| Deleting all User Points                                            | Edit Waypoint                     |
| Deleting File         60, 92           Deleting Mark         57, 92 | Elevation Data                    |
| Deleting MOB                                                        | EVENT 89                          |
| Deleting Route                                                      | External Alarm                    |
| Deleting Selected Waypoint 56                                       | External Alarm Connection         |
| Deleting Target 31, 32                                              | EXTERNAL CONNECTIONS 23           |
| Deleting Track 58                                                   | External NMEA                     |
| Deleting Waypoint                                                   | External NMEA Connections         |
|                                                                     | EXTERNAL WIRING106, 110           |
| DEPTH (page)                                                        | Extra Large Coverage              |
| Depth + Altitude Units                                              | FEATURES                          |
| Depth Area                                                          | FF MODULE                         |
| Depth Graph                                                         | File 59, 89                       |
| Depth Graph Pages                                                   | Find                              |
| DEPTH RANGE 89                                                      | FIND FUNCTION 44                  |
| Depth Range Max 39, 41, 93                                          | Find Menu 89, 91                  |
| Depth Range Min 39, 41, 93                                          | Finding Coordinates               |
| Depth ruler                                                         | Finding Cursor                    |
| Depth Unit         20, 95           Depths         32               | Finding Lakes By Name             |
| DEVICES Menu                                                        | Finding Mark 57, 92               |
| DGPS                                                                | Finding Obstructions              |
| Diagram 32, 33                                                      | Finding Points Of Interest 46     |
| Differential Correction 90                                          | Finding Ports By Distance 45      |
| Differential GPS 89                                                 | Finding Ports By Name 45          |
| Diffusers 40, 42, 51, 93                                            | Finding Ports Services            |
| Diffusion area                                                      | Finding Tide Stations             |
| DIM Menu                                                            | Finding User Points               |
| DIMENSIONS                                                          | Finding Waypoint                  |
| Directory (DSC) 71, 89                                              | First Setup Page menu             |
| Directory on MEDIA 60                                               | Fish 80                           |
| Display 64, 103, 107                                                | Fish Alarm 84                     |
| Display (AIS)                                                       | Fish Finder                       |
| Display Mode                                                        | Fish Finder 200kHz                |
| Display Mode (track)                                                | Fish Finder Dual Frequency        |
| Display Setup Menu                                                  | Fish Finder Full page             |
| Displaying Track                                                    | Fish Finder page                  |
| Dist & Speed Units95                                                | Fish Finder Setup Menu 80, 89, 90 |
| Distance                                                            | Fish Finder transmission 73       |
| Distance (track) 58                                                 | Fish icons 83                     |
| Distance + Speed Units                                              | Fish Symbols                      |
| Distance Step                                                       | Fishes                            |
| Distance To Go                                                      | Fishing Facility                  |
| Distress Call                                                       | Focus Soft Key                    |
| Download                                                            | Fonts & Symbols                   |
| Download Area                                                       | Forecast 61, 62, 88               |
| DPS61                                                               | Format 92                         |
| DPT                                                                 | Formatting MEDIA                  |
| Dredged Areas                                                       | Frequency                         |
| DSC                                                                 | Fuel                              |
| 7 I                                                                 | 1 dii 11110 34                    |
|                                                                     |                                   |

| Full Info on Lakes                                                                                                    |                                        |                                                                | Language 20                                                                                                    |       |                          |                                                          |
|----------------------------------------------------------------------------------------------------|----------------------------------------|----------------------------------------------------------------|----------------------------------------------------------------------------------------------------|-------|--------------------------|----------------------------------------------------------|
| Functions                                                                                                    |                                        | 87                                                             | Last GoTo                                                                                                    |       |                          |                                                          |
| G                                                                                                    |                                        |                                                                | Lat/Lon                                                                                                    |       |                          |                                                          |
| Gain                                                                                                    |                                        | 82                                                             | Lat/Lon Grid                                                                                                    | 40,   | 41,                      | 93                                                       |
| Gain Mode                                                                                                    |                                        | 80                                                             | LATITUDE                                                                                                    |       |                          | 91                                                       |
| GGA                                                                                                    |                                        | 91                                                             | LCD Adjustment                                                                                                    | 19.   | 21.                      | 94                                                       |
| GLL                                                                                                    |                                        | 91                                                             | LCD screen                                                                                                    |       |                          |                                                          |
| Global Positioning System                                                                                                    |                                        |                                                                | List                                                                                                    |       |                          |                                                          |
| GO TO 17, 30, 3                                                                                                    |                                        |                                                                | LIST (User Points)                                                                                                    |       |                          |                                                          |
| Goto 5                                                                                                    | 51, 54,                                | 05                                                             | List Menu                                                                                                    |       |                          |                                                          |
|                                                                                                    |                                        |                                                                |                                                                                                    |       |                          |                                                          |
| GOTO (menu)                                                                                                    |                                        |                                                                | Load From File                                                                                                    |       |                          |                                                          |
| GoTo on Mark                                                                                                    |                                        |                                                                | Load Settings                                                                                                    |       |                          |                                                          |
| GoTo on WPT                                                                                                    |                                        |                                                                | Loading File                                                                                                    |       | 60,                      | 92                                                       |
| GPS 1                                                                                                    |                                        |                                                                | Log                                                                                                    | 59,   | 70,                      | 96                                                       |
| GPS Page                                                                                                    | 47,                                    | 90                                                             | Log (DSC)                                                                                                    |       |                          | 89                                                       |
| GPS SETUP (menu)                                                                                                    |                                        | 90                                                             | LONGITUDE                                                                                                    |       |                          | 91                                                       |
| Grounding Alarm                                                                                                    |                                        |                                                                | Lost Target                                                                                                    |       |                          | 64                                                       |
| Grounding Alarm Range                                                                                                    |                                        |                                                                | Low Water Temperature                                                                                                    |       |                          |                                                          |
| Grounding Alarm Report                                                                                                    |                                        |                                                                | M                                                                                                    |       |                          |                                                          |
| GSA                                                                                                    |                                        |                                                                | MAGNETIC DEVIATION                                                                                                    |       |                          | Q1                                                       |
| Guardian Alarm                                                                                                    |                                        |                                                                | MAGNETIC VARIATION                                                                                                    |       |                          |                                                          |
|                                                                                                    |                                        |                                                                |                                                                                                    |       |                          |                                                          |
| Guardian Technology                                                                                                    |                                        | 30                                                             | Man OverBoard                                                                                                    |       |                          |                                                          |
| H                                                                                                    |                                        |                                                                | Map Menu                                                                                                    |       |                          |                                                          |
| HDG 4                                                                                                    |                                        |                                                                | Map Orientation                                                                                                    |       |                          |                                                          |
| HDOP 2                                                                                                    |                                        |                                                                | Map Resolution                                                                                                    |       |                          |                                                          |
| HDOP Alarm                                                                                                    |                                        |                                                                | Map Rotor                                                                                                    |       |                          |                                                          |
| Head Up                                                                                                    |                                        | 30                                                             | MAP SETTINGS                                                                                                    |       |                          | 39                                                       |
| Heading 2                                                                                                    | 24, 90,                                | 95                                                             | MARK                                                                                                    | 18,   | 57,                      | 91                                                       |
| Heading Alarm                                                                                                    |                                        |                                                                | Mark 17                                                                                                    | 56.   | 57.                      | 90                                                       |
| High Water Temperature                                                                                                    |                                        |                                                                | Marker Zoom                                                                                                    |       |                          |                                                          |
| Highway 3D                                                                                                    |                                        |                                                                | Master Chart Plotter                                                                                                    |       |                          |                                                          |
| Home                                                                                                    |                                        |                                                                | MEDIA 23, 59, 60, 8                                                                                                    |       |                          |                                                          |
| HOME (or Navigation)                                                                                                    |                                        |                                                                | 104, 107, 108                                                                                                    | 7, 72 | , 10                     | , ,                                                      |
| Horizontal Dilution Of Precision                                                                                                    |                                        |                                                                | MEDIA (menu)                                                                                                    |       |                          | റാ                                                       |
|                                                                                                    |                                        |                                                                |                                                                                                    |       |                          |                                                          |
| HSC                                                                                                    |                                        |                                                                | Memory                                                                                                    |       |                          |                                                          |
| Humidity                                                                                                    | 62,                                    | 63                                                             | MEMORY CARD                                                                                                    |       |                          | 59                                                       |
| !                                                                                                    |                                        |                                                                | Memory Card Menu                                                                                                    |       | 92,                      | 94                                                       |
| Info                                                                                                    |                                        |                                                                | Mixing Levels                                                                                                    |       |                          |                                                          |
| Info on Lakes                                                                                                    |                                        |                                                                | MMSI                                                                                                    |       |                          |                                                          |
| Info on Mark                                                                                                    |                                        | 92                                                             | MOB                                                                                                    | 17,   | 67,                      | 92                                                       |
| Info on Route                                                                                                    |                                        | 49                                                             | Modem C-COM                                                                                                    | 2     | 23, 1                    | 100                                                      |
| Info on WPT                                                                                                    |                                        | 96                                                             | Modem Test                                                                                                    |       | ^                        | 100                                                      |
| Info page                                                                                                    |                                        | 37                                                             | Mooring                                                                                                    |       |                          |                                                          |
| Information on Mark                                                                                                    |                                        |                                                                | Mooring facilities                                                                                                    |       |                          |                                                          |
| information on Waypoint                                                                                                    |                                        |                                                                | Moving Mark                                                                                                    |       |                          |                                                          |
| Input/Output Menu                                                                                                    |                                        |                                                                | Moving Waypoint                                                                                                    |       |                          |                                                          |
| Inserting MEDIA                                                                                                    |                                        |                                                                | Multilanguage                                                                                                    |       |                          |                                                          |
| Inserting MOB                                                                                                    |                                        |                                                                | MWV                                                                                                    |       |                          |                                                          |
|                                                                                                    |                                        |                                                                | N                                                                                                    |       |                          | 91                                                       |
| Inserting Waypoint                                                                                                    |                                        |                                                                |                                                                                                    |       |                          | ۷.                                                       |
| INSTALLATION                                                                                                    |                                        |                                                                | Name (ship)                                                                                                    |       |                          |                                                          |
| Interference Rejection                                                                                                    |                                        |                                                                | Name Tags                                                                                                    |       |                          |                                                          |
| Internal GPS Setup Menu                                                                                                    |                                        |                                                                | Nav-Aids                                                                                                    |       |                          |                                                          |
| Intertidal Areas                                                                                                    |                                        |                                                                | Nav-Aids & Light Sectors                                                                                                    |       |                          |                                                          |
| ISO Certification                                                                                                    |                                        | 32                                                             | Nav-Aids Presentation                                                                                                    |       | 21,                      | 95                                                       |
| K                                                                                                    |                                        |                                                                |                                                                                                    |       |                          | 17                                                       |
| Keel Offset                                                                                                    |                                        |                                                                |                                                                                                    |       |                          |                                                          |
| kov                                                                                                    |                                        |                                                                | Navigate                                                                                                    |       |                          |                                                          |
| ĸev                                                                                                    |                                        | 83                                                             | Navigate<br>NAVIGATION                                                                                                    |       |                          | 92                                                       |
| key                                                                                                    | 14,                                    | 83<br>17                                                       | Navigate                                                                                                    |       | <br>                     | 92<br>27                                                 |
| Keyboard 14, 17,                                                                                                    | 14,<br>103, 1                          | 83<br>17<br>07                                                 | Navigate                                                                                                    |       | <br><br>                 | 92<br>27<br>90                                           |
|                                                                                                    | 14,<br>103, 1                          | 83<br>17<br>07                                                 | Navigate                                                                                                    |       |                          | 92<br>27<br>90<br>21                                     |
| Keyboard                                                                                                    | 14,<br>103, 1<br>21,                   | 83<br>17<br>07<br>95                                           | Navigate NAVIGATION navigation data Navigation Speed Night Vision (palette) NMEA                                                                                     |       | 50,                      | 92<br>27<br>90<br>21<br>65                               |
| Keyboard                                                                                                    | 14,<br>103, 1<br>21,                   | 83<br>17<br>07<br>95                                           | Navigate                                                                                                    |       | 50,<br>50,               | 92<br>27<br>90<br>21<br>65<br>56                         |
| Keyboard                                                                                                    | 14,<br>103, 1<br>21,                   | 83<br>17<br>07<br>95<br>14<br>43                               | Navigate NAVIGATION navigation data Navigation Speed Night Vision (palette) NMEA NMEA input port NMEA output port                                                    |       | 50,<br>50,<br>50,        | 92<br>27<br>90<br>21<br>65<br>56<br>56                   |
| Keyboard                                                                                                    | 14,<br>103, 1<br>21,                   | 83<br>17<br>07<br>95<br>14<br>43<br>89                         | Navigate NAVIGATION navigation data Navigation Speed Night Vision (palette) NMEA NMEA input port NMEA output port NMEA-0183                                          |       | 50,<br>50,<br>50,<br>23, | 92<br>27<br>90<br>21<br>65<br>56<br>56<br>66             |
| Keyboard                                                                                                    | 14,<br>103, 1<br>21,<br>46,            | 83<br>17<br>07<br>95<br>14<br>43<br>89<br>89                   | Navigate NAVIGATION navigation data Navigation Speed Night Vision (palette) NMEA NMEA input port NMEA output port NMEA-0183 NOAA (palette)                           |       | 50,<br>50,<br>50,<br>23, | 92<br>27<br>90<br>21<br>65<br>56<br>66<br>21             |
| Keyboard       14, 17,         Keypad Beep       1         L       1         Iabelled key       1         Lakes       1         Lakes By Name       1         Lakes Info       4         Lakes Information       4 | 14,<br>103, 1<br>21,<br>46,            | 83<br>17<br>07<br>95<br>14<br>43<br>89<br>89                   | Navigate                                                                                                    |       | 50,<br>50,<br>50,<br>23, | 92<br>27<br>90<br>21<br>65<br>56<br>56<br>21<br>21       |
| Keyboard                                                                                                    | 14,<br>103, 1<br>21,<br>46,<br>13, 45, | 83<br>17<br>07<br>95<br>14<br>43<br>89<br>89<br>45<br>36       | Navigate NAVIGATION navigation data Navigation Speed Night Vision (palette) NMEA NMEA input port NMEA output port NMEA-0183 NOAA (palette) Normal (palette) North Up |       | 50,<br>50,<br>50,<br>23, | 92<br>27<br>90<br>21<br>65<br>56<br>56<br>21<br>21       |
| Keyboard                                                                                                    | 14,<br>103, 1<br>21,<br>46,<br>13, 45, | 83<br>17<br>07<br>95<br>14<br>43<br>89<br>89<br>45<br>36<br>51 | Navigate NAVIGATION navigation data Navigation Speed Night Vision (palette) NMEA NMEA input port NMEA-0183 NOAA (palette) Normal (palette) North Up                  |       | 50,<br>50,<br>50,<br>23, | 92<br>27<br>90<br>21<br>65<br>56<br>66<br>21<br>21<br>30 |
| Keyboard                                                                                                    | 14,<br>103, 1<br>21,<br>46,<br>13, 45, | 83<br>17<br>07<br>95<br>14<br>43<br>89<br>45<br>36<br>51<br>93 | Navigate NAVIGATION navigation data Navigation Speed Night Vision (palette) NMEA NMEA input port NMEA output port NMEA-0183 NOAA (palette) Normal (palette) North Up |       | 50,<br>50,<br>50,<br>23, | 92<br>27<br>90<br>21<br>65<br>56<br>66<br>21<br>21<br>30 |

| Off-line redraw                                                                                                    | Roads 32, 39, 41, 93                                                                                                    |
|----------------------------------------------------------------------------------------------------|----------------------------------------------------------------------------------------------------|
| Official data source 32                                                                                                    | Rocks                                                                                                    |
| Operating Frequency                                                                                                    | ROLLING ROAD                                                                                                    |
| Operating temperature range 103, 107                                                                                                    | Rotor                                                                                                    |
| ORIENTATION RESOLUTION 92, 93                                                                                                    | ROUTE                                                                                                    |
| Other Map Configurations                                                                                                    | Route 31, 36, 49, 54, 66, 68, 90                                                                                                    |
| Other Map Configurations Menu 91, 92                                                                                                    | Route Check                                                                                                    |
| over-zoom                                                                                                    | Route Check Accuracy                                                                                                    |
| P                                                                                                    | Route Check Report                                                                                                    |
| PAGE 18, 76                                                                                                    | Route Color                                                                                                    |
| Page Selection menu                                                                                                    | Route Data Report 49, 56, 68                                                                                                    |
| Palette 18, 21, 36, 93                                                                                                    | Route Depth                                                                                                    |
| panoramic view                                                                                                    | route management                                                                                                    |
| PC Planner                                                                                                    | Route Menu                                                                                                    |
| Perspective View 19, 33, 35, 91                                                                                                    | Route Width                                                                                                    |
| Picture                                                                                                    | Routes & Tracks                                                                                                    |
| PIN                                                                                                    | RTCM                                                                                                    |
| Pingo 36, 51                                                                                                    | RTE                                                                                                    |
| Place Names                                                                                                    | S                                                                                                    |
| POI                                                                                                    | S/N ratio                                                                                                    |
| Points Of Interest 46, 90, 93                                                                                                    | Safe Route Checking                                                                                                    |
| Port By Distance                                                                                                    | Safety Route Check                                                                                                    |
| Port By Name 45, 89                                                                                                    | Safety Status Bar                                                                                                    |
| Port Info 32, 38, 93                                                                                                    | Safety Toolbar                                                                                                    |
| Port Info icon                                                                                                    | Satellite Imagery                                                                                                    |
| Port n Input                                                                                                    | Save & Load                                                                                                    |
| Port n Output                                                                                                    | Save Settings                                                                                                    |
| Port n Output Sentences 91                                                                                                    | Saving File                                                                                                    |
| Port Plan                                                                                                    | screen brightness                                                                                                    |
| Port Services 18, 44, 89, 90                                                                                                    | Scrolling Speed                                                                                                    |
| Ports & Services 39, 41, 93                                                                                                    | SD Card                                                                                                    |
| Position Request                                                                                                    | Seabed Type 39, 41, 93                                                                                                    |
| POWER                                                                                                    | Search                                                                                                    |
| Power Consumption 103, 107                                                                                                    | Secondary Chart Plotter                                                                                                    |
| Power Supply                                                                                                    | Select (route)                                                                                                    |
| powering On chart plotter 20                                                                                                    | Select Country to Call                                                                                                    |
| Presentation Features                                                                                                    | Select Route No                                                                                                    |
| Preset Mode                                                                                                    | Select Track No                                                                                                    |
|                                                                                                    | 001001 114011 1101                                                                                                    |
| press a key 15                                                                                                    | Selecting Track Color 58                                                                                                    |
| press a key                                                                                                    | Selecting Track Color                                                                                                    |
| Primary Chart Plotter 65                                                                                                    | Send 91                                                                                                    |
| Primary Chart Plotter                                                                                                    | Send         91           Send (route)         94                                                                                                    |
| Primary Chart Plotter 65                                                                                                    | Send       91         Send (route)       94         Send Mark       57, 92                                                                                                    |
| Primary Chart Plotter         65           PRN WAAS SATELLITE         90           Production Installations         36, 51                                                                                                    | Send       91         Send (route)       94         Send Mark       57, 92         Send Waypoint       56, 96                                                                                                    |
| Primary Chart Plotter                                                                                                    | Send         91           Send (route)         94           Send Mark         57, 92           Send Waypoint         56, 96           Sending Route         50                                                                                                    |
| Primary Chart Plotter       65         PRN WAAS SATELLITE       90         Production Installations       36, 51         Q       Q         Quick Info       32, 34, 43, 65, 69, 71                                                                                                    | Send       91         Send (route)       94         Send Mark       57, 92         Send Waypoint       56, 96                                                                                                    |
| Primary Chart Plotter                                                                                                    | Send         91           Send (route)         94           Send Mark         57, 92           Send Waypoint         56, 96           Sending Route         50           Sensitivity Menu         77, 81                                                                                                    |
| Primary Chart Plotter       65         PRN WAAS SATELLITE       90         Production Installations       36, 51         Q       0         Quick Info       32, 34, 43, 65, 69, 71         R       Radio Call Sign       63         RAM Clear       99                                                                                                    | Send       91         Send (route)       94         Send Mark       57, 92         Send Waypoint       56, 96         Sending Route       50         Sensitivity Menu       77, 81         Sensors       19                                                                                                    |
| Primary Chart Plotter       65         PRN WAAS SATELLITE       90         Production Installations       36, 51         Q       Quick Info         Quick Info       32, 34, 43, 65, 69, 71         R       Radio Call Sign         63                                                                                                    | Send         91           Send (route)         94           Send Mark         57, 92           Send Waypoint         56, 96           Sending Route         50           Sensitivity Menu         77, 81           Sensors         19           Sensors Calibration         19, 95                                                                                                    |
| Primary Chart Plotter       65         PRN WAAS SATELLITE       90         Production Installations       36, 51         Q       Q         Quick Info       32, 34, 43, 65, 69, 71         R       Radio Call Sign       63         RAM Clear       99         RAM Menu       99                                                                                                    | Send         91           Send (route)         94           Send Mark         57, 92           Send Waypoint         56, 96           Sending Route         50           Sensitivity Menu         77, 81           Sensors         19           Sensors Calibration         19, 95           Serial Port         12, 23, 100                                                                                                    |
| Primary Chart Plotter     65       PRN WAAS SATELLITE     90       Production Installations     36, 51       Q     Ouick Info       Quick Info     32, 34, 43, 65, 69, 71       R     Radio Call Sign       RAM Clear     99       RAM Menu     99       Range Mode     81       Read (MEDIA)     92                                                                                                    | Send         91           Send (route)         94           Send Mark         57, 92           Send Waypoint         56, 96           Sending Route         50           Sensitivity Menu         77, 81           Sensors         19           Sensors Calibration         19, 95           Serial Port         12, 23, 100           Set Default settings         83                                                                                                    |
| Primary Chart Plotter       65         PRN WAAS SATELLITE       90         Production Installations       36, 51         Q       0         Quick Info       32, 34, 43, 65, 69, 71         R       Radio Call Sign       63         RAM Clear       99         RAM Menu       99         Range Mode       81                                                                                                    | Send         91           Send (route)         94           Send Mark         57, 92           Send Waypoint         56, 96           Sending Route         50           Sensitivity Menu         77, 81           Sensors         19           Sensors Calibration         19, 95           Serial Port         12, 23, 100           Set Default settings         83           SETTINGS (menu)         94                                                                                                    |
| Primary Chart Plotter       65         PRN WAAS SATELLITE       90         Production Installations       36, 51         Q       0         Quick Info       32, 34, 43, 65, 69, 71         R       Radio Call Sign       63         RAM Clear       99         RAM Menu       99         Range Mode       81         Read (MEDIA)       92         Reading Directory       60                                                                                                    | Send         91           Send (route)         94           Send Mark         57, 92           Send Waypoint         56, 96           Sending Route         50           Sensitivity Menu         77, 81           Sensors         19           Sensors Calibration         19, 95           Serial Port         12, 23, 100           Set Default settings         83           SETTINGS (menu)         94           Settings menu         18                                                                                                    |
| Primary Chart Plotter       65         PRN WAAS SATELLITE       90         Production Installations       36, 51         Q       0         Quick Info       32, 34, 43, 65, 69, 71         R       Radio Call Sign       63         RAM Clear       99         RAM Menu       99         Range Mode       81         Read (MEDIA)       92         Reading Directory       60         Real Time View       62, 88                                                                                                    | Send         91           Send (route)         94           Send Mark         57, 92           Send Waypoint         56, 96           Sending Route         50           Sensitivity Menu         77, 81           Sensors         19           Sensors Calibration         19, 95           Serial Port         12, 23, 100           Set Default settings         83           SETTINGS (menu)         94           Settings menu         18           SETUP Menu         94                                                                                                    |
| Primary Chart Plotter         65           PRN WAAS SATELLITE         90           Production Installations         36, 51           Q         Quick Info         32, 34, 43, 65, 69, 71           R         Radio Call Sign         63           RAM Clear         99           RAM Menu         99           Range Mode         81           Read (MEDIA)         92           Reading Directory         60           Real Time View         62, 88           Receive         91                                                                                                    | Send         91           Send (route)         94           Send Mark         57, 92           Send Waypoint         56, 96           Sending Route         50           Sensitivity Menu         77, 81           Sensors         19           Sensors Calibration         19, 95           Serial Port         12, 23, 100           Set Default settings         83           SETTINGS (menu)         94           Settings menu         18           SETUP Menu         94           Shallow Water         51, 83           Shift         81           Shoreline Constructions         36, 51                                                                                                    |
| Primary Chart Plotter         65           PRN WAAS SATELLITE         90           Production Installations         36, 51           Q         Ouick Info         32, 34, 43, 65, 69, 71           R         Radio Call Sign         63           RAM Clear         99           RAM Menu         99           Range Mode         81           Read (MEDIA)         92           Reading Directory         60           Real Time View         62, 88           Receive         91           Receive (route)         94                                                                                                    | Send         91           Send (route)         94           Send Mark         57, 92           Send Waypoint         56, 96           Sending Route         50           Sensitivity Menu         77, 81           Sensors         19           Sensors Calibration         19, 95           Serial Port         12, 23, 100           Set Default settings         83           SETTINGS (menu)         94           Settings menu         18           SETUP Menu         94           Shallow Water         51, 83           Shift         81                                                                                                    |
| Primary Chart Plotter         65           PRN WAAS SATELLITE         90           Production Installations         36, 51           Q         Q           Quick Info         32, 34, 43, 65, 69, 71           R         Radio Call Sign         63           RAM Clear         99           RAM Menu         99           Range Mode         81           Read (MEDIA)         92           Reading Directory         60           Real Time View         62, 88           Receive         91           Receive (route)         94           Receive Wark         57, 92           Receive Waypoint         56, 96           Receiving Route         50                                                                                                    | Send         91           Send (route)         94           Send Mark         57, 92           Send Waypoint         56, 96           Sending Route         50           Sensitivity Menu         77, 81           Sensors         19           Sensors Calibration         19, 95           Serial Port         12, 23, 100           Set Default settings         83           SETTINGS (menu)         94           Settings menu         18           SETUP Menu         94           Shallow Water         51, 83           Shift         81           Shoreline Constructions         36, 51           Signal to Noise Ratio         95           SIM PIN         62                                                                                                    |
| Primary Chart Plotter         65           PRN WAAS SATELLITE         90           Production Installations         36, 51           Q         Ouick Info         32, 34, 43, 65, 69, 71           R         Radio Call Sign         63           RAM Clear         99         RAM Menu         99           Range Mode         81         Read (MEDIA)         92           Reading Directory         60         Real Time View         62, 88           Receive         91         Receive (route)         94           Receive Mark         57, 92         Receive Waypoint         56, 96           Receiving Route         50         Removing MEDIA         104, 108                                                                                                    | Send         91           Send (route)         94           Send Mark         57, 92           Send Waypoint         56, 96           Sending Route         50           Sensitivity Menu         77, 81           Sensors         19           Sensors Calibration         19, 95           Serial Port         12, 23, 100           Set Default settings         83           SETTINGS (menu)         94           Settings menu         18           SETUP Menu         94           Shallow Water         51, 83           Shift         81           Shoreline Constructions         36, 51           Signal to Noise Ratio         95           SIM PIN         62           Simulation         74                                                                                                    |
| Primary Chart Plotter         65           PRN WAAS SATELLITE         90           Production Installations         36, 51           Q         0           Quick Info         32, 34, 43, 65, 69, 71           R         Radio Call Sign         63           RAM Clear         99           RAM Menu         99           Range Mode         81           Read (MEDIA)         92           Reading Directory         60           Real Time View         62, 88           Receive         91           Receive (route)         94           Receive Mark         57, 92           Receive Waypoint         56, 96           Receiving Route         50           Removing MEDIA         104, 108           Report (route)         94                                                                                                    | Send         91           Send (route)         94           Send Mark         57, 92           Send Waypoint         56, 96           Sending Route         50           Sensitivity Menu         77, 81           Sensors         19           Sensors Calibration         19, 95           Serial Port         12, 23, 100           Set Default settings         83           SETTINGS (menu)         94           Settings menu         18           SETUP Menu         94           Shallow Water         51, 83           Shift         81           Shoreline Constructions         36, 51           Signal to Noise Ratio         95           SIM PIN         62           Simulation         74           Simulation Menu         94, 95                                                                                                    |
| Primary Chart Plotter         65           PRN WAAS SATELLITE         90           Production Installations         36, 51           Q         Quick Info         32, 34, 43, 65, 69, 71           R         R           Radio Call Sign         63           RAM Clear         99           RAM Menu         99           Rage Mode         81           Read (MEDIA)         92           Reading Directory         60           Real Time View         62, 88           Receive         91           Receive Mark         57, 92           Receive Waypoint         56, 96           Receiving Route         50           Removing MEDIA         104, 108           Report (route)         94           reset partial distance         59                                                                                                    | Send         91           Send (route)         94           Send Mark         57, 92           Send Waypoint         56, 96           Sending Route         50           Sensitivity Menu         77, 81           Sensors         19           Sensors Calibration         19, 95           Serial Port         12, 23, 100           Set Default settings         83           SETTINGS (menu)         94           Settings menu         18           SETUP Menu         94           Shallow Water         51, 83           Shift         81           Shoreline Constructions         36, 51           Signal to Noise Ratio         95           SIM PIN         62           Simulation         74           Simulation Menu         94, 95           Simulation Mode         21, 24, 95                                                                                                    |
| Primary Chart Plotter         65           PRN WAAS SATELLITE         90           Production Installations         36, 51           Q         Ouick Info         32, 34, 43, 65, 69, 71           R         Radio Call Sign         63           RAM Clear         99           RAM Menu         99           Range Mode         81           Read (MEDIA)         92           Reading Directory         60           Real Time View         62, 88           Receive         91           Receive (route)         94           Receive Waypoint         56, 96           Receive Wypoint         50           Removing MEDIA         104, 108           Report (route)         94           reset partial distance         59           reset total distance         59                                                                                                    | Send         91           Send (route)         94           Send Mark         57, 92           Send Waypoint         56, 96           Sending Route         50           Sensitivity Menu         77, 81           Sensors         19           Sensors Calibration         19, 95           Serial Port         12, 23, 100           Set Default settings         83           SETTINGS (menu)         94           Settings menu         18           SETUP Menu         94           Shallow Water         51, 83           Shift         81           Shoreline Constructions         36, 51           Signal to Noise Ratio         95           SIM PIN         62           Simulation         74           Simulation Menu         94, 95           Silave Chart Plotter         67                                                                                                    |
| Primary Chart Plotter         65           PRN WAAS SATELLITE         90           Production Installations         36, 51           Q         Ouick Info         32, 34, 43, 65, 69, 71           R         Radio Call Sign         63           RAM Clear         99           RAM Menu         99           Range Mode         81           Read (MEDIA)         92           Reading Directory         60           Real Time View         62, 88           Receive         91           Receive (route)         94           Receive Waypoint         56, 96           Receiving Route         50           Removing MEDIA         104, 108           Report (route)         94           reset partial distance         59           Resolution angle         30                                                                                                    | Send         91           Send (route)         94           Send Mark         57, 92           Send Waypoint         56, 96           Sending Route         50           Sensitivity Menu         77, 81           Sensors         19           Sensors Calibration         19, 95           Serial Port         12, 23, 100           Set Default settings         83           SETTINGS (menu)         94           Settings menu         18           SETUP Menu         94           Shallow Water         51, 83           Shift         81           Shoreline Constructions         36, 51           Signal to Noise Ratio         95           SIM PIN         62           Simulation         74           Simulation Menu         94, 95           Slave Chart Plotter         67           Sleeping Target         64                                                                                                    |
| Primary Chart Plotter         65           PRN WAAS SATELLITE         90           Production Installations         36, 51           Q         Quick Info         32, 34, 43, 65, 69, 71           R         Radio Call Sign         63           RAM Clear         99           RAM Menu         99           Range Mode         81           Read (MEDIA)         92           Reading Directory         60           Real Time View         62, 88           Receive         91           Receive (route)         94           Receive Waypoint         56, 96           Receiving Route         50           Report (route)         94           reset partial distance         59           reset total distance         59           Resolution angle         30           Restart GPS         90                                                                                                    | Send         91           Send (route)         94           Send Mark         57, 92           Send Waypoint         56, 96           Sending Route         50           Sensitivity Menu         77, 81           Sensors         19           Sensors Calibration         19, 95           Serial Port         12, 23, 100           Set Default settings         83           SETTINGS (menu)         94           Settings menu         18           SETUP Menu         94           Shallow Water         51, 83           Shift         81           Shoreline Constructions         36, 51           Signal to Noise Ratio         95           SIM PIN         62           Simulation         74           Simulation Mode         21, 24, 95           Slave Chart Plotter         67           Sleeping Target         64           Slider         19                                                                                                    |
| Primary Chart Plotter         65           PRN WAAS SATELLITE         90           Production Installations         36, 51           Q         Ouick Info         32, 34, 43, 65, 69, 71           R         Radio Call Sign         63           RAM Clear         99           RAM Menu         99           Range Mode         81           Read (MEDIA)         92           Reading Directory         60           Real Time View         62, 88           Receive (route)         94           Receive Mark         57, 92           Receive Waypoint         56, 96           Receive Waypoint         50           Removing MEDIA         104, 108           Report (route)         94           reset partial distance         59           reset total distance         59           Restart GPS         90           Restore Current Preset Defaults         84                                                                                                    | Send         91           Send (route)         94           Send Mark         57, 92           Send Waypoint         56, 96           Sending Route         50           Sensitivity Menu         77, 81           Sensors         19           Sensors Calibration         19, 95           Serial Port         12, 23, 100           Set Default settings         83           SETTINGS (menu)         94           Settings menu         18           SETUP Menu         94           Shallow Water         51, 83           Shift         81           Shoreline Constructions         36, 51           Signal to Noise Ratio         95           SIM PIN         62           Simulation Menu         94, 95           Simulation Mode         21, 24, 95           Slave Chart Plotter         67           Sleeping Target         64           Slider         19           Smooth-Zoom         33                                                                                                |
| Primary Chart Plotter         65           PRN WAAS SATELLITE         90           Production Installations         36, 51           Q         Ouick Info         32, 34, 43, 65, 69, 71           R         Radio Call Sign         63           RAM Clear         99         RAM Menu         99           Range Mode         81         Read (MEDIA)         92           Reading Directory         60         Real Time View         62, 88           Receive         91         Receive (route)         94           Receive Wark         57, 92         Receive Waypoint         56, 96           Receiving Route         50         Removing MEDIA         104, 108           Report (route)         94         reset partial distance         59           reset total distance         59         reset total distance         59           Resolution angle         30         Restart GPS         90           Restore Current Preset Defaults         84           Reversing Route         50 | Send         91           Send (route)         94           Send Mark         57, 92           Send Waypoint         56, 96           Sending Route         50           Sensitivity Menu         77, 81           Sensors         19           Sensors Calibration         19, 95           Serial Port         12, 23, 100           Set Default settings         83           SETTINGS (menu)         94           Settings menu         18           SETUP Menu         94           Shallow Water         51, 83           Shift         81           Shoreline Constructions         36, 51           Signal to Noise Ratio         95           SIM PIN         62           Simulation         74           Simulation Menu         94, 95           Slave Chart Plotter         67           Sleeping Target         64           Slider         19           Smooth-Zoom         33           SNR         28, 95                                                                                |
| Primary Chart Plotter         65           PRN WAAS SATELLITE         90           Production Installations         36, 51           Q         Ouick Info         32, 34, 43, 65, 69, 71           R         Radio Call Sign         63           RAM Clear         99           RAM Menu         99           Range Mode         81           Read (MEDIA)         92           Reading Directory         60           Real Time View         62, 88           Receive         91           Receive (route)         94           Receive Waypoint         56, 96           Receiving Route         50           Removing MEDIA         104, 108           Report (route)         94           reset partial distance         59           reset total distance         59           Resolution angle         30           Restart GPS         90           Restore Current Preset Defaults         84           Reversing Route         50           RMA         91                                      | Send         91           Send (route)         94           Send Mark         57, 92           Send Waypoint         56, 96           Sending Route         50           Sensitivity Menu         77, 81           Sensors         19           Sensors Calibration         19, 95           Serial Port         12, 23, 100           Set Default settings         83           SETTINGS (menu)         94           Settings menu         18           SETUP Menu         94           Shallow Water         51, 83           Shift         81           Shoreline Constructions         36, 51           Signal to Noise Ratio         95           SIM PIN         62           Simulation         74           Simulation Menu         94, 95           Silave Chart Plotter         67           Sleeping Target         64           Slider         19           Smooth-Zoom         33           SNR         28, 95           Soft Key         14, 18, 95                                         |
| Primary Chart Plotter         65           PRN WAAS SATELLITE         90           Production Installations         36, 51           Q         Quick Info         32, 34, 43, 65, 69, 71           R         R           Radio Call Sign         63           RAM Clear         99           RAM Menu         99           Radio (MEDIA)         92           Reading Directory         60           Real Time View         62, 88           Receive         91           Receive Mark         57, 92           Receive Waypoint         56, 96           Receiving Route         50           Removing MEDIA         104, 108           Report (route)         94           reset partial distance         59           reset total distance         59           Resolution angle         30           Restart GPS         90           Restore Current Preset Defaults         84           Reversing Route         50           RMA         91           RMB         91                               | Send         91           Send (route)         94           Send Mark         57, 92           Send Waypoint         56, 96           Sending Route         50           Sensitivity Menu         77, 81           Sensors         19           Sensors Calibration         19, 95           Serial Port         12, 23, 100           Set Default settings         83           SETINGS (menu)         94           Settings menu         18           SETUP Menu         94           Shallow Water         51, 83           Shift         81           Shoreline Constructions         36, 51           Signal to Noise Ratio         95           SIM PIN         62           Simulation         74           Simulation Menu         94, 95           Siave Chart Plotter         67           Sleeping Target         64           Slider         19           Smooth-Zoom         33           SNR         28, 95           Soft Key         14, 18, 95           software key         14, 18, 19 |
| Primary Chart Plotter         65           PRN WAAS SATELLITE         90           Production Installations         36, 51           Q         Ouick Info         32, 34, 43, 65, 69, 71           R         Radio Call Sign         63           RAM Clear         99           RAM Menu         99           Range Mode         81           Read (MEDIA)         92           Reading Directory         60           Real Time View         62, 88           Receive         91           Receive (route)         94           Receive Waypoint         56, 96           Receiving Route         50           Removing MEDIA         104, 108           Report (route)         94           reset partial distance         59           reset total distance         59           Resolution angle         30           Restart GPS         90           Restore Current Preset Defaults         84           Reversing Route         50           RMA         91                                      | Send         91           Send (route)         94           Send Mark         57, 92           Send Waypoint         56, 96           Sending Route         50           Sensitivity Menu         77, 81           Sensors         19           Sensors Calibration         19, 95           Serial Port         12, 23, 100           Set Default settings         83           SETTINGS (menu)         94           Settings menu         18           SETUP Menu         94           Shallow Water         51, 83           Shift         81           Shoreline Constructions         36, 51           Signal to Noise Ratio         95           SIM PIN         62           Simulation         74           Simulation Menu         94, 95           Silave Chart Plotter         67           Sleeping Target         64           Slider         19           Smooth-Zoom         33           SNR         28, 95           Soft Key         14, 18, 95                                         |

| Sort By (MEDIA)                | 92     | U                                       |
|--------------------------------|--------|-----------------------------------------|
| Sorting Directory              | 60     | U. Zoom 36                              |
| Special Functions              | 61     | under-zoom 36                           |
| Speed 24,                      | 50, 95 | Underwater Objects Limit 40, 42, 93     |
| Speed Over Ground              | 95     | Universal Time Coordinated 96           |
| Spot Soundings                 |        | User Interface Language 22              |
| Standard (zoom)                |        | User Point 55, 57, 96                   |
| STC                            |        | User Points 47, 90                      |
| STC Length                     |        | User Points List 55, 57                 |
| STC Strength                   |        | UTC                                     |
| Step Unit                      |        | V                                       |
| Structures                     |        | VAD41                                   |
| Sunlight (palette)             |        | Value-Added Data 40, 41, 93             |
| Surface Clutter                |        | Variable Depth Marker                   |
| Surface Noise Filter           |        | VDM                                     |
| System Information page        |        | VDOP 28                                 |
| System Test                    |        | VIDEO (pages)                           |
| r                              | 15, 99 | Video Input                             |
| гаrget 17, 30, 31, 54, 57, 63, | 00 05  | Video Input Menu                        |
|                                |        | VIDEO Pages                             |
| TCPA                           |        |                                         |
| TCPA Alarm 63,                 |        | Video Test                              |
| TCPA Limit                     |        | View Waypoint on map 55                 |
| FECHNICAL SPECIFICATIONS 10    |        | Visibility                              |
| Telephon number                |        | Visual COG Bar                          |
| Temperature                    |        | VMD                                     |
| Temperature Unit               |        | voltage 20                              |
| Terms                          |        | VTG                                     |
| Thermoclines                   |        | W                                       |
| Fidal arrows                   |        | WAS                                     |
| Fidal stream                   |        | WARNING 11                              |
| Fide 37,                       |        | Warning Message 74                      |
| Fide Graph                     |        | Warping Facility                        |
| Fide Info                      |        | Water Temperature                       |
| Fide Stations                  |        | Water Temperature Rate                  |
| Fides & Currents 39,           | •      | Wave Data                               |
| Fides Preview                  |        | Waypoint 17, 31, 49, 51, 54, 55, 56, 96 |
| Time                           |        | WCV                                     |
| Time (track)                   |        | Weather data package                    |
| Time Format                    |        | weather forecast                        |
| Time Reference                 |        | Weight                                  |
| Time Step                      |        | WGS-84                                  |
| Fime To Go 31,                 |        | Wheater                                 |
| itle page                      |        | White Line                              |
| Frack                          |        | Wind                                    |
| Frack Color                    |        | Wiring Diagrams                         |
| Track memorizing type          |        | World Background                        |
| Frack Menu                     |        | WPL 50                                  |
| Frack storing                  |        | Wrecks 36, 40, 42, 45, 51, 89, 93       |
| Track To Route                 |        | X                                       |
| Track To Route Menu            |        | XTE 47, 91, 97                          |
| Fracks & Routes                |        | XTE Alarm 47, 87                        |
| ransducer                      |        | Z                                       |
| Fransducer Setup menu          |        | ZDA 91                                  |
| Froubleshooting                |        | Zoom 33, 35, 36                         |
| True-Type Font                 |        | Zoom Bar 75                             |
| TTG                            |        | zoom factor 34                          |
| Turbo-Zoom                     |        | ZOOM IN 17, 34, 62, 77, 79, 96          |
| urn chart plotter On           |        | zoom level                              |
| Turning Off                    |        | ZOOM MODES 79                           |
| [urning On                     |        | ZOOM OUT 17, 34, 62, 77, 79, 97         |
| Гуре of Data                   |        | Zoom Slider                             |
| TYPICAL CONNECTIONS            | 111    | Zoom Type 34, 91                        |
|                                |        |                                         |

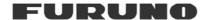

# Declaration of Conformity Déclaration de conformité Konformitätserklärung Declaración de conformidad

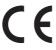

We / nous / Wir / nosotros

Furuno France 12 rue Laplace 33698 Mérignac Cedex (France)

Declare on our own responsibility that the finished product:

Déclarons sous notre propre responsabilité que le produit fini:

Erklären voll verantwortlich dass nachfolgendes Produkt:

Declaramos bajo nuestra sola responsabilidad que el producto mentionado a continuación:

## Chart Plotter for Marine Navigation with internal GPS receiver Model Radio Ocean – O-CHART 5 & 7

Constituting the subject of this declaration conforms to the essential requirements and other relevant stipulations of the directives : 2004/108/EEC (EMC) + 1999/05/EEC (R&TTE).

Faisant l'objet de la présente déclaration, satisfait aux exigences essentielles et toute autre stipulation pertinente des directives : 2004/108/EEC (EMC) + 1999/05/EEC (R&TTE).

auf das sich diese Erlärung bezieht, den grundlegenden Anforderungen und anderen relevanten Vereinbarungen der Richtlinie : 2004/108/EEC (EMC) + 1999/05/EEC (R&TTE).

Cumple los requisitos esenciales y las otras estipulaciones relevantes de las directivas : 2004/108/EEC (EMC) + 1999/05/EEC (R&TTE).

The product conforms to the of following standards:

Le produit est conforme aux normes suivantes :

Das Produkt entspricht den folgenden Normen:

Es conforme a las siguientes normas:

| Conducted emissions CEI EN 60945 (2002/10)     | ETSI EN 301 489-1 V1.5.1  |
|------------------------------------------------|---------------------------|
|                                                | ETSI EN 301 489-19 V1.2.1 |
| Radiated emissions CEI EN 60945 (2002/10)      | ETSI EN 301 489-1 V1.5.1  |
|                                                | ETSI EN 301 489-19 V1.2.1 |
| Radiated interferences                         | CEI EN 60945 (2002/10)    |
| Radiated RF immunity                           | ETSI EN 301 489-1 V1.5.1  |
|                                                | ETSI EN 301 489-19 V1.2.1 |
| Electrostatic discharge ESD                    | CEI EN 60945 (2002/10)    |
|                                                | ETSI EN 301 489-1 V1.5.1  |
|                                                | ETSI EN 301 489-19 V1.2.1 |
| Conducted radiofrequency interferences         | CEI EN 60945 (2002/10)    |
| Conducted RF immunity                          | ETSI EN 301 489-1 V1.5.1  |
|                                                | ETSI EN 301 489-19 V1.2.1 |
| Compass Safe Distance                          | CEI EN 60945 (2002/10)    |
|                                                | ISO/R 694                 |
| EFT – Bursts Fast Transients                   | CEI EN 60945 (2002/10)    |
| DC Power Interruptions, Variation and Polarity | CEI EN 60945 (2002/10)    |

CEI EN 60950 (2004)

We / nous / Wir / nosotros

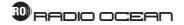

Safety, Part 1: general requirements

Declare that **Radio Ocean** is a commercial brand, sole propriety of Furuno France. Déclarons que la marque commerciale **Radio Ocean**, est la propriété exclusive de Furuno France.

Radio Ocean ist ein Markenzeichen von Furuno France. Sämtliche Markenrechte sind Eigentum von Furuno France.

Declaramos que la marca comercial Radio Ocean, es la propiedad exclusiva de Furuno France.

On behalf of Furuno France - Bordeaux, the 7<sup>th</sup> January 2010

Didier BUREAU Managing Director